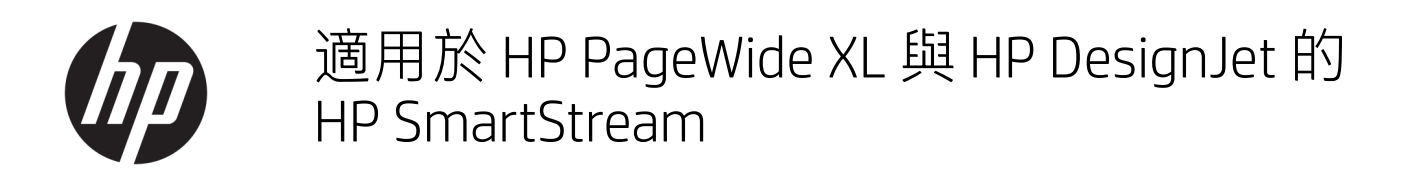

使用指南

### 第 13 版

© Copyright 2014–2021 HP Development Company, L.P.

### 法律聲明

此文件所包含資訊如有更改,恕不另行 通知。

HP 產品與服務的保固範圍,僅限於產 品與服務隨附的保固聲明中所提供的保 固項目。本文件的任何部分都不可構成 任何額外的保固。HP 不負責本文件在 技術上或編輯上的錯誤或疏失。

商標

Microsoft® 與 Windows® 為 Microsoft Corporation 在美國的註冊商標。

Adobe® 和 PostScript® 是 Adobe Systems Incorporated 的商標。

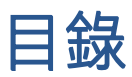

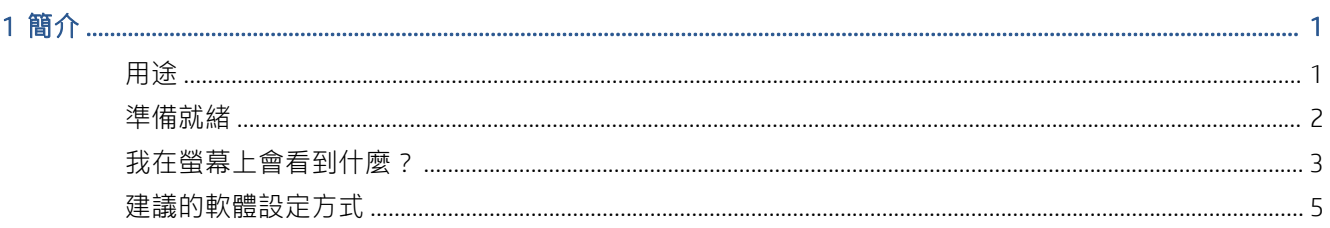

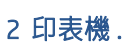

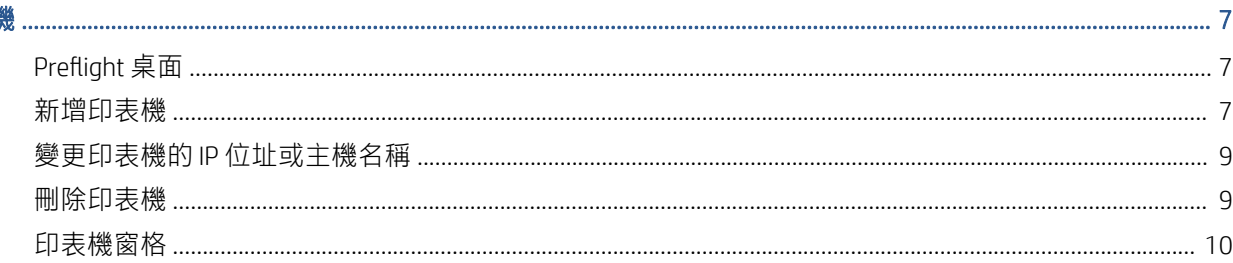

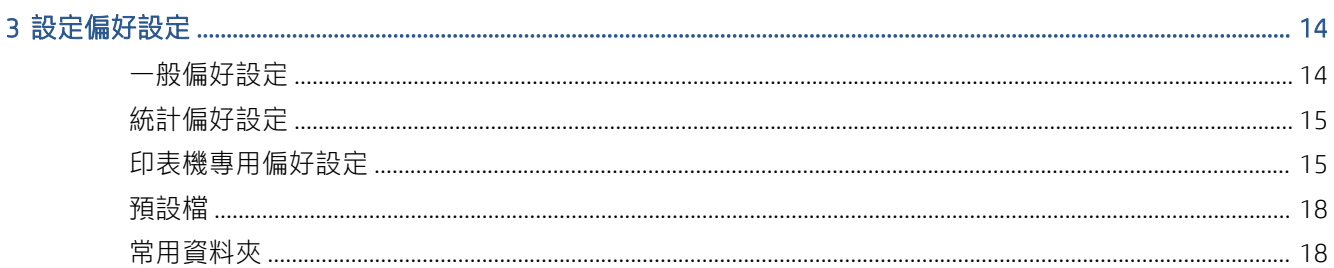

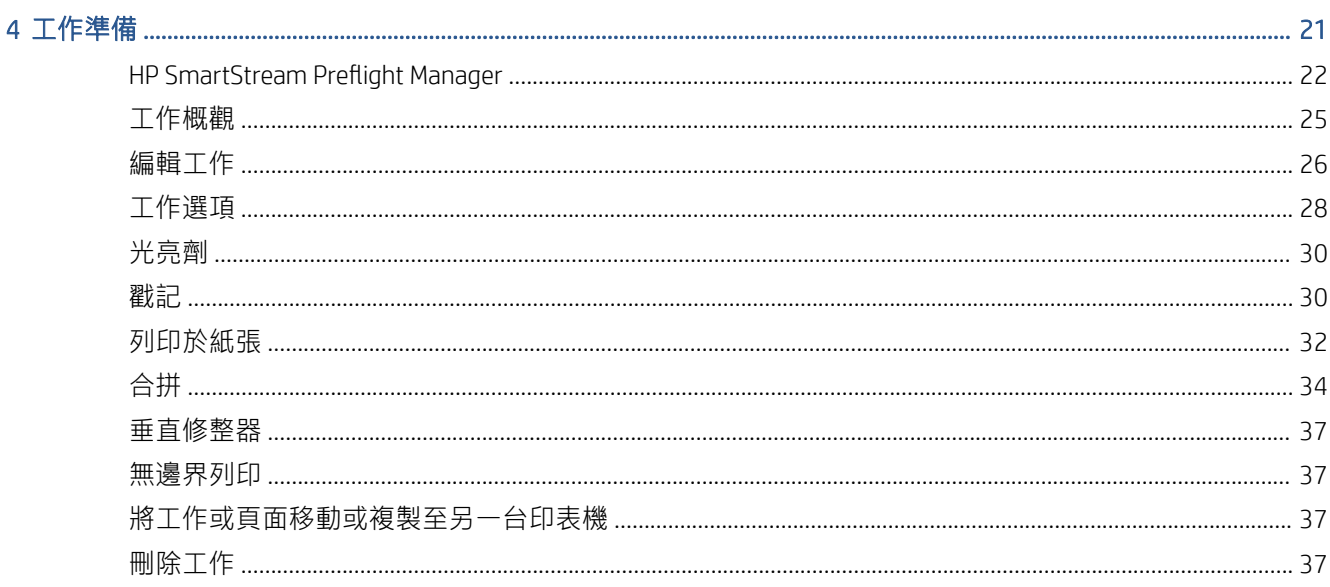

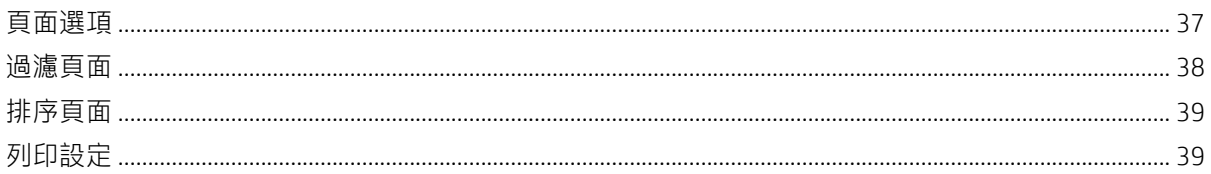

### 5 列印預覽

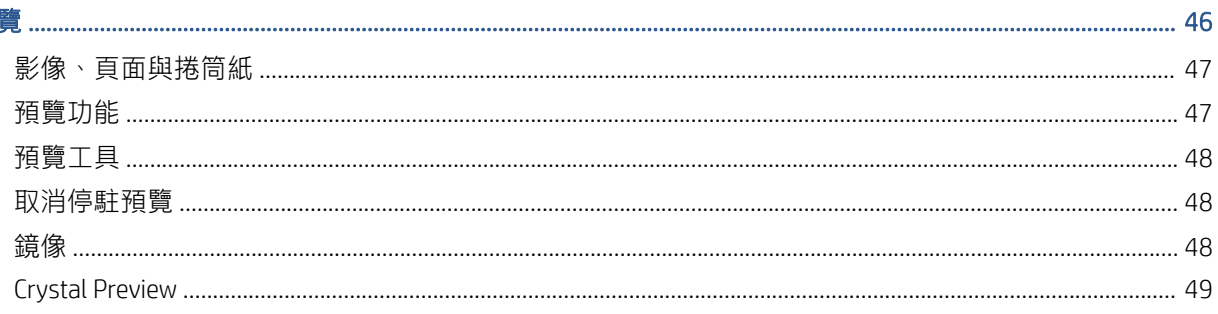

### 6 列印

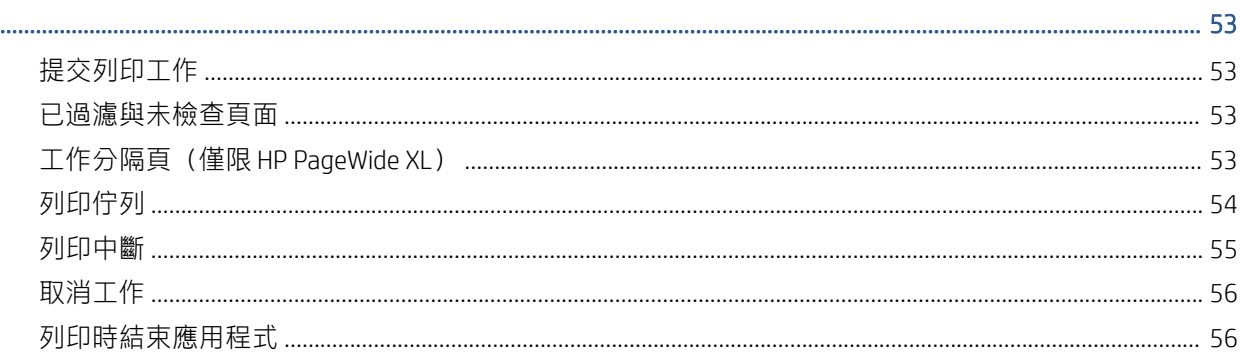

### 

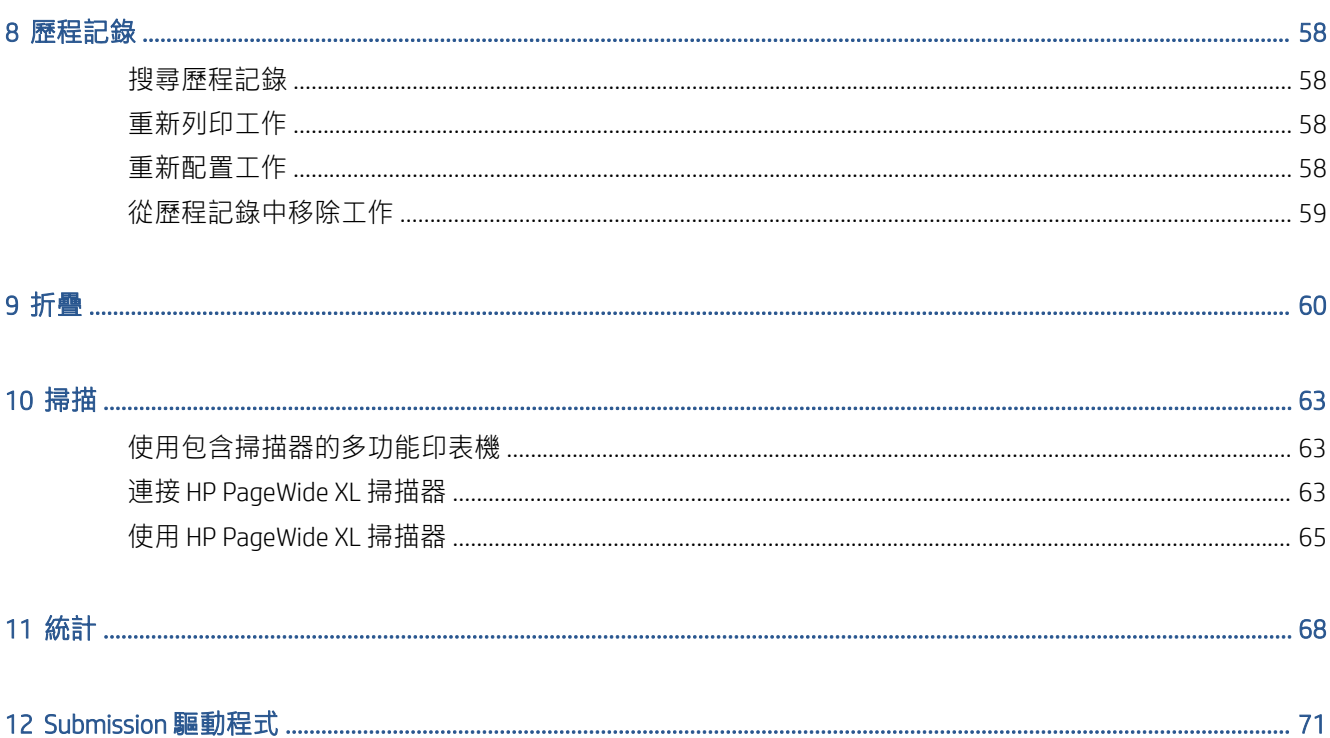

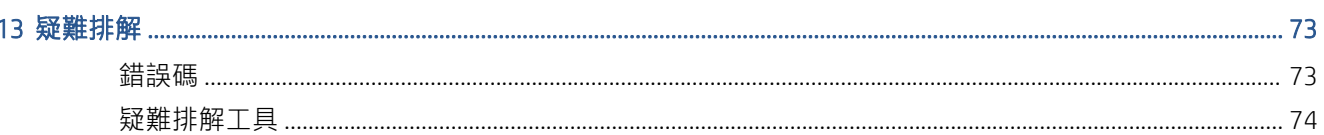

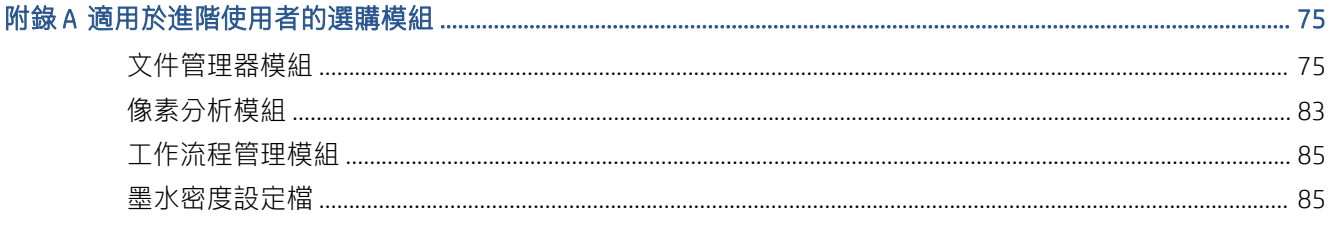

### 

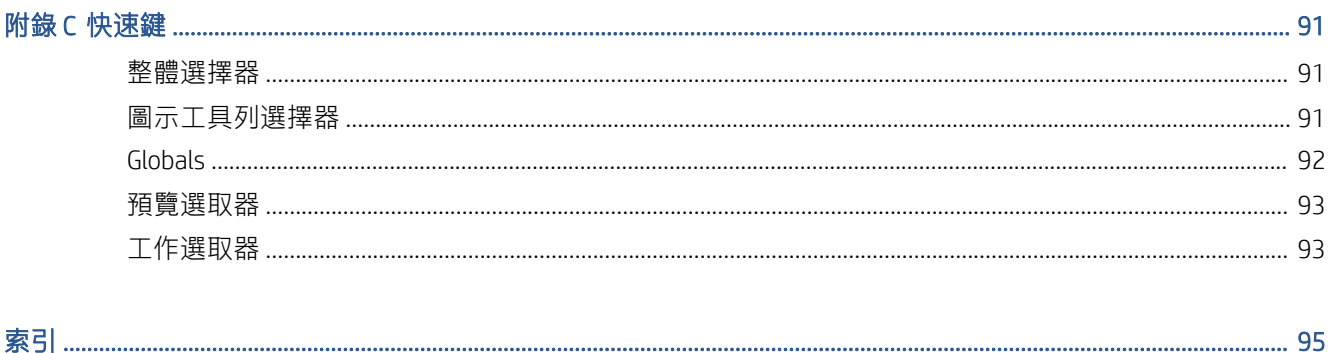

## <span id="page-6-0"></span>1 簡介

## 用途

適用於 HP PageWide XL 印表機與 HP DesignJet 生產印表機的 HP SmartStream 是專業軟體解決方案,有助 於提高您的生產力與操作員的效率,同時擴展您彩色生產系統。現在,您的大尺寸單色與彩色生產工 作流程的效率加倍,且無需變更您目前的工作流程。

### 速度 – 時半功倍

- 使用超高速 HP SmartStream Preflight Manager 檔案分析和處理程序對最急迫的期限作出回應。
- 減少重新列印 仰賴使用 Adobe PDF 列印引擎 4 的原生 PDF 管理。
- 停止逐一變更設定值 建立預設值以組合所有所需的設定值,然後依需要重複使用。
- 簡化大型工作生產過程 按尺寸和內容具體呈現頁面叢集。
- 透過簡單且直覺化的使用者介面,保持高生產力。

### 效率 — 簡化生產工作流程

- 將 HP SmartStream 設定輕鬆分發至不同的工作站 預設檔、常用資料夾、印表機。
- 透過自動偵測潛在問題,確保可靠地產生檔案。
- 使用通用配件支援,執行 HP PageWide XL 與 HP DesignJet 生產配件 例如線上資料夾及高容量或 整合式堆疊器。
- 透過標準驅動程式,操作您的非 HP 大尺寸 LED 印表機。\*
- 管理所有連接的 HP PageWide XL 與 HP DesignJet 生產印表機。

### 成長 – 利用彩色生產擴展

- 有效地使用 HP PageWide XL 印表機生產您所有的地理資訊系統地圖和銷售點 (POS) 海報。
- 預覽如列印成品般的色彩,並使用互動式 HP 水晶預覽技術調整設定值。
- 利用最小化紙張浪費的合拼,充分地運用您的紙張。
- 取得準確的發票資料 工作報告摘要甚至還包含像素涵蓋範圍。

透過新增功能強大的解決方案提升您企業的主要效率,來增強您目前的生產工作流程。現在您可以利 用適用於 HP PageWide XL 印表機與 HP DesignJet 生產印表機的 HP SmartStream 軟體, 將操作員效率轉變 為作業利潤。

\* 僅為有限品牌與機型提供支援。如需更詳細的資訊,請參閱 [http://www.hp.com/go/](http://www.hp.com/go/smartstreampagewidexl) [smartstreampagewidexl](http://www.hp.com/go/smartstreampagewidexl) 和 <http://www.hp.com/go/smartstreamdesignjet>。

## <span id="page-7-0"></span>準備就緒

- 1. 安裝軟體與軟體授權 請參閱安裝指南。
- 2. 在「工作準備」窗格建立工作,在列印之前,您可以在這個窗格中使用許多工具來處理及設定每 個工作。若要建立第一個工作,請選擇您想要使用的印表機,然後將一個或多個檔案拖曳到「工 作準備」窗格 (或按一下 < 本瀏覽檔案)。此時, Preflight Manager 會檢查每個檔案, 並回報檔案中 可能會影響列印的任何錯誤。您可以在「預覽」窗格中預覽這些頁面。請參閱位於第 21 [頁的工](#page-26-0) [作準備](#page-26-0)。
- $\dddot{\Xi}$  附註: 支援的檔案格式為 PDF、JPEG、TIFF、HP-GL/2、DWF,以及包含上述任何檔案格式的 SMJ 和 ZIP 檔。
- 3. 將工作傳送至列印佇列(使用「列印工作」按鈕),您可以在此監視進度。請參閱 位於第 53 [頁的列印。](#page-58-0)
	- $\tilde{\mathbb{B}}$  附註:如果您要列印至 HP DesignJet 印表機,在您的工作列印之前,請勿關閉應用程式或關閉電 腦。請參閱位於第 56 [頁的列印時結束應用程式。](#page-61-0)
- 4. 從應用程式歷程記錄中,方便地重新列印過去的工作。請參閱位於第 58 [頁的歷程記錄。](#page-63-0)

 $\overline{\mathbb{B}}$  附註:每當應用程式有新版本時,它會通知您,而且可在獲得您的許可後自行更新。

## <span id="page-8-0"></span>我在螢幕上會看到什麼?

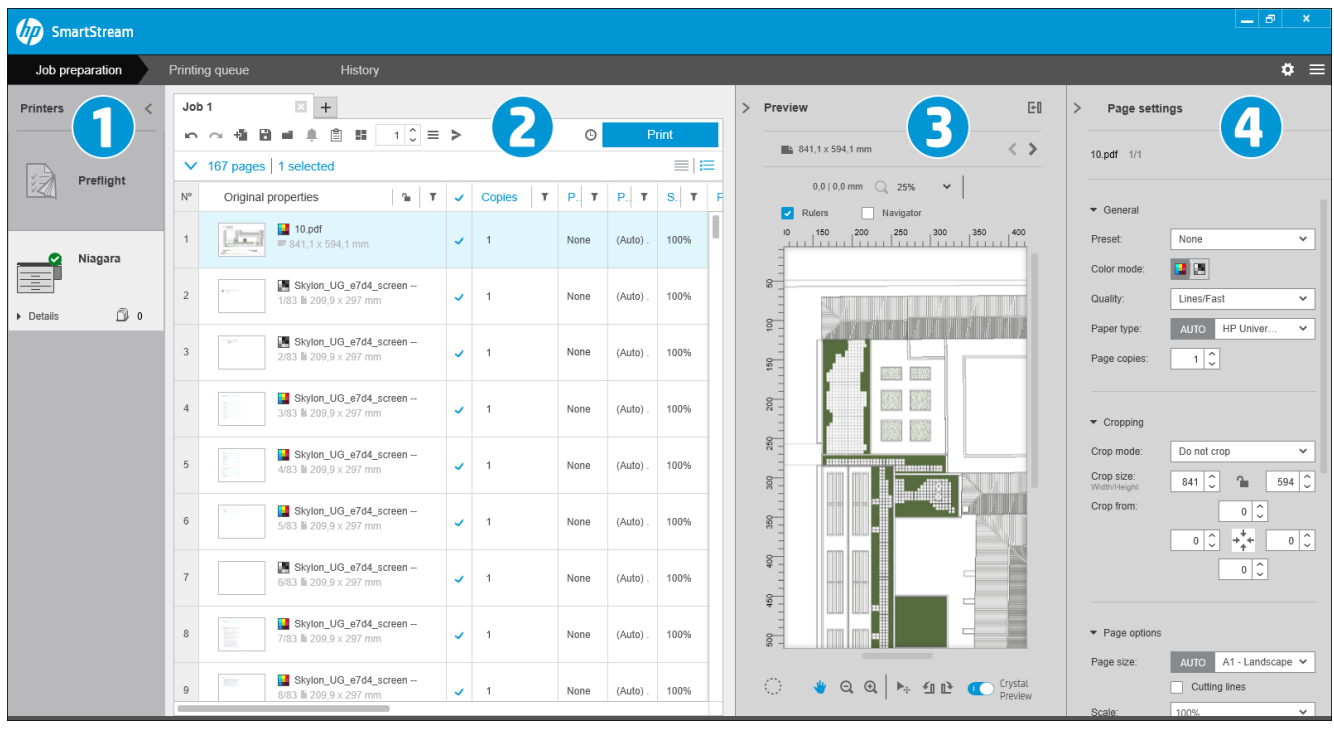

HP SmartStream 提供了三個索引標籤, 一次只能檢視一個:

- 工作準備索引標籤,您使用該標籤準備每個工作。包含:
	- 1. 印表機窗格,顯示本應用程式可使用的印表機與其狀態 如果您想要準備工作,而不將工作指派給指定印表機,您可以在這裡選擇 Preflight 桌面而非 印表機。
	- 2. 「工作準備」窗格,顯示工作的頁面
	- 3. 「預覽」窗格,顯示選定的頁面預覽
	- 4. 「設定」窗格,會列出選定頁面的列印設定值

印表機窗格、「預覽」窗格及「設定值」窗格可以被最小化。

- 「列印佇列」索引標籤,您可以在此監視每個工作的進度
	- 印表機窗格
	- 「列印佇列」窗格,顯示列印佇列中的工作和其狀態
	- 「預覽」窗格
- 「歷程記錄」索引標籤,讓您可以重新列印任何過去的工作
	- 印表機窗格
	- 「歷程記錄」窗格,顯示在歷程記錄中的舊工作

### 我可以如何調整「HP SmartStream」視窗?

您可以根據您的需求,變更每個區域的寬度。

- 根據預設,印表機窗格(包含 Preflight 桌面)已最小化,但可以按一下使用中的印表機來展開。 亦請參閱位於第 10 [頁的印表機窗格。](#page-15-0)
- 在預覽窗格右上角,按一下》或 預覽標題,可將窗格最小化;將窗格左側邊框向左拖曳,就能拉 寬窗格;按一下 回, 就能讓窗格最大化。
- 設定窗格預設為最小化,但按一下 <後即可將窗格拉寬,按一下 >後,就可讓窗格再恢復最小化。
- 「工作準備」窗格在如有必要時,將包含一個水平的捲軸,以便您可以存取所有欄位。

您可以拖曳欄的標題來變更欄的順序。

您可以在欄標題中的任何位置按一下滑鼠右鍵,來顯示或隱藏欄,然後在「功能表」中核取或取 消核取欄名稱 。

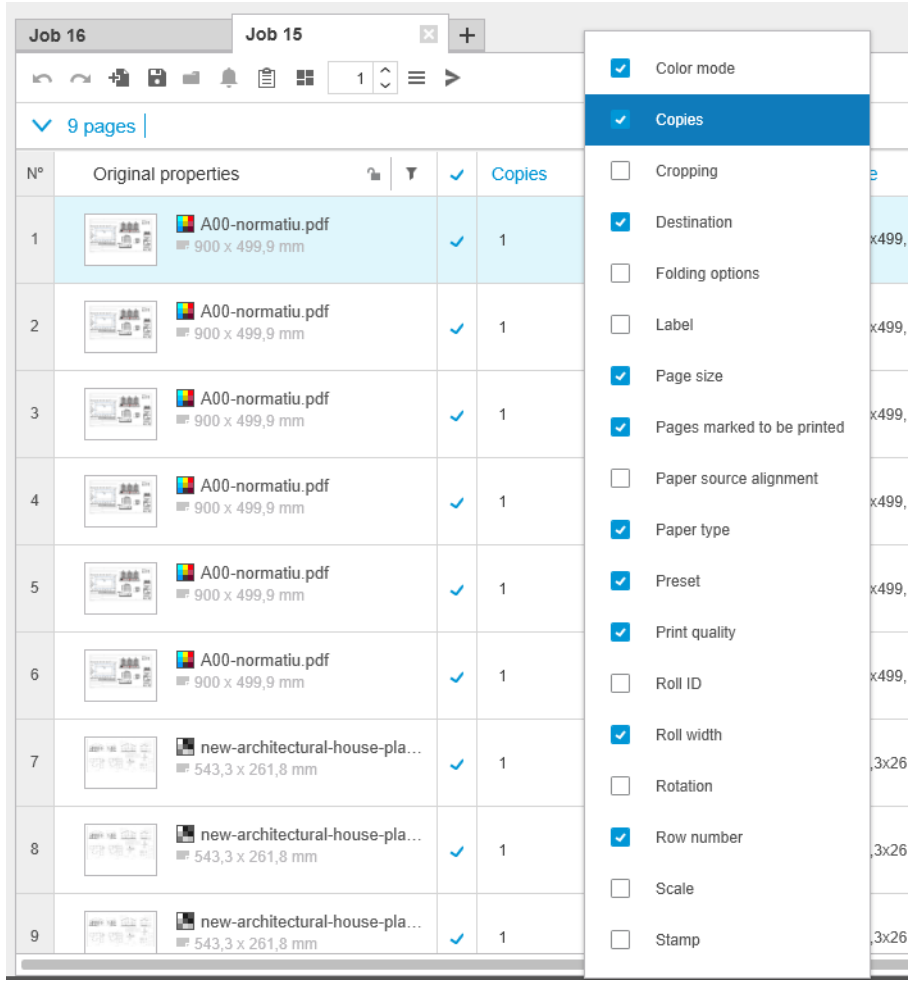

您可以透過按一下欄標題中的 ? 凍結第一欄。

### 通知

如特定事件發生時,通知為簡要地顯示於螢幕上,事件諸如:

- 工作從「工作準備」窗格移至列印佇列。
- 一件列印工作從列印佇列移至歷程記錄(當已列印後)。
- 已安裝或解除安裝堆疊器或折疊器時。

<span id="page-10-0"></span>通知通常會淡入並停留 5 秒鐘的時間,然後淡出。您可以透過將滑鼠滑過通知,以便停止其淡出,或透 過滑鼠滑入圖示匣中的通知圖示,以便再次檢視通知(如果您已啟用)。

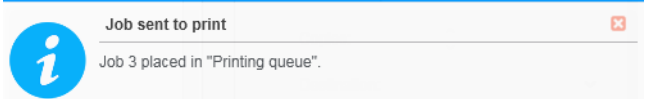

## 建議的軟體設定方式

HP SmartStream 可使用多種方式設定,以下說明最常見的方式。

### 端對端列印工作流程

端對端工作流程是針對單一操作員在管理端對端工作流程上,由工作接收至準備/預檢列印、甚至完成 的需求而設計的基本流程。

例如,僅一位操作員負責列印,或可能是每台印表機各一位操作員。在這種情況下,此操作員可以使 用 HP SmartStream 完全掌控列印工作流程與列印佇列。

在其他具有多位操作員的情況下,每一位可能負責單一端對端工作;也就是從其接收工作開始到遞交 工作為止。

HP SmartStream 個別安裝可以執行端對端列印工作流程的所有所需步驟,讓操作員可以準備工作,然後 列印到一部或多部印表機。

檔案可以從本機或卸除式磁碟、區域網路或遠端位置新增至應用程式,只要它們可以使用作業系統的 檔案總管存取。

### 分散式工作流程

在企業環境中,HP SmartStream 解決方案可讓使用者(例如:建築師或工程人員)將工作傳送至 CRD (中央複印技術部門),从便中央列印操作員可以列印這些檔案。這並非要取代使用者使用本身部門 中任何既有印表機來列印樣本,或是限定他們本身的頁面數量。相反地,它是使用於具有多頁或高度 緊急性的工作,尤其是專業列印操作員需要負責列印與完成的時候。

為了簡化列印操作員的工作提交與後續處理,在 CRD 中安裝 HP SmartStream 應具備一或多個常用資料 夾,設定指向企業中的使用者均可以存取之資料夾。請參閱位於第 18 [頁的常用資料夾。](#page-23-0)

同樣的,每個使用者的 HP SmartStream 提交驅動程式安裝應該指向已連接至 CRD 的 HP SmartStream 軟 體的常用資料夾。

此設定完成後,典型的企業 CRD 工作流程可能如下執行:

1. 從使用者的電腦提交工作

使用者可以:

- 從其專業的應用程式(如 CAD 軟體),選取列印功能表中的 HP SmartStream 提交驅動程式來 傳送可供列印檔案。請參閱位於第 71 頁的 [Submission](#page-76-0) 驅動程式。
- 選擇他們希望的色彩模式、紙張類型、頁面設定、份數,與完成選項。請參閱 位於第 21 [頁的工作準備。](#page-26-0)
- 指派專案和/或部門 ID 至工作,以進行追蹤和/或統計之用。請參閱位於第 68 [頁的統計。](#page-73-0)
- 將進一步的說明新增為註解。請參閱位於第 68 [頁的統計。](#page-73-0)
- 將檔案提交至 CRD (包含工作標籤資訊) 。
- 2. 在 CRD 中接收與列印工作

列印操作員可以:

- 按照新工作抵達常用資料夾的通知,在準備窗格開啟工作。請參閱位於第 21 [頁的工作準](#page-26-0) [備](#page-26-0)。
- 開啟詳細的工作摘要,以檢查工作標籤中的說明。請參閱位於第68[頁的統計。](#page-73-0)
- 確定已裝入適合的捲筒紙在印表機中,且分頁器已就緒。
- 根據說明變更頁面設定 (對於從常用資料夾新增工作時未自動套用的設定) 。
- 透過諮詢「問題解決中心」,確保偵測到的任何問題還可接受(例如:內容在印表機邊界 中)。請參閱位於第 24 [頁的問題解決中心。](#page-29-0)
- 列印工作,並準備好遞送或輸出列印成品。請參閱位於第 53 [頁的列印。](#page-58-0)

 $\overline{\mathbb{B}}$  附註:為常用資料夾設定自動列印,讓您在無人看管的狀況下處理與列印傳入的工作。請參閱 位於第 18 [頁的常用資料夾。](#page-23-0)

# <span id="page-12-0"></span>2 印表機

## Preflight 桌面

在印表機清單中有一項 Preflight 項目,您可以透過它使用 Preflight Manager 來檢查您的檔案,而無需列 印。它僅有適合無印表機,且無列印佇列或歷程記錄的設定。

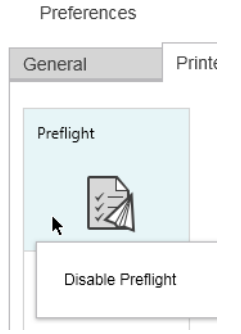

您可以從印表機偏好設定停用 Preflight 桌面,方法為在圖示上按一下滑鼠右鍵,然後選擇「**停用** Preflight 桌面」。如此一來, Preflight 桌面不會繼續出現在印表機窗格中, 但是您無法刪除該桌面, 且 可以從印表機偏好設定重新啟用。請參閱位於第 15 [頁的印表機專用偏好設定。](#page-20-0)

## 新增印表機

若要新增非 HP 印表機,請參閱位於第 86 頁的非 HP 印表機與 [HP SmartStream](#page-91-0) 如何搭配使用。

- 1. 在您可以新增任何印表機之前,必須授權軟體。請參閱安裝指南。
- 2. 確定您要新增的印表機已開啟電源並處於喚醒狀態,且您的電腦可以存取該印表機。
- 3. 按一下靠近視窗右上方的

4. 按一下「印表機」標籤。

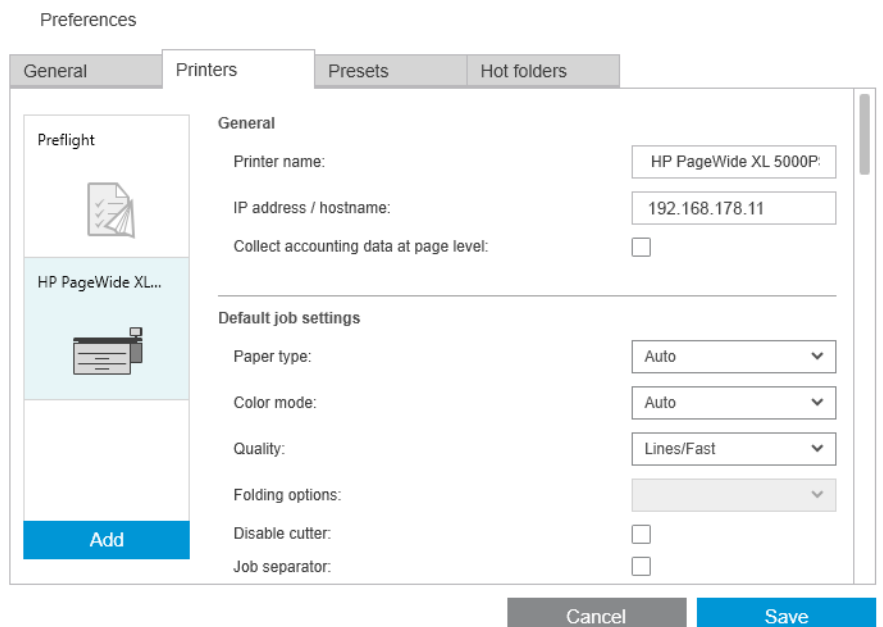

### 5. 按一下「新增印表機」按鈕。

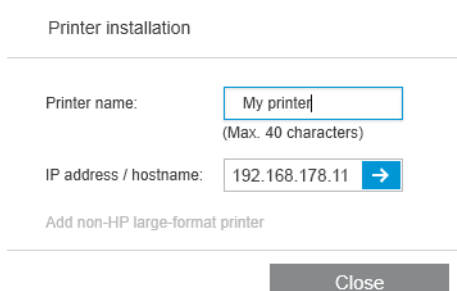

- 6. 您可以為印表機命名 (選擇項目),並輸入其 IP 位址或主機名稱 (必要項目),然後按一下 繼續。如 果要指定名稱,您可以選擇任何個人偏好的名稱;此名稱只會出現在印表機窗格中。如果您不知 道印表機的 IP 位址, 請參考印表機隨附說明文件了解如何找到這個位址。通常印表機前控制面板 中的「連線」功能表會提供 IP 位址。
	- $\dddot{\Xi}$  附註: 您稍後可以在印表機喜好設定中變更印表機的 IP 位址或主機名稱。請參閱[位於第](#page-20-0) 15 頁的 [印表機專用偏好設定](#page-20-0)。
	- 附註:只會偵測到支援的印表機(請參閱安裝指南),且只能將已授權的印表機新增到應用程 式;任何嘗試新增未經授權的印表機都將會失敗,除非您有試用版軟體(請參閱安裝指南)。
- 7. 應用程式會為新的印表機下載多種色彩設定檔。

您給予新印表機的名稱現在應該會顯示在印表機窗格。

您可以新增更多印表機,在這種情況下,所有的印表機名稱都會出現在印表機窗格。

## <span id="page-14-0"></span>變更印表機的 IP 位址或主機名稱

如果印表機的 IP 位址變更,該印表機會從 HP SmartStream 中移除。若要使用新的 IP 位址再次新增印表 機,請參閱位於第 7 [頁的新增印表機](#page-12-0)。

當您使用新的 IP 位址新增該印表機時,HP SmartStream 將其偵測為在新的 IP 位址上的同一部印表機, 並會詢問您是否要合併兩台印表機。

- 按一下合併,可以合併兩台印表機:新的印表機會保留舊印表機的歷程記錄。
- 按一下複製,不要合併印表機:新的印表機歷程記錄將從零開始。

## 刪除印表機

- 1. 按一下靠近視窗右上方的
- 2. 在下拉式功能表中按一下「偏好設定」。
- 3. 在您想移除的印表機上按一下滑鼠右鍵,然後按一下快顯視窗中的「**刪除印表機」**。

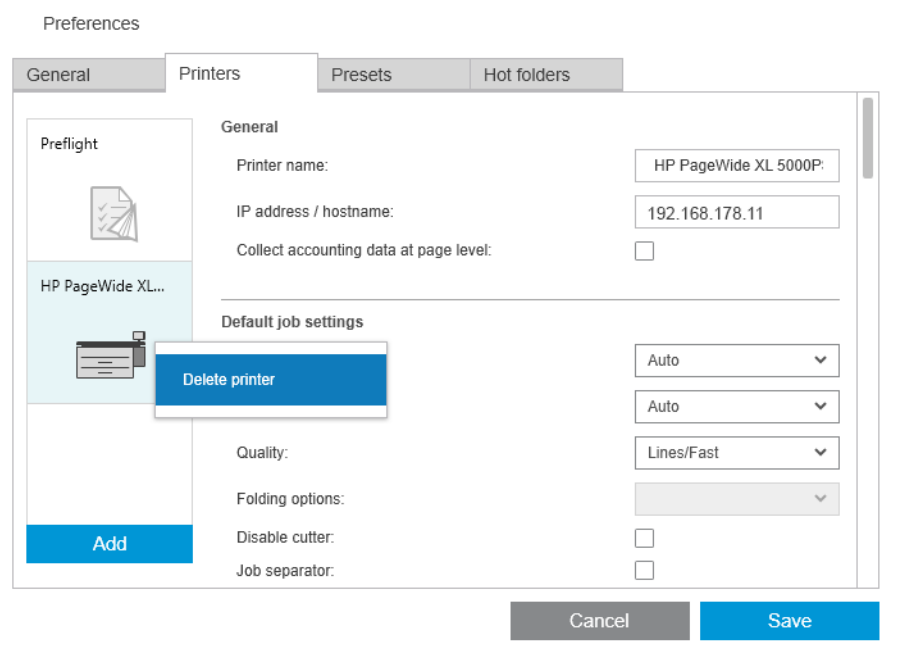

4. 另一個視窗對移除印表機的影響提出警告,並提供「取消」或「刪除印表機」選項。

## <span id="page-15-0"></span>印表機窗格

印表機窗格位於視窗的最左側。根據預設,該窗格僅會顯示您新增的印表機名稱。

按一下印表機名稱,以選擇使用中的印表機;在視窗的任何三個索引標籤中,永遠會顯示使用中印表 機的工作。

使用中的印表機將會以顏色較淡的背景色彩顯示。

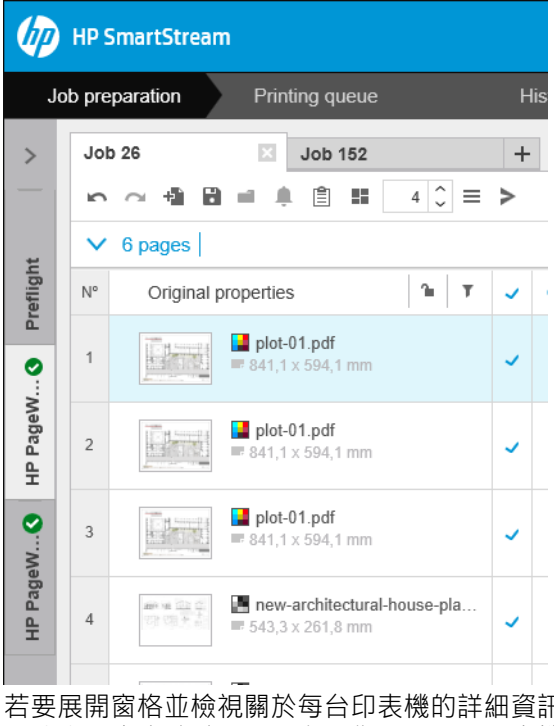

若要展開窗格並檢視關於每台印表機的詳細資訊,按一下使用中的印表機或連按兩下非使用中印表機 (此步驟也會啟動)。現在,您可以看到印表機和其附件的最新狀態資訊。

 $\dddot{\Xi}$  附註:在應用程式從印表機擷取的狀態資訊時,則可能有少許時間延遲。

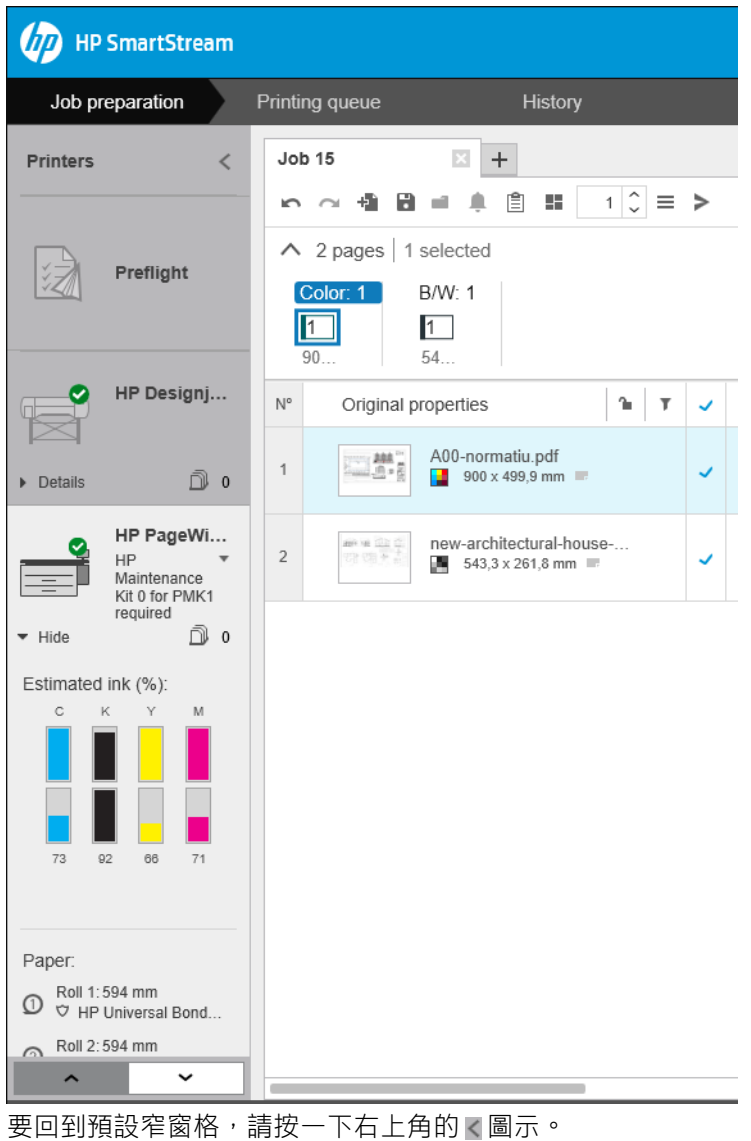

要查看更多有關使用中印表機的詳細資料,請按一下「詳細資料」。

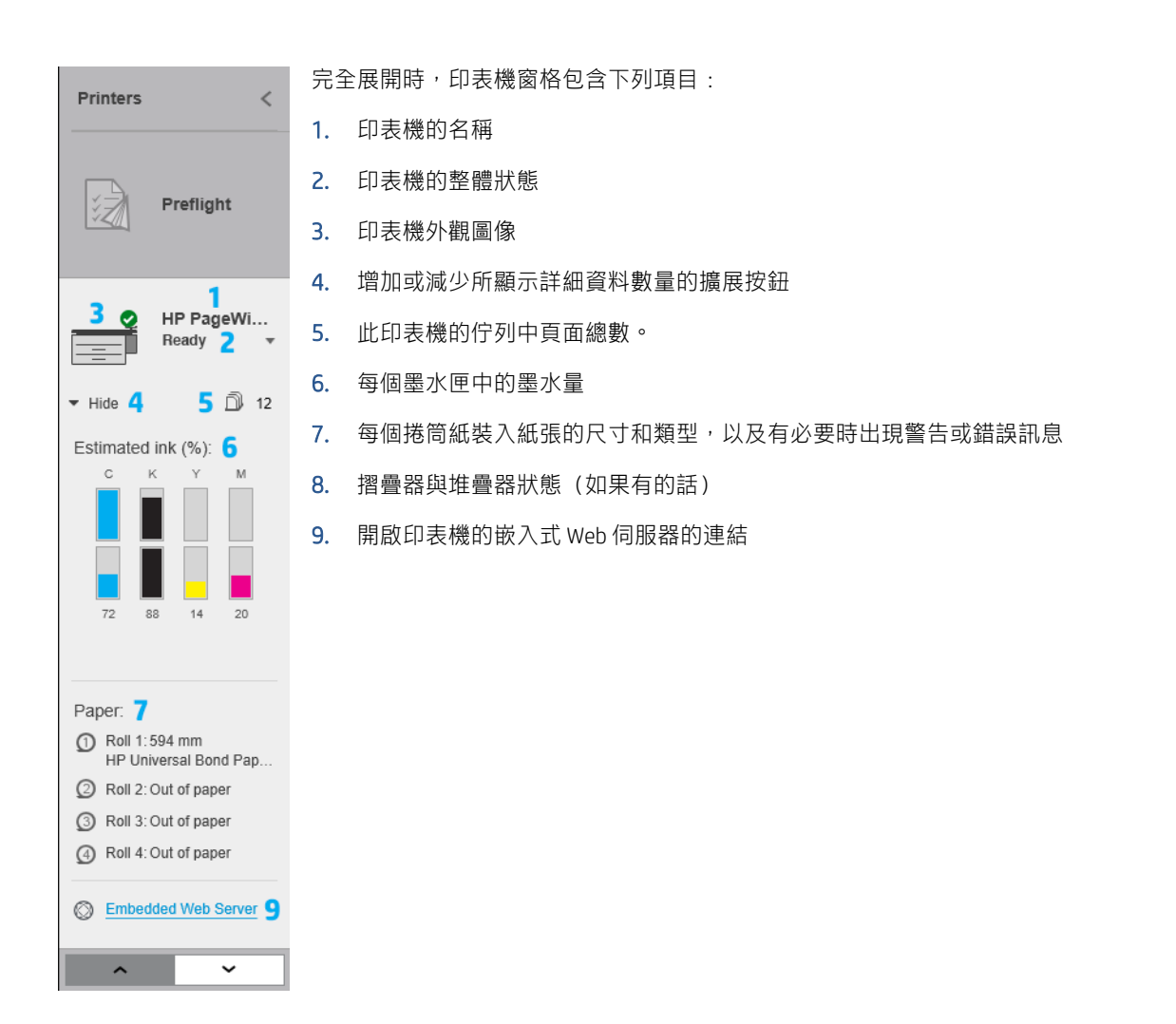

摺疊的印表機窗格 (在按一下 詳細資料前) 僅包含上述 1 至 4 則細項。

如果窗格太小,無法顯示所有印表機,您可以按一下窗格底部的 | < |和 | > |按鈕,往上和 往下移動清單。

### 配件狀態

### 摺疊器狀態

如果印表機已安裝摺疊器,可能會以下列方式描述其狀態。但是,狀態值取決於您所使用的摺疊器: 請檢查摺疊器隨附的說明文件,以獲得更多詳細資料。

- 初始化:摺疊器正在初始化,將很快就緒。
- 就緒:摺疊器已就緒。
- 已滿:摺疊器已滿,您必須取出已摺疊紙張才能繼續列印。
- 卡紙:摺疊器卡紙,您必須清除卡紙才能繼續列印。
- 描門已開:摺疊器擋門已打開,您必須關閉擋門以繼續列印。
- 已分離:摺疊器已與印表機分離,您必須連接兩者才能繼續列印。
- 已停用:摺疊器已停用,您必須啟用它才能繼續列印。
- 通訊錯誤:印表機無法與摺疊器通訊;有多種可能的原因 (擋門已打開、摺疊器已關閉、通訊纜 線已中斷連線)。
- 內部錯誤:摺疊器不正常運作。有多種可能的原因(擋門已打開、摺疊器卡紙或離線)。前控制 面板上將顯示錯誤代碼;請檢查服務說明文件中的解釋。

### 堆疊器狀態

如果印表機中已安裝堆疊器,可能會以下列方式描述其狀態。但是,狀態值取決於您所使用堆疊器: 如需詳細資訊,請檢查堆疊器隨附的說明文件。

- 初始化:堆疊器正在起始化,並將很快啟動預先暖機。
- 預熱中: 堆疊器正在預熱, 並且會立即就緒。
- 就緒:堆疊器已就緒或正在堆疊。
- :印表機處於手動模式。堆疊器擋門是開啟的。
- 已滿:堆疊器已滿,您必須取出堆疊的紙張才能繼續列印。
- 忙碌中:堆疊器正在清潔,您必須等待清潔程序完成。
- 正**在升級韌體**:堆疊器韌體正在更新中,您必須等待更新程序完成。
- 卡紙: 堆疊器卡紙, 您必須清除卡紙才能繼續列印。
- **擋門已開**:堆疊器擋門已打開,您必須關閉擋門才能繼續列印。
- 已分離:堆疊器已從印表機分離,您必須連接兩者才能繼續列印。
- 已停用: 堆疊器已停用,且列印將繼續而不使用堆疊器。
- **通訊錯誤**:電腦無法和堆疊器建立通訊;堆疊器可能關閉電源或與印表機中斷連接。
- 內部錯誤:堆疊器因某些未知的原因而非正常運作。前控制面板上將顯示錯誤代碼;請依照螢幕 上的指示進行操作。

# <span id="page-19-0"></span>3 設定偏好設定

「偏好設定」對話方塊可讓您設定 HP SmartStream。

## 一般偏好設定

「一般偏好設定」將適用於印表機窗格中的所有印表機。若要設定偏好,按一下靠近視窗右上方的 圖示。

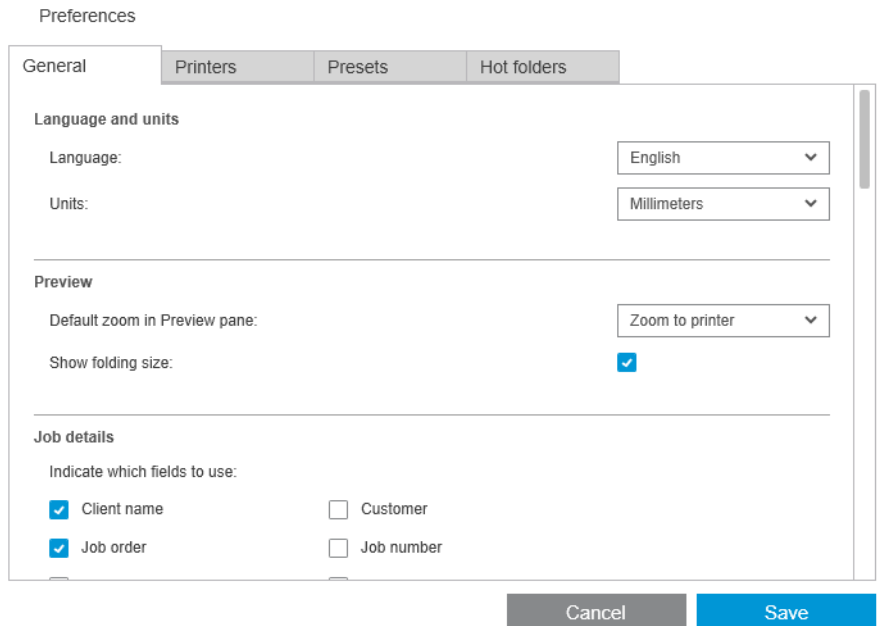

您可以設定:

- 語言與單位:應用程式中顯示的文字語言和度量單位
- 預覽
	- 預覽窗格中的預設縮放:列印預覽中使用的預設縮放選項
	- **顯示摺疊尺寸**: 是否要在預覽中顯示摺疊尺寸
- 歷程記錄: 工作將會在歷程記錄中保留多久
- 真面尺寸:頁面尺寸清單中應顯示的標準頁面尺寸,以及頁面尺寸是否應對應至最接近的標準尺 寸
- **儲存選項**: 是否要在儲存工作時內嵌文件(這會增加工作檔案大小)
- 問題解決中心: Preflight Manager 是否應該略過特定種類的警告
- <span id="page-20-0"></span>• 列印前檢查: Preflight Manager 是否應該要在列印之前執行正常檢查
- 批次重新命名儲存資料夾:儲存經過重新命名之頁面的資料夾。

## 統計偏好設定

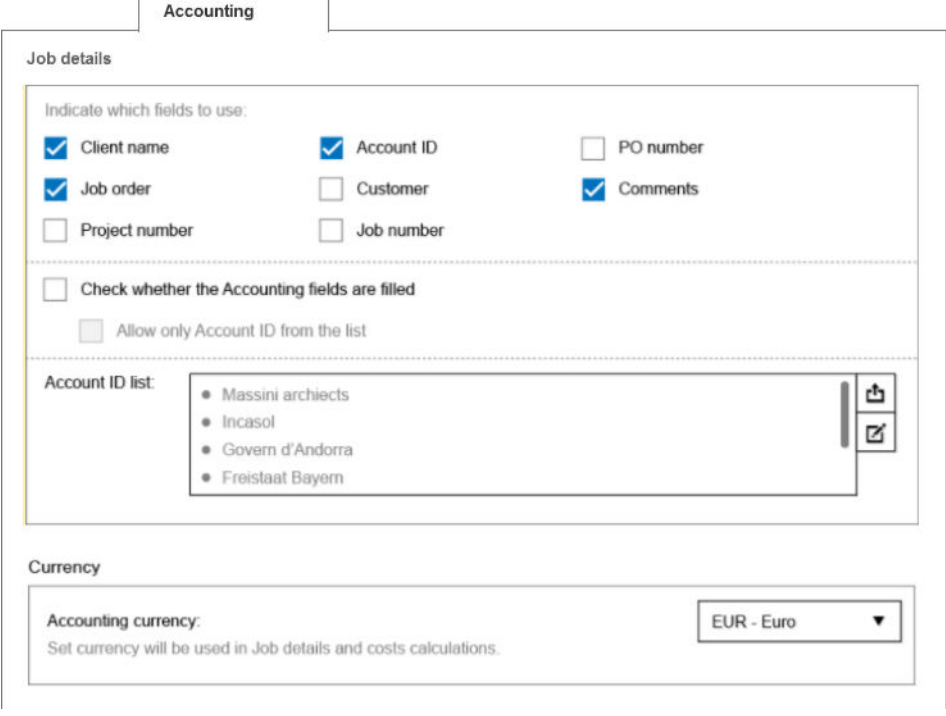

- 您可以設定:
- 工作詳細資料:選擇工作詳細資料中應該使用的欄位,以及管理帳戶 ID。
	- 如果您核取 檢查是否已填入統計欄位方塊,則在將工作傳送列印之前,HP SmartStream 會要 求填寫工作摘要的所有欄位。
	- 匯出按鈕會建立一個 CSV 檔案,其中含有 HP SmartStream 已知的帳戶 ID。
- 貨幣:選擇要在工作詳細資料和成本計算中使用的貨幣。您可以開始手動輸入貨幣名稱,在此情 況下,不符合的貨幣會從清單中移除。

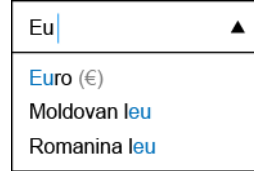

## 印表機專用偏好設定

您可以單獨為每台印表機設定多種偏好設定。按一下視窗右上方附近的的圖示,然後在「偏好設定」 視窗中選擇「印表機」標籤。「印表機」 標籤的左方,您可以看到您的印表機列表:按一下您希望設 置偏好的印表機。

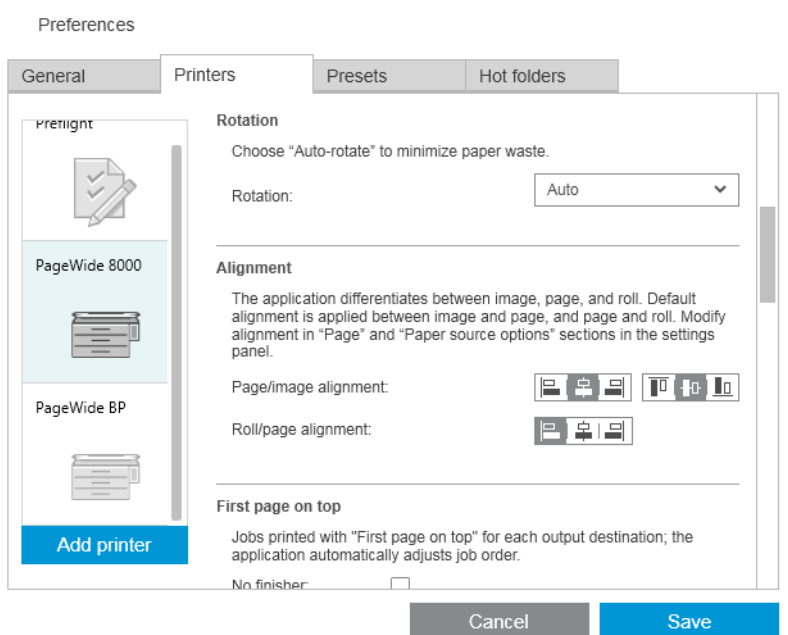

您可能可以設定下列偏好,但視您的印表機和其附件而定,偏好清單可能有所不同:

- 印表機名稱: 您在此應用程式中,針對此特定印表機所選的名稱。
- IP 位址/主機名稱: 印表機的 IP 位址或主機名稱。
- 收集每頁統計資料:是否要從印表機收集頁面統計資料(僅限 HP PageWide XL 印表機)。請參閱 位於第 68 [頁的統計。](#page-73-0)
- 紙張類型: 選擇預設紙張類型。
- 色彩模式: 選擇預設色彩模式。
- 品質: 選擇預設列印品質。
- 折疊選項: 選擇預設折疊樣式。
- 停用裁紙器: 是否要停用自動裁紙器。
- 工作分隔頁: 是否要在每個工作的最後一頁列印工作分隔頁。請參閱位於第 53 [頁的工作分隔頁](#page-58-0) (僅限 [HP PageWide XL](#page-58-0))。
- **工作分隔頁捲筒紙 ID**: 捲筒紙編號或 任何。
- 非 HP 附件名稱: 為連接至印表機的非 HP 附件指定您所選擇的名稱。

 $P$ reflight Manager 分析: 根據預設,會產生工作中每個頁面的縮圖,且縮圖會顯示在「工作準備」 窗格的左欄。您可以在此取消核取 一**律產生縮圖**方塊,以選擇進行部分分析,提高 Preflight Manager 的速度;在這種情況下,會顯示預留位置影像來取代每個縮圖。但是,停用縮圖也會停用 HP SmartStream 的部分功能,例如識別您原稿文件的色彩模式、裁切偵測、快速頁面預覽,以及 自動移除白色區域。

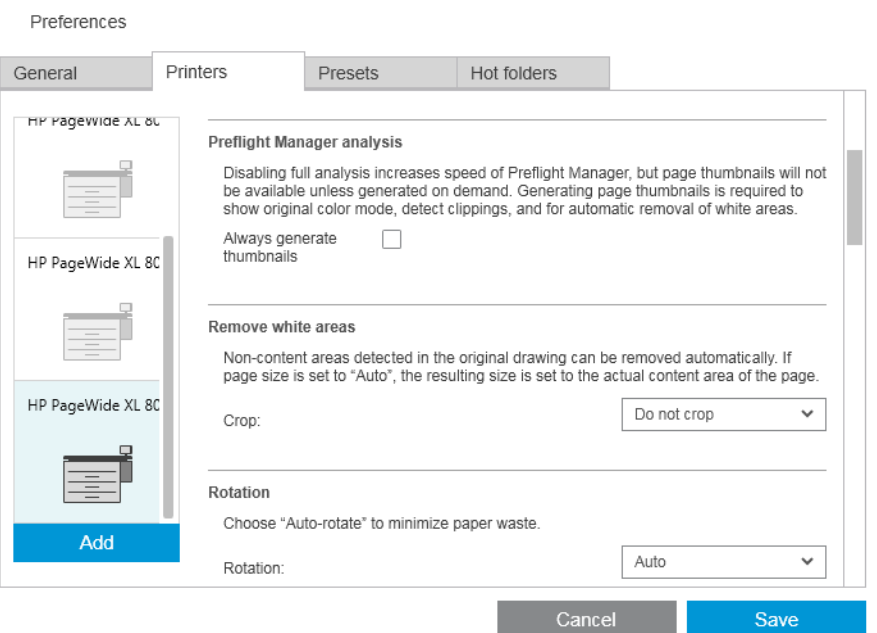

如果已關閉產生縮圖功能,您可以隨時使用工作標題中的 [1] 圖示,隨時產生目前工作中所有頁面 的縮圖:

- 移除白色區域: 如果您選擇 移除白色區域或 智慧裁切,頁面會自動裁切,移除邊緣的白色區域。 您也可以選擇 自訂裁切。請參閱位於第 43 [頁的裁切。](#page-48-0)
- 旋轉: 選擇預設套用的頁面旋轉(**原稿**、**自動、橫向**或 直向)。
- 校準
	- 頁面/影像對齊方式: 選擇影像在紙張上如何排列。
	- 捲筒/頁面對齊方式: 選擇頁面如何在捲筒紙上排列。
- 首頁在上: 使用堆疊器、折疊器或兩者皆使用時,您可以要求以首頁在上的方式列印 (預設順序 的反向)。
- 9 印表機邊界中的內容: 印表機邊界通常為 5 公釐,但在某些情況下您可以選擇印表機邊界為 3 公 釐,視印表機、印表機韌體和紙張類型而定。
	- 你可以選擇印表機是試作測印表機邊界是否有任何內容(從不、一般分析或廣泛分 析)。
	- $\overline{\mathbb{B}}$  附註:一般分析可能偵測不到所有裁切問題;廣泛分析可偵測到所有裁切問題,但有時可能 會偵測到不存在的裁切問題(誤判)。
	- 如果在印表機邊界偵測到內容,應用程式可調整紙張來源邊界,嘗試自動修復問題。
	- 増加漫界時,您可以選擇增加避免發生裁切所需的最小距離或印表機邊界的整個寬度。
- 紙張和墨水警示: 是否要將紙張和墨水警示最小化。
- 切換捲筒選項: 如果您選擇 不停止列印 (請參閱位於第 28 [頁的工作選項\)](#page-33-0), 那使捲筒紙在列印 時耗盡紙張,且沒有裝入相同寬度的捲筒紙,應用程式仍會嘗試繼續列印。在這種情況下,它將

<span id="page-23-0"></span>會搜尋更寬且相同的紙張類型捲筒紙。選擇最窄的合適捲筒紙。如果有多個最窄適合捲筒紙時, 應用程式可根據下列規則,選擇其中一個:

- 減少捲筒切換次數
- 使用紙張較少的捲筒紙
- 色彩選項:您可以選擇「相對色度」(預設值)或「自然顯現」,以便模擬 PostScript 驅動程式的 列印輸出。請參閱位於第 57 [頁的色彩管理。](#page-62-0)
- 合拼: 請參閱位於第 34 [頁的合拼。](#page-39-0)

## 預設檔

預設值是一組儲存在單一名稱下的設定。您可以在「**預設值**」標籤中建立、修改、或刪除預設值。

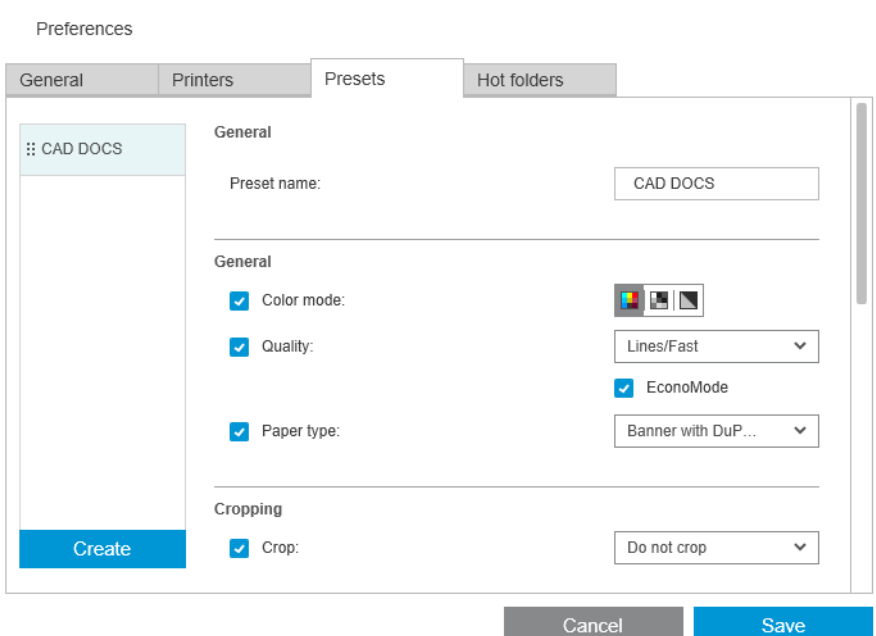

在左側,您可以在您所建立的預設值清單中選擇。這些預設值會以「工作準備」窗格內預設值下拉式 選單中的相同順序顯示。您可以用滑鼠右鍵按一下清單中的名稱刪除預設值。

在右側,您可以看到選定預設值的設定。僅有核取設定左側的方塊時,預設值才包含設定。

您可以使用「工作準備」窗格中的「預設值」欄,將預設值套用到一或多個頁面,或是整個工作。

## 常用資料夾

此標籤可讓您定義傳入與外送檔案的常用資料夾。定義之後,常用百資料夾可讓您輕鬆地將檔案匯入 (或匯出)應用程式。請參閱位於第 63 [頁的使用包含掃描器的多功能印表機。](#page-68-0)

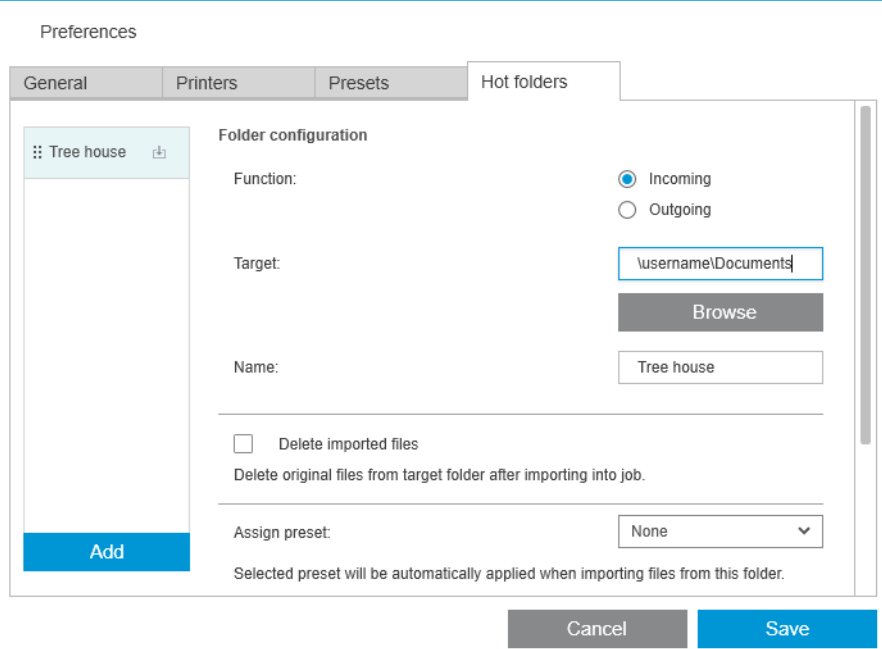

您可以設定:

- 功能:此特定常用資料夾是否適用於送入或外送檔案
- 目標:您的電腦或網路上將包含常用資料夾的資料夾
- 名稱:常用資料夾的名稱
- **刪除已匯入的檔案**: 是否應在匯入文件之後將其刪除
- $\dddot{\Xi}$ "附註: 如果您刪除匯入的檔案, 建議您在儲存工作時附加檔案, 否則在您重新開啟工作時應用程 式無法尋找檔案。請參閱位於第14[頁的一般偏好設定中](#page-19-0)的 儲存選項。
- 指派預設檔:將檔案新增至此資料夾,或從此資料夾拖曳檔案時,將會自動套用的選用預設檔。
- 附註:您必須事先建立預設值,才能在此處選擇其名稱。

● 印表機自動列印:會自動列印任何新增至此常用資料夾之檔案的印表機。如果您選擇 無,則不會 自動列印常用資料夾中的檔案。您可以在此處指定要列印的份數。

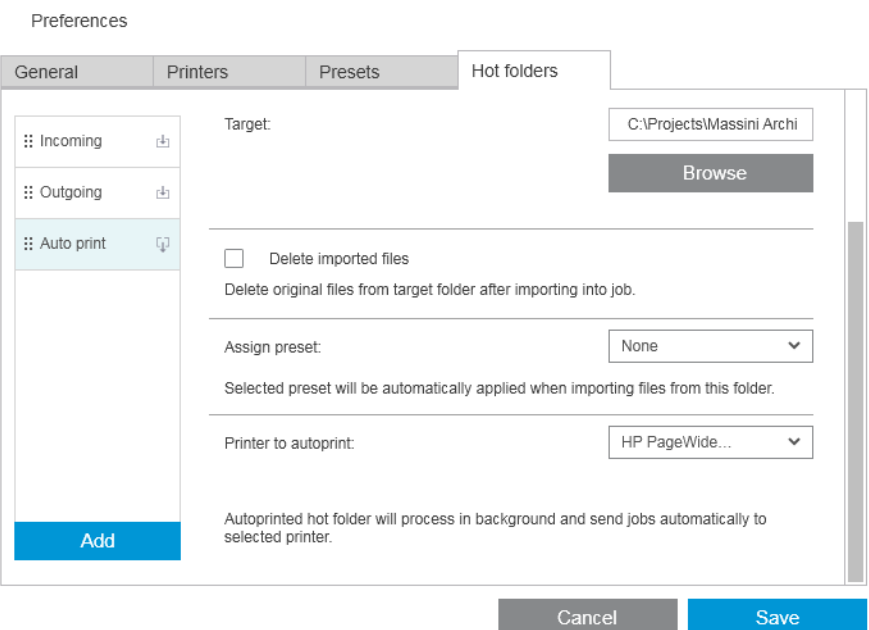

如果印表機發生任何問題,自動列印將會暫停,直到印表機再度就緒,並會在「工作準備」窗格 中的常用資料夾圖示中新增一則警告訊息。

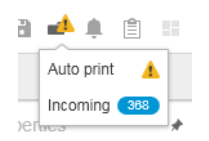

自動列印操作的記錄檔位於 My Documents\HP SmartStream\Auto-print Logs 資料夾中。記錄檔內包 含自動列印操作的成功或失敗相關資訊。任何新增至常用資料夾但應用程式無法正常處理的文 件,皆會複製到記錄檔資料夾中的子資料夾。

 $\dddot{\Xi}$  附註: 在啟用自動列印時, 將會使用指派的印表機中最適合的捲筒紙,列印新增至常用資料夾的 文件。如果印表機沒有足夠寬度的捲筒紙來列印文件,則文件在列印時將會遭到裁切。

# <span id="page-26-0"></span>4 工作準備

### 您可以在準備窗格中建立並編輯工作。

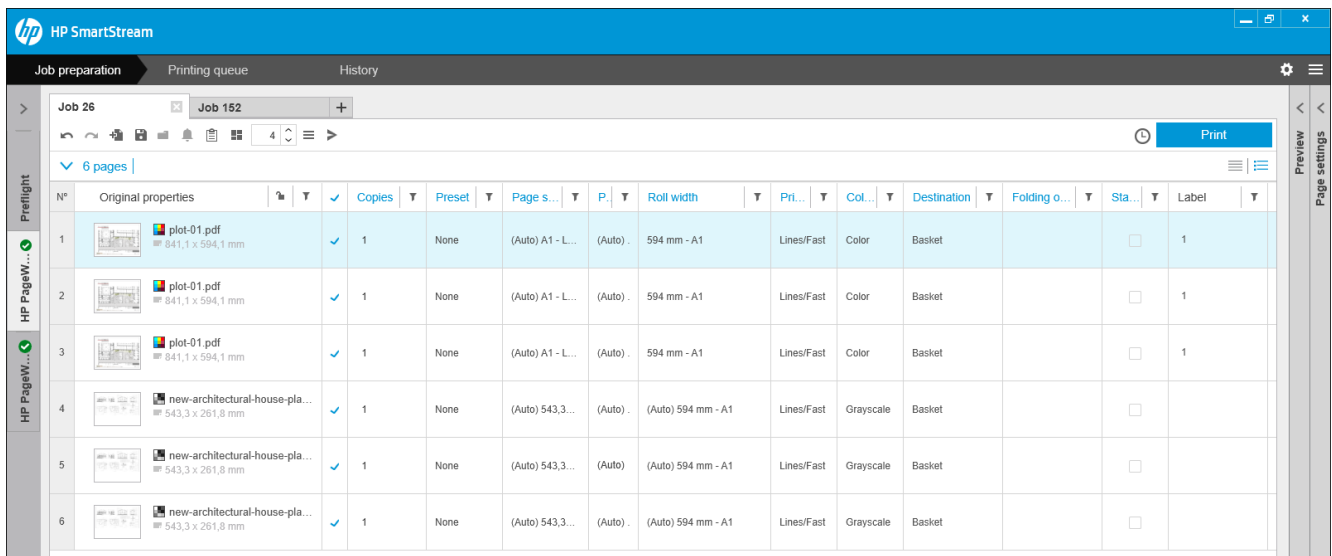

HP SmartStream 可讓您以兩種方法進行列印:

- 您可以選擇特定印表機,並準備該印表機的工作。
- 您可以選擇 Preflight 桌面並直接準備工作,而不用指定特定的印表機。這個選項可用來檢查頁面 尺寸以及對齊情況。稍後可對工作按一下 >,將工作指定至印表機,或將工作拖曳至「印表機」 窗格中的印表機。

### 工作準備程序

- 1. 選擇您想要列印工作的印表機, 或選取 Preflight 桌面。
- 2. 在「工作準備」窗格左上方,按一下 + 來建立新工作,或直接將檔案或資料夾拖曳到空的「工作 準備」窗格。

2 附註:在新增新的印表機時,自動建立一個空的工作。

3. 若要在工作中新增檔案或資料夾,您可以按一下 • 7或將檔案或資料夾拖曳到「工作準備」窗 格。

亦請參閱位於第 75 [頁的追蹤新增至工作的檔案。](#page-80-0)

附註:您可以從 Microsoft Outlook 直接將檔案拖放至 HP SmartStream。

<span id="page-27-0"></span>4. 在應用程式正在檢查每個檔案的問題時,會顯示 Preflight Manager 視窗。工作準備就緒時,此視窗 就會消失。請參閱位於第 22 頁的檔案偵測錯誤。

如果發現會阻止新增檔案的問題,則會顯示一個包含問題摘要的報告視窗。此視窗會保持開啟, 直到您按一下「稍後」。解析中心中可以找到更多詳細資料。請參閱位於第 24 [頁的問題解決中](#page-29-0) [心](#page-29-0)。

如果發現不會阻止新增檔案的問題,則 Preflight Manager 不會產生報告,但可以在「問題解決中 心」中看到詳細資料。

- 5. 在檢查檔案後,應用程式將自動建議紙張類型(除非「偏好設定」指定使用特定的紙張類型) 頁面大小、捲筒紙上的頁面旋轉以及捲筒紙寬度。請參閱位於第 24 [頁的自動屬性偵測與設定分](#page-29-0) [配](#page-29-0)。
- 6. 您可以使用「工作準備」窗格和/或「設定」窗格,回頭檢閱並修改設定值。請參閱 位於第 26 [頁的編輯工作。](#page-31-0)

您也可以排序與/或篩選方格的內容。請參閱位於第 39 [頁的排序頁面](#page-44-0)和位於第 38 [頁的過濾頁](#page-43-0) [面](#page-43-0)。

請參閱位於第 68 [頁的統計,](#page-73-0)以取得有關叢集和工作詳細資料圖示的資訊。

- $\mathcal{X}$  提示:將檢視從標準 - 變更為精簡 一會關閉縮圖,進而讓您看到更多列。
- 7. 使用列印預覽以得知列印頁外觀、其在捲筒紙上將如何排列,以及使用您目前的設定,您的影像 是否將被裁切等。請參閱位於第 46 [頁的列印預覽。](#page-51-0)
- 8. 準備開始列印時,按一下列印工作按鈕。請參閱位於第 53 [頁的列印。](#page-58-0)

如果您決定在不同於原先選取的印表機上列印此工作,您可以將工作標籤拖至另一台印表機標籤。

### HP SmartStream Preflight Manager

「Preflight Manager」中將會自動分析檢查是否發生錯誤、問題警告,以及在此建議每個檔案各種不同 的頁面設定值。

 $\mathbb{F}^\prime$  附註:您可以選擇執行有限的 Preflight Manager 分析。請參閣位於第 15 [頁的印表機專用偏好設定中](#page-20-0)的 更快的 Preflight Manager 分析。

### 檔案偵測錯誤

檔案新增至工作後, Preflight Manager 將檢查可能發生的錯誤。如果錯誤表示無法列印某頁,則不會將 檔案新增至「工作準備」窗格,且不會納入工作中。

所有支援的檔案類型皆被檢驗。Adobe 資料庫被用來快速和精確地檢查 PDF 檔案。

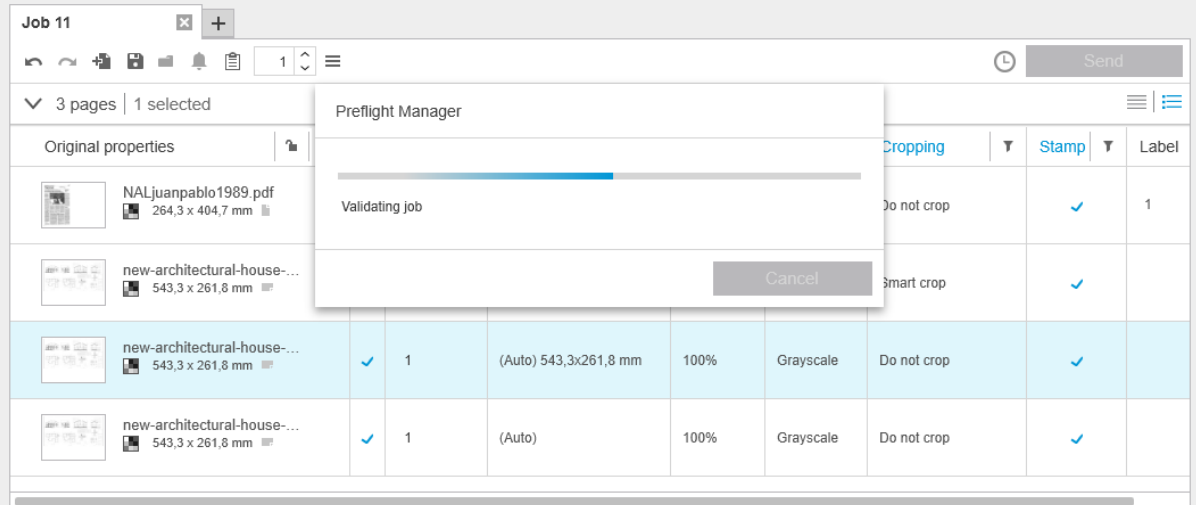

#### 會阻止新增檔案的錯誤

在這些情況下,該檔案也不會新增至印表機工作中。

- HP SmartStream 不支援的檔案格式。
- 檔案已毀損。
- 需要憑證以開啟檔案。
- 您沒有足夠的可用說憶體或足夠的可用硬碟空間來處理檔案。

PDF 的作者可以指定一個開啟密碼, 您必須在開啟檔案時輸入該密碼, 並/或提供列印該檔案的權限密 碼。如果您要新增受密碼保護的 PDF 檔案到工作中,將顯示指定動作視窗,您可以在其中輸入所需的 密碼。如果您無法提供所需的密碼,該檔案也不會新增至印表機工作中。

有權限密碼但沒有開啟密碼的 PDF 檔案將被視為錯誤,也不會新增至印表機工作。

### 不會阻止新增檔案的錯誤

在這些情況下,說明將新增至問題解決中心供您參考,但頁面已新增至工作且可以列印,除非您決定 要排除它。

- 頁面與/或影像將會被裁切。您可以要求應用程式嘗試自動解決此問題,或您可以檢視預覽以查看 將會被裁切與部分之後,再手動修復。
- 附註:您可以選擇不要收到有關印表機邊界內發生裁切的通知。請參閱位於第 15 [頁的印表機專用](#page-20-0) [偏好設定](#page-20-0)。
- 某些圖層無法列印。您可以在預覽中檢查將列印的內容。
- 某些層無法檢視,但可以進行列印。您可以在預覽中檢查將列印的內容。
- 以下錯誤僅出現在 PDF 檔案中:
	- 字型遺失。應用程式將自動以其他字型替換遺失的字型。或者,您可以重新建立使用內嵌於 PDF 中正確字形的新檔案。
	- 有外部的參考項目,則不會被列印。如果您想要列印這些項目,則參考項目必須內嵌在檔案 中。
	- 頁面包含一個或多個不會列印的嵌入式 PostScript 物件。

當頁面有錯誤時,其縮圖輪廓會以黃色標示。當選取之後,其背景色彩就會變更為藍色。

### <span id="page-29-0"></span>問題解決中心

工具列包含問題解決中心 ■ 圖示。如果工作沒有問題(一切正常),會停用此圖示。

如果工作出現任何問題,您可以按一下此按鈕來查看問題。此外,一個警告圖示 會顯示在頁面的縮圖 上。您可以連按兩下警告圖示,在問題頁面上開啟「問題解決中心」。

問題可能包含以下類型:

- 資訊:為您提供的資訊,但不需要執行任何動作。
- 警告:警告您可能的問題,可能需要執行動作。說明應採取的動作。

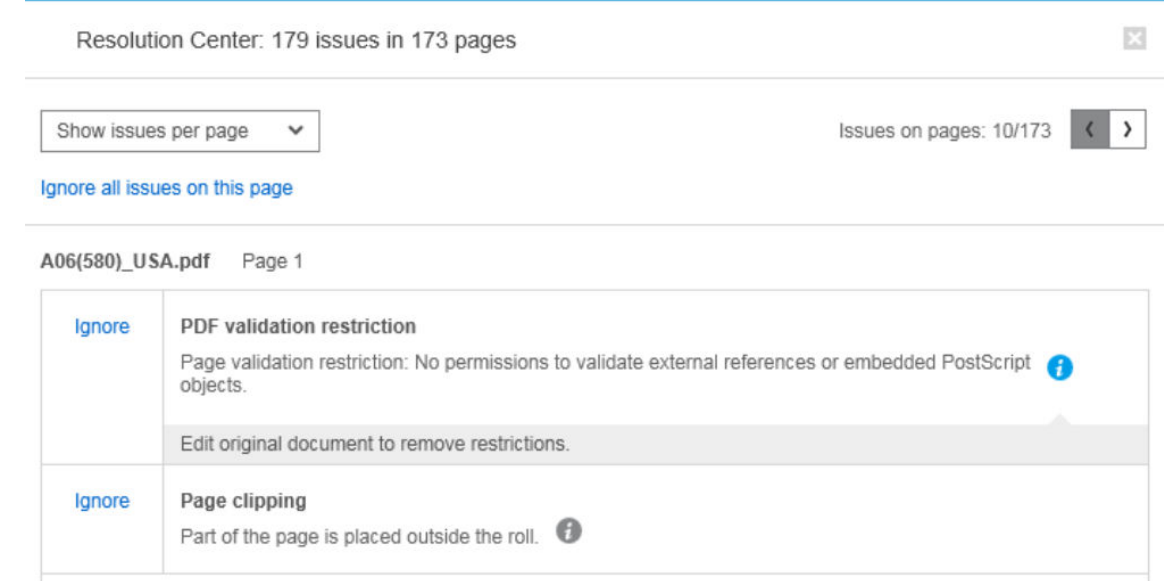

● 動作:說明所發生的情況,並為您提供回應的選項。

在問題解決中心,您可以選擇瀏覽關於某頁的所有問題,或您可以選擇特定的一種問題,並瀏覽包含 該問題的所有頁面。

問題會按頁顯示,您可以使用右上方的按鈕在頁面間瀏覽。

您可以選擇忽略特定問題,或使用「一般偏好設定」來忽略特定類型的所有問題,或在列印之前不進 行檢查。請參閱位於第 14 [頁的一般偏好設定。](#page-19-0)

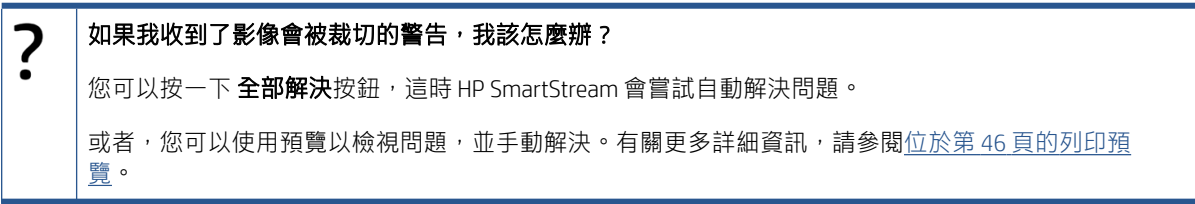

### 自動屬性偵測與設定分配

下列屬性會為新增至工作的每個頁面自動偵測:

- 文件名稱及包含頁數
- 該頁面的原始圖像尺寸
- 頁面為彩色或是灰階

<span id="page-30-0"></span>下列設定將自動指定給各個頁面:

- 頁面尺寸
- 頁面旋轉,若適用
- $\overline{\mathbb{B}}$  附註: 在紙張來源選項中, 您可以透過選取核取方塊, 以便開啟或關閉自動旋轉功能。請參閱 位於第 45 [頁的紙張來源選項。](#page-50-0)
- 紙張類型,僅限於目前印表機中裝入的紙張類型
- $\overline{\mathbb{B}}$  附註: 在「偏好設定」視窗中,您可以選擇在新增頁面時使用的特定預設紙張類型,而不是使用 應用程式建議的紙張類型。請參閱位於第 15 [頁的印表機專用偏好設定。](#page-20-0)
- 捲筒紙寬度,依頁面大小而定
- 可能會取決於為捲筒寬度的捲筒紙 ID
- $\widetilde{\mathbb{B}}$  附註:只有當您已將紙張來源選項設定為「任何」時,捲筒紙 ID 才會被自動指定。請參閱 位於第 45 [頁的紙張來源選項。](#page-50-0)
- 附註:您的印表機可能會讓您將捲筒紙設定為「受保護」狀態。在這種情況下,捲筒紙 ID 並不適 用於自動指定;您必須明確指定列印於該捲筒紙。

您可以修改這些建議的設定。如果您已變更設定,而且想要恢復自動值,請按一下 **自動**按鈕。

### 工作概觀

### 視覺化工作概觀

Preflight Manager 會為每個工作產生一個視覺化概觀,即所謂叢集,這可以顯示在「工作準備」窗格頂 端附近。它會將工作中的頁面分門別類。首先會分成彩色或單色頁面,然後按頁面尺寸分類;並且顯 示每個類別中的頁數。

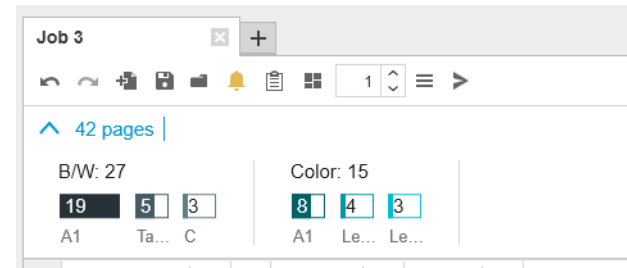

頁面叢集是一項新功能,可協助您簡化大型工作的生產過程,方法為從一開始就讓您對工作組合內容 有快速且清楚的認識,按每種尺寸和頁面內容讓您知道每個工作的頁數。此外,您只要按一下所需類 別,即可輕鬆選取一個或多個類別中的所有頁面。如此您便可在類別層級套用並修改設定。

概觀上一定會顯示總頁數;您可以開啟或關閉顯示類別。

如果過濾器作用中,「工作準備」窗格中的隱藏頁面也會排除在叢集之外。

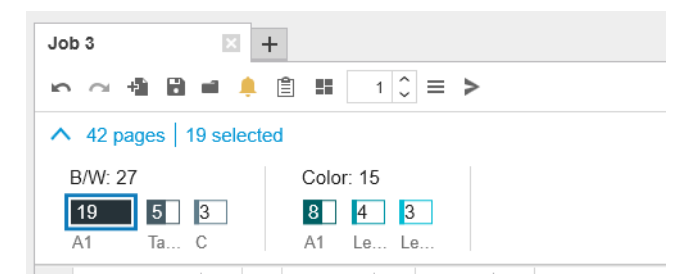

### <span id="page-31-0"></span>工作詳細資料

工具列中的 圖示會顯示有關可能會用於統計用途之工作的資訊(請參閱位於第 68 [頁的統計\)](#page-73-0)。此 圖示會顯示在「工作準備」窗格和「歷程記錄」窗格中。

#### *GD* SmartStream Job preparation Printing queue  $\Phi$  =  $Job 4$  $\boxed{1}$  $\angle$  Preview  $E$  $\vert$ Page settings **○ ○ ● 日 ■ ■ ■ 目 ■ | 1 ○ = > ○**  $\left\langle \right\rangle$ LA 841 1 x 594 1 mm 10.pdf  $1/1$ **Hight**  $\vee$  2 pages  $=$  $=$  $\blacktriangleright$   $\blacksquare$  Rulers Navigato  $0,0 | 0,0$  mm  $\qquad \qquad \bigcirc$  25% Prefl  $N^{\circ}$ Original properties  $\bullet$  Genera  $\begin{array}{|c|c|}\n\hline\n\hline\n\end{array}$   $\begin{array}{|c|c|}\n\hline\n\end{array}$  10.pdf<br>= 841,1 x 594,1 mm  $\sqrt{1}$ None None Preset U  $1$ **RITTA**  $\bullet$ 国图 Color mode: HP Pagew  $\begin{array}{|c|c|c|c|}\n\hline\n\text{H} & \text{architectural-01.pdf} \\
\hline\n\text{H} & \text{H} & \text{H} & \text{H} \\
\hline\n\text{H} & \text{H} & \text{H} & \text{H} \\
\hline\n\end{array}$  $\overline{2}$  $\overline{u}$   $\overline{u}$ None Tines/Fast ⊽ AUTO HP Univer. Paner type:  $\boxed{-1}$ Page copies ij Do not crop Crop mode:  $\begin{array}{c|c|c|c} \hline \textbf{841} & \textbf{\textcircled{\char'13em \textcircled{\char'13em \text$ 841  $\boxed{\circ}$   $\boxed{\circ}$  594  $\boxed{\circ}$ Crop size: Crop from  $\overline{0}$ 立물  $\cdot$ o Page option AUTO A1 - Landscape v Page size  $\bullet$  Q Q  $\uparrow$  4<sup>D</sup> Crystal Cutting lines

您可以多種方式編輯您想列印的頁面,包含您需要的順序,以及您想要的列印設定。

選擇一個或多個頁面,然後變更列印設定

您可以在「工作準備」窗格中或在「設定」窗格中變更列印設定值;其效果相同。不同之處在於 您可以自訂「工作準備」窗格中的設定值顯示:您可以變更欄的順序,並移除您通常不使用的欄 位。「設定」窗格中,將以固定的順序顯示所有可用的設定值:無法自訂。

若要顯示所有可以顯示或隱藏的可能欄位清單,請以滑鼠右鍵按一下任何欄的標題。

- 透過按一下欄標題以變更整個工作的設定
- 透過將頁面排序成不同的順序 (請參閱位於第 39 [頁的排序頁面\)](#page-44-0)
- 透過在「工作準備」窗格的一個或多個欄位中,套用過濾器,並因此隱藏某些頁面(請參閱 位於第 38 [頁的過濾頁面\)](#page-43-0)
- 透過選擇一個或多個頁面,並將其手動向上或向下拖曳至不同的位置:這就會變更頁面列印的順 序
- 透過重新命名頁面(請參閱位於第 75 [頁的重新命名頁面\)](#page-80-0)

這不是所有可能性的完整清單。關於更多選項,請參閱本章的下一個章節。

 $\hat{X}$  提示:如果您在編輯工作時發生錯誤或改變主意,您可以使用  $\sim$  和  $\sim$  (或 Ctrl-Z 和 Ctrl-Shift-Z 捷徑) 來 復原或取消復原單一工作的編輯。工作編輯以外無法取消復原的動作。

## 編輯工作

### 工具列

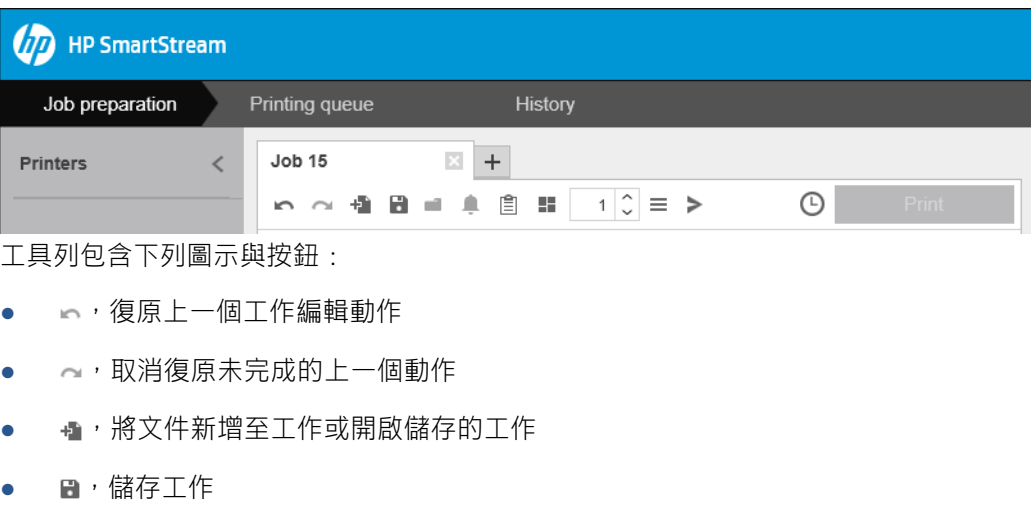

- ■,顯示常用資料夾的狀態
- ,顯示問題解決中心的狀態
- , 图, 顯示工作詳細資料
- $\blacksquare$ ,開啟或關閉合拼
- 10變更要列印的工作份數
- $\equiv$  , 選取工作選項
- > 强送(就印表機而言)
- 9提交工作,但是讓它在列印佇列中進入暫停狀態
- <mark>Print ,列印工作</mark>

### 標籤

「工作準備」窗格有一個預設為隱藏的「標籤」欄位,您可以將其設為顯示(以滑鼠右鍵按一下任何 欄位的標題,以顯示或隱藏欄位)。

如果您選擇顯示此欄位,一開始便會包含 PDF 檔案的每個頁面中所附加的標籤。但是,您可以在「標 籤」欄位中編輯這些標籤,將其更換為您想要的文字。您所提供的新文字會儲存為工作的一部分,但 將不會儲存在 PDF 檔案中。

<span id="page-33-0"></span>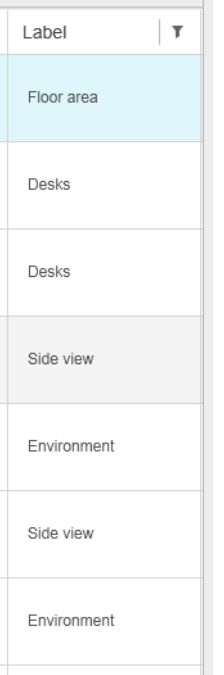

此欄位讓您可依照自行選擇的標籤,排序和過濾頁面。

### 專業領域

「工作準備」窗格有一個預設為隱藏的「專業領域」欄位,您可以將其設為顯示(以滑鼠右鍵按一下 任何欄標題,以顯示或隱藏欄位)。

如果您選擇顯示此欄位,它最初會包含部分類別。但是,您可以在「專業領域」欄位中編輯這些類 別,將其更換為您想要的類別。

此欄位讓您可依照自行選擇的標籤,排序和過濾頁面。

## 工作選項

您可以按一下準備窗格工具列中的  $=$ , 查看任何工作的工作選項。

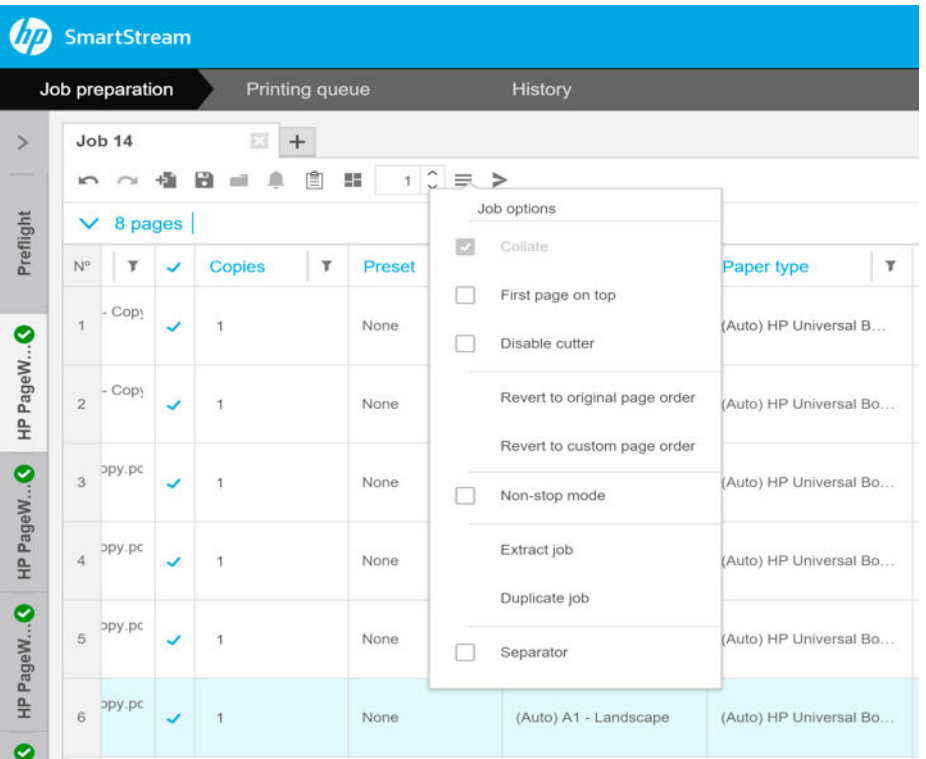

- $\overline{\Theta}$ 頁:如果您選擇要列印工作的多份複本,您可以選擇分頁該些副本;否則,印表機將列印多份 複本的第一頁,然後依次列印多份副本的第二頁,以此類推。
- 首頁在上:若您在紙張推出後希望正面朝上堆疊,您可以選擇列印工作時首頁在上,對您來說將 會較為方便。
- 附註:您可以在「偏好設定」視窗中選擇是否依預設開啟此選項。請參閱位於第 15 [頁的印表機專](#page-20-0) [用偏好設定](#page-20-0)。
- 停用裁紙器:如果紙張為可裁切,且裁紙器在印表機的前控制面板上為開啟狀態,您可以在此將 它關閉。如果紙張非可裁切,或裁紙器在印表機的前控制面板上為關閉狀態,您無法從 HP SmartStream 將其開啟。
- 恢復為原始頁面順序:還原您建立列印工作時的原始頁面順序。如果您沒有手動排序頁面或變更 順序,這可能會很有用。
- **恢復為自訂頁面順序**:還原成您上一次手動排序列印工作的手動頁面順序。
- 不停止模式:應用程式會確認選擇的捲筒紙 ID 以及紙張類型,與印表機目前裝入的捲筒紙。如果 未裝入具正確特性的捲筒紙,一個視窗就會出現,詢問您該如何繼續進行。但是列印頁面之前, 若偵測到正確的紙張類型,但寬度大於指定,將會繼續列印。
- $\overline{\mathbb{B}}$  附註:此選項可讓您以極少干擾進行列印,同時尊重工作中指定的紙張類型並避免裁切。如果無 法使用指定的寬度,則您可以在更寬的紙張上列印工作。
- **擷取工作**: 您可以擷取整個工作並儲存, 個別的頁面亦可以方式相同擷取。請參閱 位於第 38 [頁的擷取頁面。](#page-43-0)
- 重複工作: 您可以複製整個工作, 包括其工作選項和頁面設定。
- 附註:您也可以將工作拖曳至「工作準備」窗格頂部的 + 標籤來複製工作。
- **分隔頁**:您可以選擇為此特定工作列印工作分隔頁。請參閱位於第 53 頁的工作分隔頁(僅限 [HP PageWide XL](#page-58-0)) 。

## <span id="page-35-0"></span>光亮劑

光亮劑是可以塗在列印成品以產生特殊效果的 塗層,可從工作選項開啟/關閉 (請參[閱位於第](#page-33-0) 28 頁的工 [作選項](#page-33-0)),並套用在整個工作。

- 附註:光亮劑不能塗在各種類型紙張。
- 学 附註:適用於支援這項功能的印表機。

## 戳記

在「準備」窗格的「戳記」欄中,您可以選擇為頁面指派戳記或建立新的戳記。這會在頁面的內容上 列印文字和/或圖形戳記或浮水印。您可以為工作的所有頁面指派相同戳記,或為特定頁面指派特定戳 記。

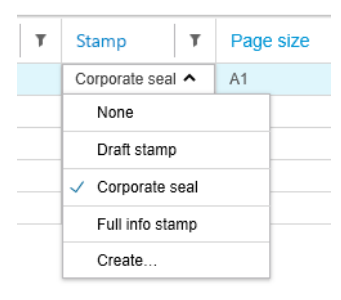

您可以指定戳記的位置和文字戳記的格式:其字型、大小、色彩、角度、不透明度和位移。您可以新 增各種動態欄位來當做要顯示的部分文字。

您可以匯入 TIFF、PNG 和 JPEG 檔來提供圖形戳記。您也可以匯入以這些檔案的其中之一壓縮成的 ZIP 檔 案。如果 ZIP 檔案有密碼保護,您將需要提供密碼才能成功匯入影像。

附註:不支援包含在 ZIP 檔案內的 ZIP 檔案。

戳記最多可包含五層。

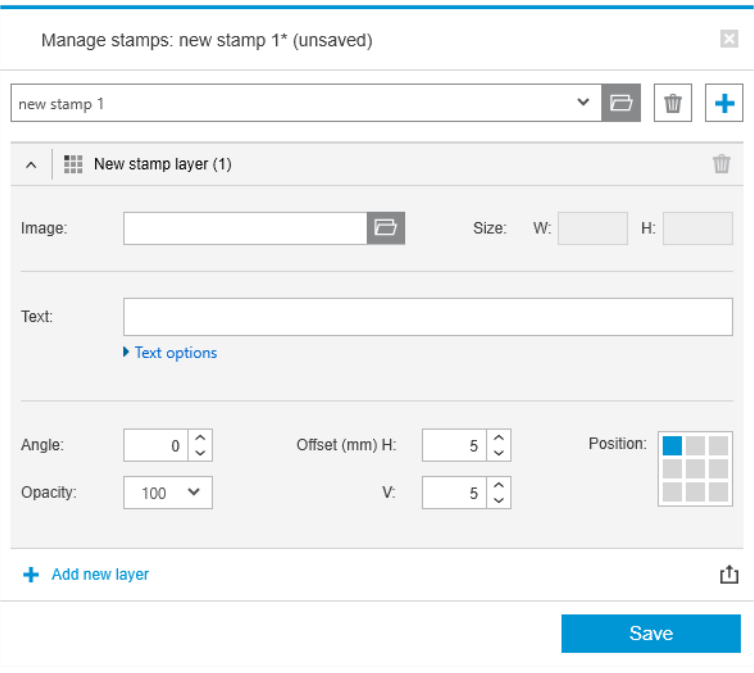

匯出戳記範本 rt1: 您可以將您的戳記設計匯出成範本。範本會儲存在 My Documents\HP SmartStream **\Stamps**, 並以 .smst 為副檔名 (HP SmartStream 戳記範本檔)。
開啟戳記範本 | : 您可以開啟儲存在範本檔案中的戳記設計。所有戳記欄位都會填入來自範本的資 料,如果範本內的對應欄位空白,則戳記欄位也會變成空白。

### 預覽中的戳記

頁面預覽中可看見戳記。如果您選擇「移動」工具,每一層的戳記會以紅色矩形標示。若要選擇戳記 層、影像或頁面,只要按一下您要選擇的項目即可。

如果您選擇戳記層,可以區分它的下列部分。

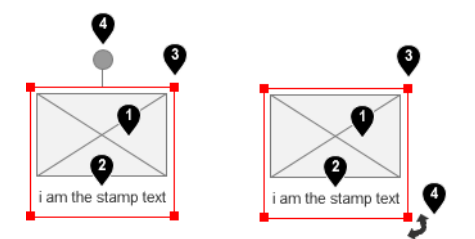

- 1. 戳記影像
- 2. 戳記文字
- 3. 戳記轉換控制項
- 4. 戳記旋轉工具

選擇「移動」工具後,您可以各種方式重新調整戳記:

- 您可以拖曳紅色矩形的其中一個角落來調整其大小。保持寬高比例。
- 您可以拖曳旋轉工具來旋轉它:戳記中央上方的灰色圓形。如果您在拖曳時按住 Shift 鍵,每次旋 轉會步進 15°。
- 您可以將它拖曳至預先定義戳記方格中的任何位置來變更其位置。

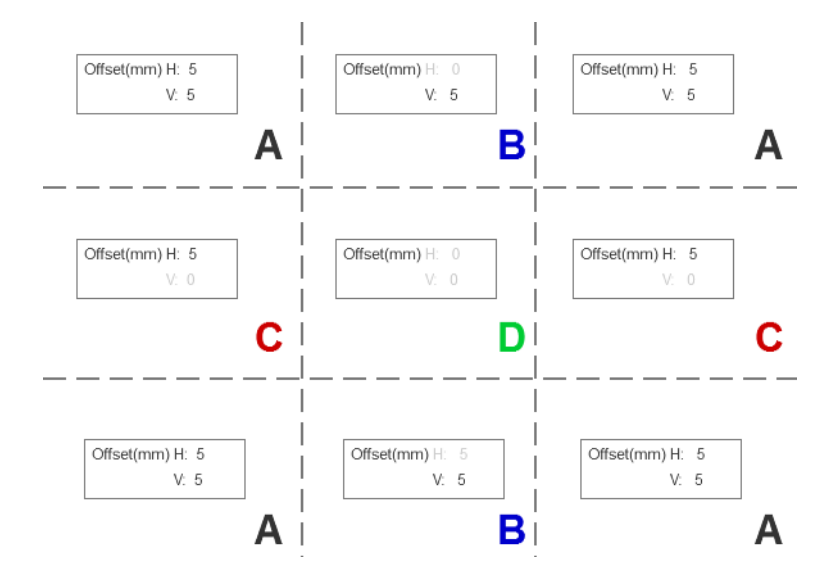

如果您按兩下戳記層,戳記層會在戳記對話方塊中開啟。

請記住,戳記僅屬於一個頁面。編輯後,您可以視需要將它複製到工作的所有其他頁面。

### QR 代碼

您可以產生 QR 代碼, 並將此代碼拖曳到影像中。

在準備窗格中,從 QR 與戳記欄中選擇為頁面指派 QR 代碼,或建立新代碼。工作的所有頁面可以指派 相同代碼,或為特定頁面指派特定代碼。

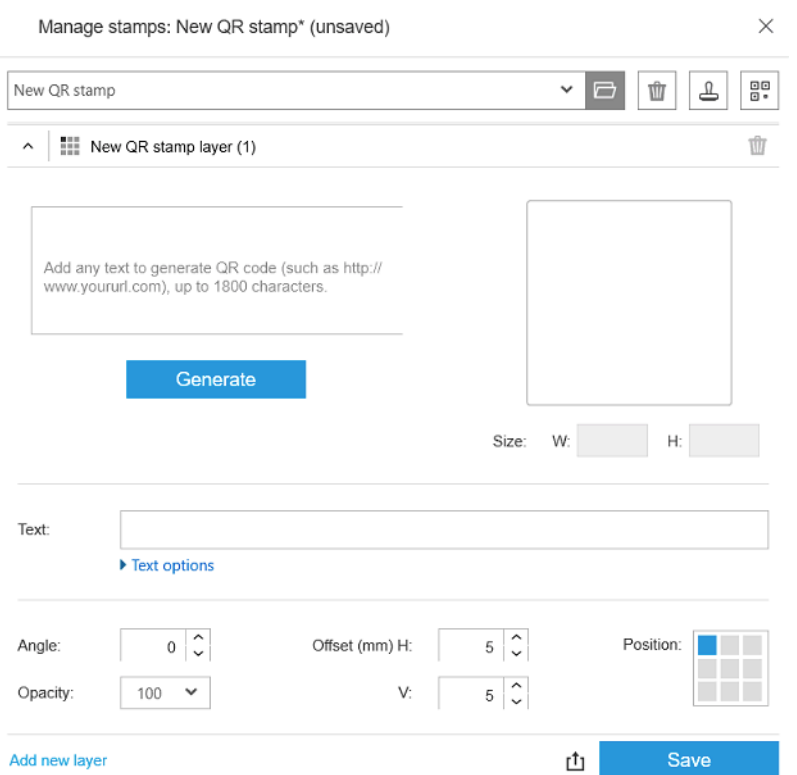

輸入純文字、URL、vcard 及其他;然後按一下 產生按鈕來產生 QR 代碼,並將代碼放置在頁面上。

您可以指定 QR 代碼的位置及格式:包括字型、大小、顏色、角度、透明性和位移。您可以新增要顯示 文字部分的各種動態欄位。

匯入 TIFF、PNG 和 JPEG 檔即可提供圖形 QR 代碼。您也可以透過 ZIP 檔案包含及匯入上述其中一種檔 案。如果 ZIP 檔案有密碼保護,則您需要提供密碼才能成功匯入影像。

附註:不支援在 ZIP 檔案內包含 ZIP 檔案。

QR 代碼最多可包含五層。

匯出戳記範本  $_1$ <sup>+</sup>] : 您可以將 QR 代碼匯出成範本。範本會儲存在 My Documents\HP SmartStream \Stamps,副檔名為 .smst (HP SmartStream 戳記範本檔)。

開啟戳記範本 - : 您可以開啟儲存在範本檔案中的 QR 代碼。所有欄位都會填入來自範本的資料,如 果範本內的對應欄位空白,則戳記欄位也會變成空白。

附註:適用於支援這項功能的印表機。

# 列印於紙張

您可以在散裝且固定尺寸的紙張上進行列印。

若要從捲筒切換成紙張檢視,請在工具列中按一下「紙張」圖示 D。準備格網隨即顯示不同欄位,例如 紙張尺寸及厚度。

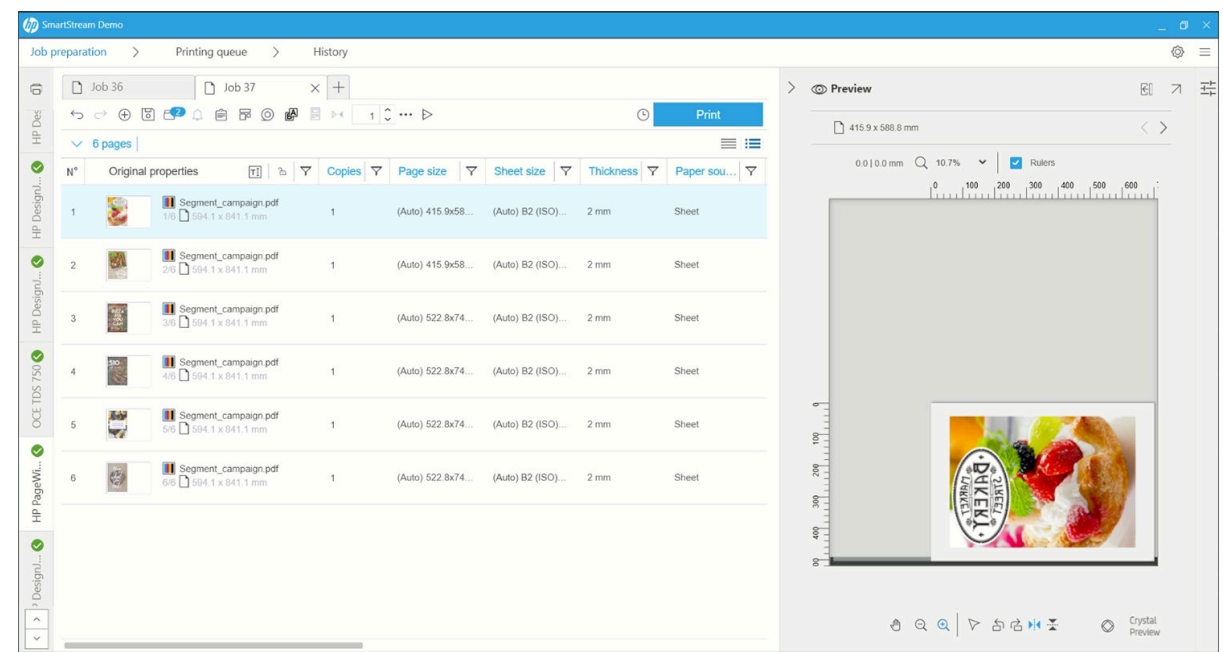

### 雙面列印

雙面列印可在單張紙的雙面進行列印。

若要啟用雙面列印,請在工具列中按一下「雙面」圖示 國。

啟用之後,印在頁面上的文件會標記 A 面或 B 面。

文件會依 A 面與 B 面配對。A 面所套用的性質或動作會重複用於 B 面。

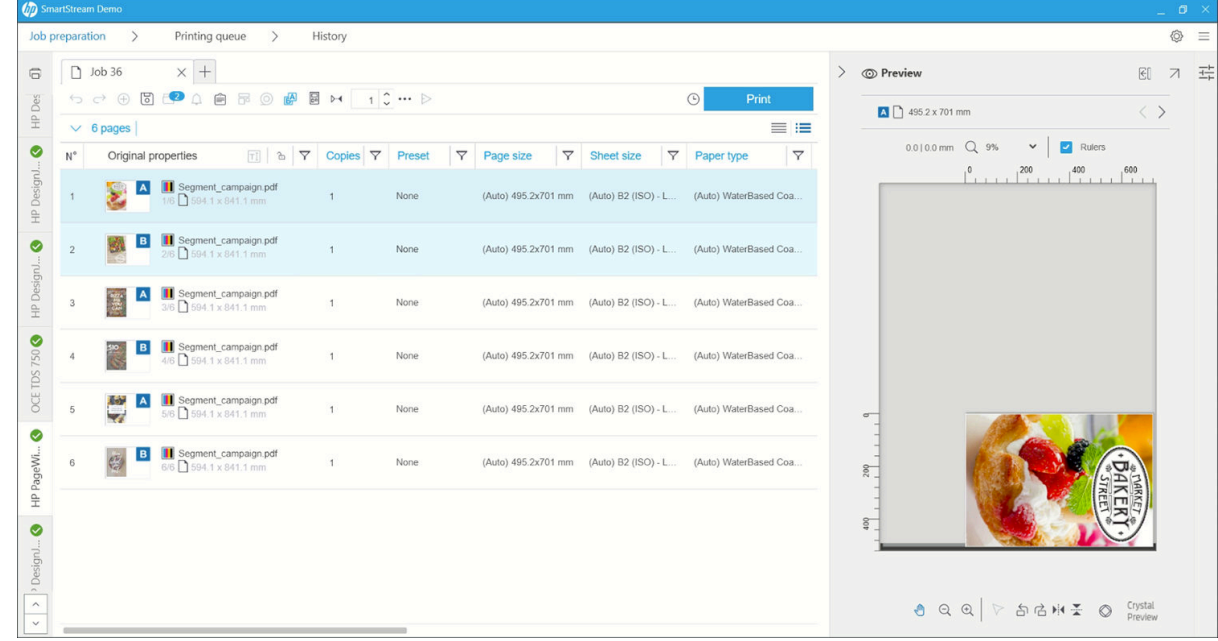

### 雙面列印順序

在工作選項中,選取列印順序 AIB、AIB、AIB 或 AAA|BBB。

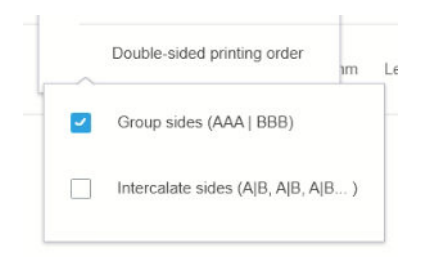

#### 自動對齊

在對齊文件的 A 面時,應用程式會自動對 B 面進行對齊。

### 並排對齊

透過「對齊」圖示 ≥ 來啟用這項功能時, 可以預覽雙面文件, 並可搭配滑桿來變更 A 面透明性, 檢查 B 面內容。

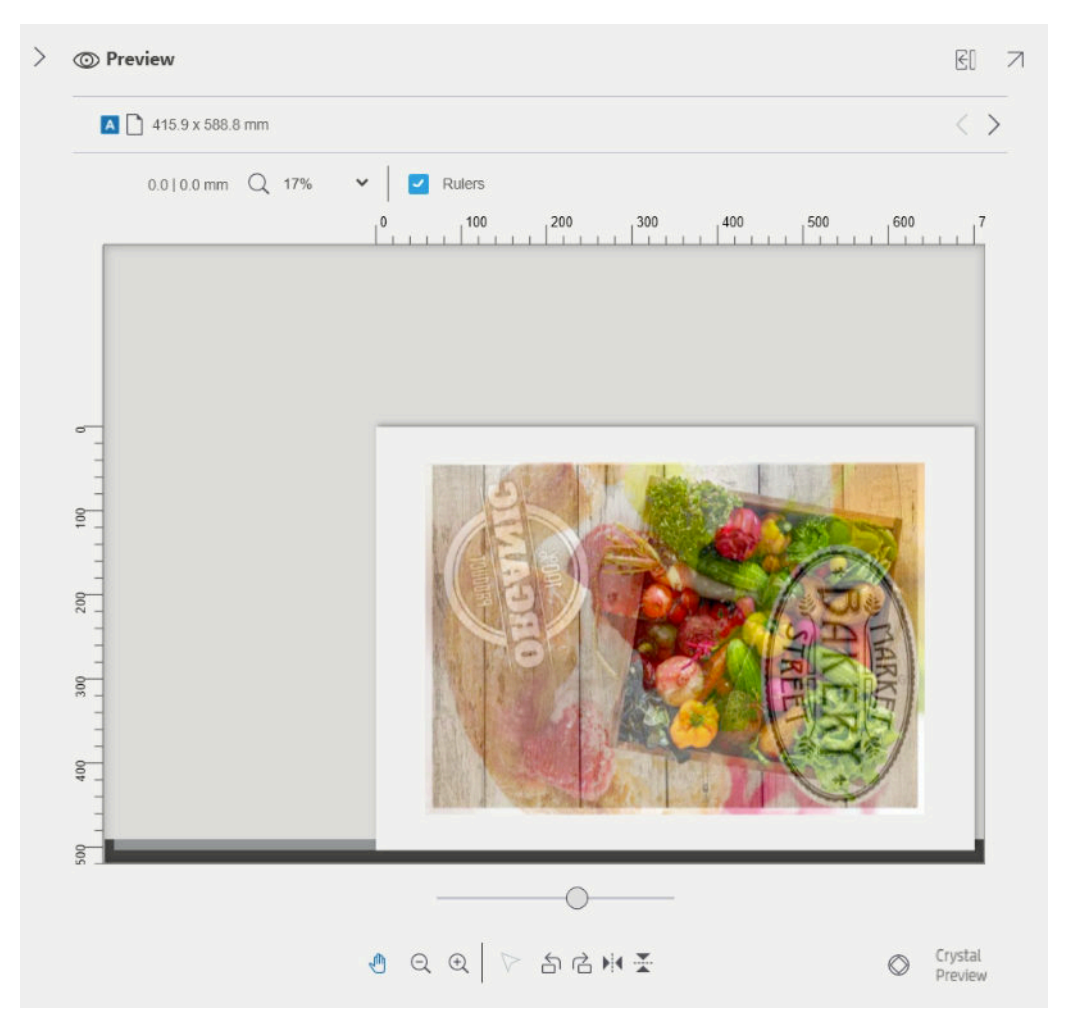

合拼

合併功能可讓您節約紙張和時間。您可以使用這個功能,在紙張上並排列印兩個或多個頁面 (如果紙張 夠寬)。如此一來,您就可以加快列印整份文件,又能避免浪費紙張。

 $\dddot{\Xi}$ "附註:執行合併工作時,工作中所有頁面的紙張類型都必須採用相同的列印品質。

 $\ddot{\Xi}$ "附註: 如果已經選擇 Preflight 桌面,則無法使用合併列印。

您可以在印表機偏好設定中,針對各個印表機設定合併參數 (請參閱位於第 15 [頁的印表機專用偏好設](#page-20-0) [定](#page-20-0)),且您能夠使用工具列中的 圖示,開啟或關閉各個工作。

在預覽中 (請參閱位於第 46 [頁的列印預覽](#page-51-0)), 您可以看到頁面如何進行合併, 您也可以視需要移動預 覽中的個別頁面。您在預覽中所設定的頁面順序與位置調整,將用來處理完成定稿圖件。

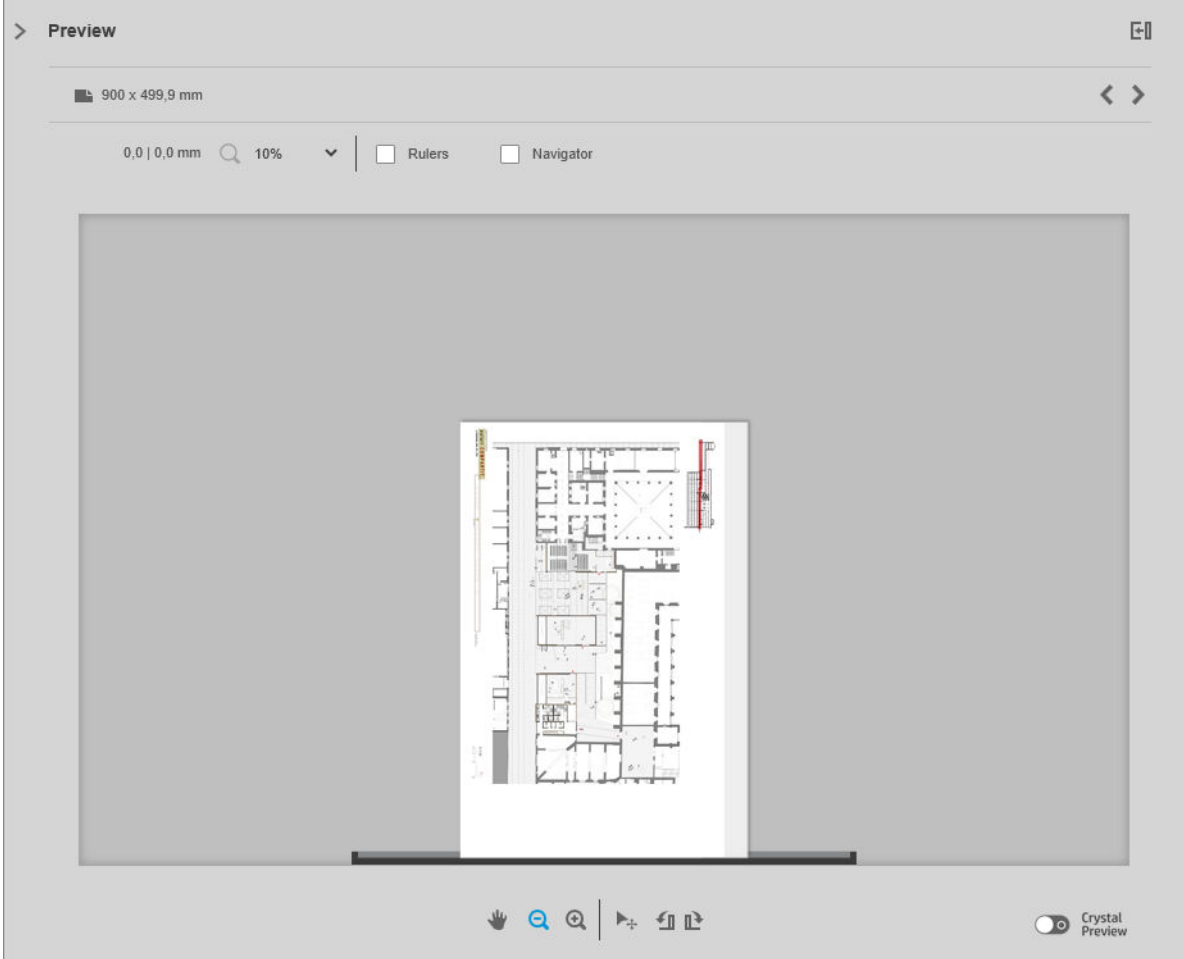

如果您要求多份列印某一頁面,則該頁面的份數可以進行合併列印,這稱為多頁版面列印。

| $-1$ $-1$<br>$\varpi$<br>SmartStream |                    |                                                                                                    |                          |                |                   |             |                                   |                                                                                             |                                                                                                    |                    |               | $\pmb{\times}$ |
|--------------------------------------|--------------------|----------------------------------------------------------------------------------------------------|--------------------------|----------------|-------------------|-------------|-----------------------------------|---------------------------------------------------------------------------------------------|----------------------------------------------------------------------------------------------------|--------------------|---------------|----------------|
|                                      |                    | Job preparation<br>Printing queue                                                                                                    |                          | <b>History</b> |                   |             |                                   |                                                                                             |                                                                                                    | $\ddot{\bullet}$ = |               |                |
| $\rightarrow$                        | Job 14             | $\equiv$ +                                                                                                    |                          |                |                   |             |                                   |                                                                                             | $\geq$<br>Preview                                                                                                |                    | EI            |                |
|                                      |                    | 10 2 1 1 日 = 0 日 日 日   1 0 = >                                                                                                    |                          |                |                   | $\odot$     | Print                             |                                                                                             | $\frac{12}{2}$ 420.6 x 297.1 mm                                                                                  | $\langle$ >        |               |                |
| Preflight                            |                    | $\vee$ 13 pages 6 selected                                                                                                    |                          |                | $\equiv$ $\equiv$ |             |                                   | $0.0   0.0$ mm $\qquad \qquad 10\%$ $\qquad \qquad \blacktriangleright$ Rulers<br>Navigator |                                                                                                    |                    | Page settings |                |
|                                      | $\mathsf{N}^\circ$ | $2$ T $\vee$<br>Original properties                                                                                                    |                          | Copies         | т                 | Preset      | T.                                | Page i                                                                                      |                                                                                                    |                    |               |                |
|                                      |                    | 01 CAD-A1-25pages 4 (1) - Copy<br>$\frac{64}{64}$ $\frac{8}{84}$ $\frac{1}{24}$ $\frac{1}{24}$ <b>01 CAD-A1-25pag</b>                                                                                                    | $\mathcal{L}$            | 6              |                   | None        |                                   | (Auto) A                                                                                    |                                                                                                    |                    |               |                |
| HP PageW <sup>O</sup>                |                    | $\Box$ 01 CAD-A1-25 pages 4 (1) - Copy<br>$\begin{array}{ccc}\n\frac{\partial \phi}{\partial x} & \frac{\partial \phi}{\partial y} & \frac{\partial \phi}{\partial z} \\ \frac{\partial \phi}{\partial x} & \frac{\partial \phi}{\partial z} & \frac{\partial \phi}{\partial z}\n\end{array}$<br>IF 841.1 x 594.1 mm                                                                                                    | $\checkmark$             | 1              |                   | None        |                                   | (Auto) A                                                                                    |                                                                                                    |                    |               |                |
|                                      | 3                  | 01 CAD-A1-25pages 7 - Copy.pc<br> 開 2回<br>## 841,1 x 594,1 mm                                                                                                    | $\checkmark$             | $\mathbf{1}$   |                   | None        |                                   | (Auto) A                                                                                    | $\sigma$<br><b>BBC BBC BBC</b><br><b>A B B A B A</b>                                                             |                    |               |                |
| HP PageW O                           |                    | 01 CAD-A1-25pages 7 - Copy.pc<br>樹中<br>W 841,1 x 594,1 mm                                                                                                    | U.                       | 1              |                   | <b>None</b> |                                   | (Auto) A                                                                                    | 檀檀<br>檔價<br>檔價<br>200<br>19 19                                                                                   |                    |               |                |
|                                      | 5                  | $\blacksquare$ 01 CAD-A1-25pages 8 - Copy.pc<br>$\frac{\Psi^2}{\Psi^2}$<br>W 841,1 x 594,1 mm                                                                                                    | $\overline{\phantom{a}}$ | 1              |                   | None        |                                   | (Auto) A                                                                                    | 图 [ ] [ ] [ ] [ ] [ ]<br>尉! 體流 !<br>400                                                                          |                    |               |                |
| HP PageW <sup>0</sup>                | 6                  | 01 CAD-A1-25pages 8 - Copy.pc<br>1997年<br>$\frac{p}{\ln n}$<br>W 841,1 x 594,1 mm                                                                                                    | $\checkmark$             | 1              |                   | None        |                                   | (Auto) A                                                                                    | .<br>.<br>檔價<br>檔價<br>图 僵<br>8                                                                                   |                    |               |                |
| HP Design <sup>0</sup>               |                    | $CL14009 - Copy.pdf$<br>IS A B<br>W 841,1 x 594,1 mm                                                                                                    | J.                       | $-1$           |                   | None        |                                   | $(Auto)$ $A$                                                                                | $\mathcal{F} = \mathcal{F}$<br>$\mathbb{R}$ $\mathbb{R}$<br>副 【 图 】 增<br>副工 開始 1<br>刷 【 图 】 【<br>$\frac{80}{20}$ |                    |               |                |
| $\hat{ }$                            |                    | $CL14009 - Copy.pdf$<br>$\begin{array}{ c c c c c c } \hline \begin{array}{c} \text{C} & \text{C} & \text{C} & \text{C} & \text{C} & \text{C} & \text{C} & \text{C} & \text{C} & \text{C} & \text{C} \\ \hline \text{C} & \text{C} & \text{C} & \text{C} & \text{C} & \text{C} & \text{C} & \text{C} & \text{C} & \text{C} & \text{C} \end{array} & \begin{array}{c} \text{C} & \text{C} & \text{C} & \text{C} & \text{C} & \text{C} & \text{C} & \text$ | ب                        | $\overline{1}$ |                   | None        |                                   | (Auto) A                                                                                    |                                                                                                    |                    |               |                |
| $\check{~}$                          |                    | $\longrightarrow$                                                                                                    |                          |                |                   |             | $Q Q   k_1 q_2  $<br>$\mathbf{w}$ | Crystal<br>Preview                                                                          |                                                                                                    |                    |               |                |

### <span id="page-41-0"></span>合併列印的捲筒紙偏好設定

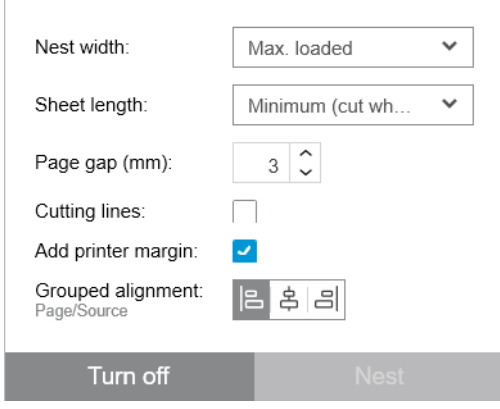

- 合併寬度:合併頁面的最大總寬度。根據預設,橫筒紙寬度(自動)將使用已裝入印表機中的最大 捲筒紙寬度。
- $\widehat{\mathbb{F}}$  附註:如果文件當中有某頁面大於您所選擇的合併列印寬度,則印表機會以該頁面的寬度做為合 併寬度。
- 紙張長度:印表機可將紙張裁切成此長度或更大長度。預設為最小,這表示印表機可將紙張裁切 為任何長度。或者,您可以選擇**停用裁紙器**。
- 頁面間隙:頁面之間的邊界,從 0 到 100 公釐 (預設為 3 公釐)。
- 裁切線:如果核取此選項,應用程式會將裁切線新增至所有的頁面 (預設為取消核取)。
- 增加印表機邊界:如果核取此選項,應用程式會嘗試避免在印表機邊界處進行列印 (預設為核取)。
- 分組對齊:將所有合併文件分組水平靠左、置中或靠右對齊;以及分組垂直靠上、置中或靠下對 齊。

### 合併列印的紙張偏好設定

您可以使用雙面合併列印於紙張功能,在單張紙的雙面並排列印多頁。

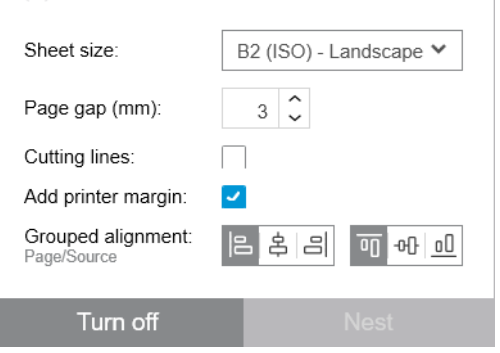

- 紙張尺寸:所有紙張都應該是相同尺寸。
- 頁面間隙:頁面之間的邊界,從 0 到 100 公釐 (預設為 3 公釐)。
- 裁切線:如果核取此選項,應用程式會將裁切線新增至所有的頁面 (預設為取消核取)。
- 増加印表機邊界:如果核取此選項,應用程式會嘗試避免在印表機邊界處進行列印 (預設為核取)。
- 分組對齊:將所有合併文件分組水平靠左、置中或靠右對齊;以及分組垂直靠上、置中或靠下對 齊。

### 雙面合併列印

在印表機支援的前提下,您可以使用雙面合併列印於紙張功能,在單張紙的雙面並排列印多頁。

若要啟用雙面合併列印,請在工具列中按一下「雙面合併列印」圖示 圖。

個別印表機的合併列印參數可在印表機偏好設定中進行設定,而且列印工作可以分別選擇開啟及關閉 合併列印 (請參閱位於第 36 [頁的合併列印的紙張偏好設定](#page-41-0))。

### 垂直修整器

垂直修整器可讓印表機沿著 Y 軸進行裁紙。

裁紙器共有 2 把, 一把固定安裝在印表機左側, 另一把裝於右側, 並可沿著 X 軸移動。兩把修剪器 (裁 紙器) 之間距離有一定限制。

### 使用方式

若要啟用垂直修整器,請在工具列中,按一下 | 6 。啟用之後,預覽畫面會顯示兩條垂直線,指出頁面 要修整的位置。

 $\dddot{\mathbb{B}}$  附註: 適用於支援這項功能的印表機。

### 無邊界列印

無邊界列印可在整張紙面上進行列印,不含任何邊界。

### 使用方式

若要啟用無邊界列印,請在工具列中,按一下 。啟用之後,預覽畫面會顯示無邊界的頁面。

 $\dddot{\mathbb{B}}$  附註: 適用於支援這項功能的印表機。

### 將工作或頁面移動或複製至另一台印表機

要將工作移到另一台印表機,請按一下(包含工作名稱)的「工作」索引標籤,然後將其拖曳至其他 印表機的印表機窗格中。

或者,您可以使用「**傳送**」按鈕。

您可以選擇一個或多個頁面,然後將其拖放至印表機,在此情況下會針對該印表機建立這些頁面的一 項新工作。

若要複製而非移動,請在作業期間按住 Ctrl 鍵。

# 刪除工作

若要移除工作,請按一下工作標籤中工作名稱右邊的 。。

或者,您可以在工作標題的「工作」選項選單中,選擇「**刪除工作**」。

### 頁面選項

您可以在任何選定的頁面按一下滑鼠右鍵,以查看該些頁面的選單選項。頁面選項可讓您擷取或刪除 選定的頁面,或忽略影響該頁面的問題。

<span id="page-43-0"></span>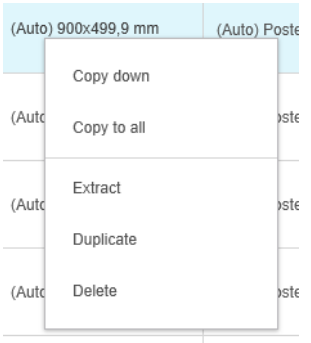

如果您在包含列印設定的表格儲存格上按一下滑鼠右鍵,您可以選擇將該設定複製到其他頁面。

- 「向下複製」會將目前儲存格中的設定複製到表格中此儲存格之下的所有頁面。
- 「複製到所有頁面」會將目前儲存格中的設定複製到表格中此儲存格之上與之下的所有頁面。

如果過濾器作用中,設定不會複製到隱藏頁面。

### 擷取頁面

您可以從列印工作中擷取頁面,並將其存放其他地方,以在另一台印表機上稍後進行列印。這在小尺 寸或單色頁上可能相當實用。

請先選擇您想擷取的頁面,然後按一下滑鼠右鍵並按一下「**擷取」**。然後選擇儲存擷取頁面的資料 夾。

 $\dddot{\Xi}$  附註: 您僅能從未限制擷取功能的 PDF 檔擷取頁面。

 $\overline{\mathbf{c}}$ 我要如何擷取小尺寸頁面? 使用過濾器來從「工作準備」窗格中清除大尺寸的頁面,然後擷取整個工作。 或者,按照頁面尺寸來排序頁面,手動選擇「最小頁面」,然後擷取這些頁面。 我該如何區分彩色與黑白頁面? 同樣的,您可以篩選或排序頁面。

### 刪除頁面

若要從工作中永久移除一個或多個頁面,請選取頁面並按一下滑鼠右鍵,接著選取「刪除」。

 $\overline{\mathbb{B}'}$  附註:頁面僅從列印工作中移除:並非從原始文件中移除。

## 過濾頁面

按一下欄標題中的 『圖示,以及取消核取選單中的一或多個方塊,並按一下 套用按鈕,即可隱藏特定 類型的文件或頁面。所有取消核取的類別都會隱藏起來,且不會出現在螢幕上。因此,您可以隱藏特 定頁面大小、紙張類型、列印品質等項目。

 $\overline{\mathbb{B}}$  附註: 過濾器選單中僅顯示實際存在於工作中的類別。

<span id="page-44-0"></span>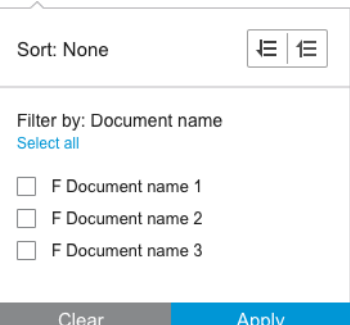

例如,如果您想要瞭解為取得高品質成果,而指定在光面紙上列印的頁面,您可以使用過濾器輕鬆且 快速地達成。

多個過濾器可以同時套用至不同的欄位。

您可以按一下欄標題上的,直示,以查看何種過濾器已用於該欄。如果取消核取方塊,則無套用過濾 器。當套用特定的過濾器時,過濾器圖示會變更,以方便您一目瞭然。

 $\tilde{U}$  重要:如果您在一個或多個篩選條件作用時,按一下 列印工作按鈕,則只有可見的頁面 (不是隱藏的頁 面) 會傳送至列印佇列。請參閱位於第 53 [頁的列印。](#page-58-0)

# 排序頁面

當您按一下過濾器圖示時,您也可以排序「工作準備」窗格中的項目。

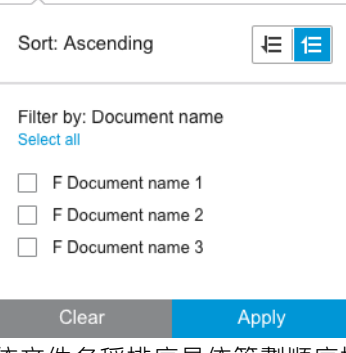

依文件名稱排序是依筆劃順序排列的順序。當快顯視窗中包含項目清單時,它們會依照清單中出現的 順序排序。當有核取方塊時,已核取的方塊將先被排序,之後才是尚未核取的方塊(若您選擇相反, 則反向排序)。

排序之後,您可以使用「工作」選項還原成文件新增至列印工作的原始順序(還原始定位)或上一 個手動安排的順序(還原手動定位)。

# 列印設定

此窗格中顯示的設定值取決於選定的印表機和其作用中之附件的特性。

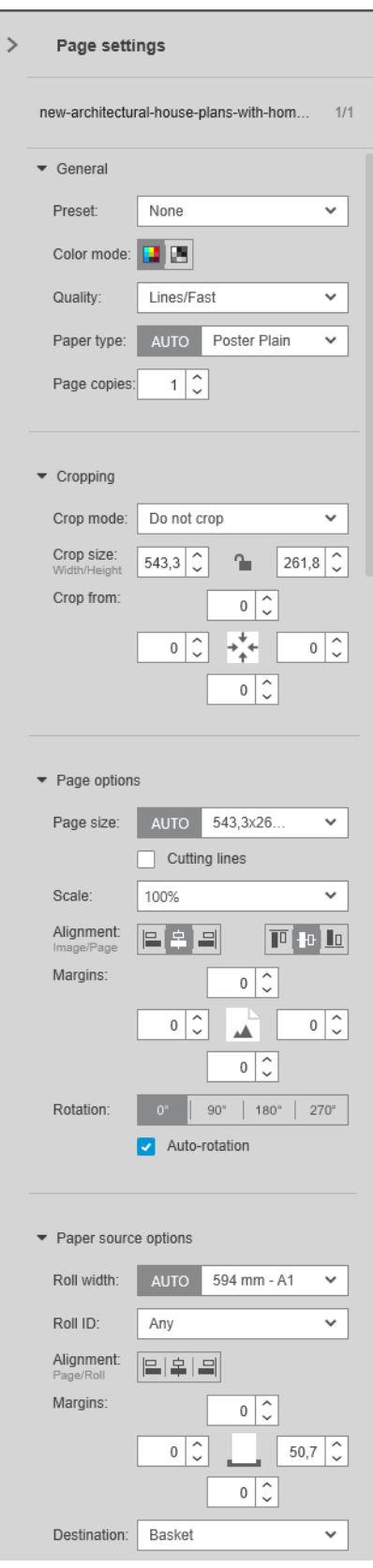

列印設定值可以在「工作準備」窗格中或在「設定」窗格更改。變更會套用於目前選定的項目,項目 可以是單張頁面或多頁。

 $\overleftrightarrow{\mathbf{B}}$   $\overrightarrow{\mathbf{B}}$   $\overleftarrow{\mathbf{B}}$  .  $\overleftarrow{\mathbf{B}}$  .  $\overleftarrow{\mathbf{B}}$  .  $\overleftarrow{\mathbf{B}}$  .  $\overleftarrow{\mathbf{B}}$  .  $\overleftarrow{\mathbf{B}}$ 動)將會顯示於「工作準備」窗格中的設定值之前。

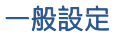

- 預設檔:選擇要套用的預設檔(請參閱位於第 18 [頁的預設檔\)](#page-23-0)。
- 彩色模式:使用支援的 HP DesignJet T 系列印表機時,您可以選擇彩色、灰階或純黑白(初始設定 為自動從影像中偵測的色彩模式)。

使用支援的 HP DesignJet Z 系列印表機時,您可以選擇彩色、僅使用灰色和黑色墨水的灰階,或使 用整套墨水的灰階(初始設定為自動從影像中偵測的色彩模式)。

使用 HP PageWide XL 印表機,您可以選擇彩色或灰階。

- 列印品質:
	- 針對 HP DesignJet 印表機,可用的選項為「快速」、「正常」與「最佳」。預設值是「正 常」。

此外,在「設定」窗格中也可能出現 EconoMode 核取方格,預設為取消核取。「工作準備」 窗格上沒有顯示 EconoMode 是開啟還是關閉。

使用 HP PageWide XL 和 HP PageWide XL Pro 印表機 (Pro 10000 除外) 時,可用的選項包括**線條/** 快速、均勻大面積,以及高細節。

HP PageWide XL 和 HP PageWide XL Pro 印表機 (Pro 10000 除外)

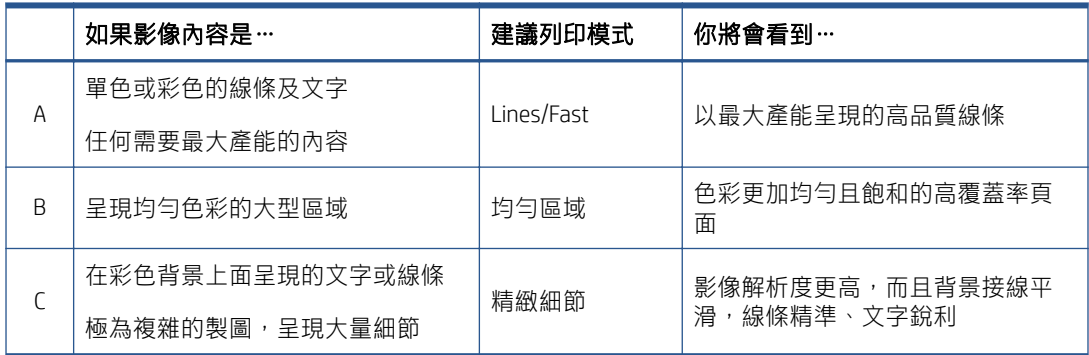

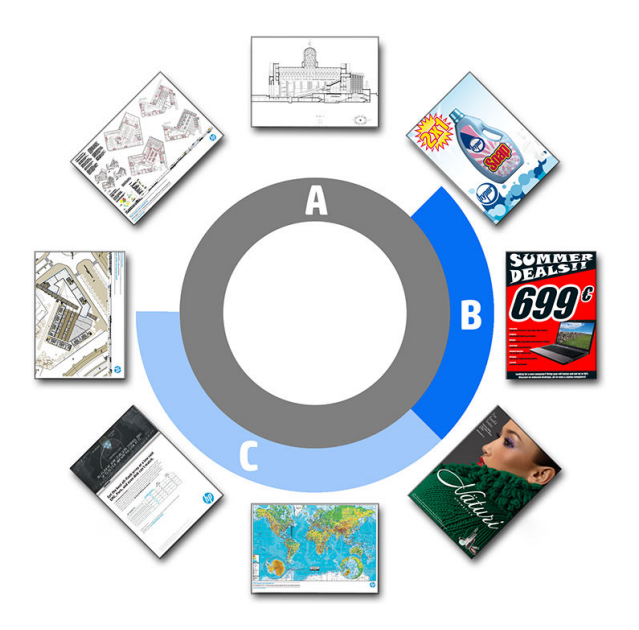

#### 當列印藍圖時

- 建議您在所有情況下都選擇「**線條/快速**」(但使用天然描圖紙列印時,請依照如上所述 選擇)。
- 藍圖會以藍色階列印 (bluescale)。為了獲得更飽和的結果,您可以將原始檔案改為純黑 白(非灰階),在此情況下列印會是 100% 藍白。
- 使用 HP PageWide XL Pro 10000 印表機時,可用的選項包括快速、正常,以及最佳。

#### HP PageWide XL Pro 10000 印表機

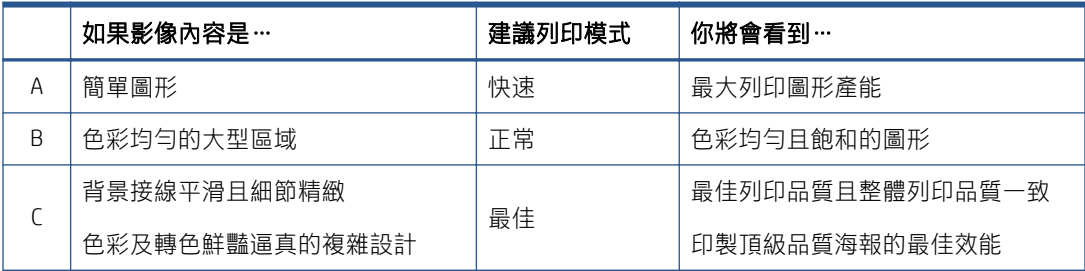

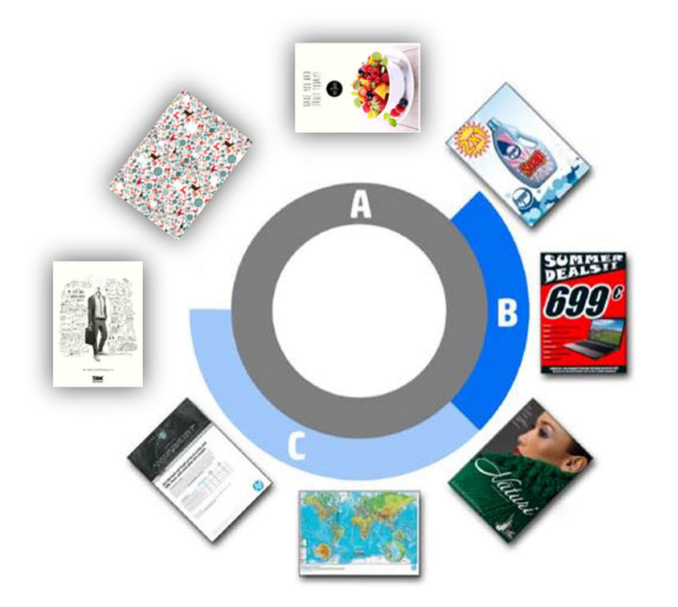

- 紙張類型:您的選項由印表機提供。在每台印表機上,您可以在「偏好設定」對話方塊中,選擇 是否自動設定紙張類型。如果沒有,您可以選擇印表機所使用預設的紙張類型。
	- 如果紙張類型設定為自動(其預設行為),則與其他自動設定以相同的方式執行,您仍然可 為一個或多個頁面手動選擇紙張類型。
	- 未自動設定的紙張類型,除非您手動變更設定,否則將保持為預設類型。

 $\overline{\mathbb{B}}$  附註:當列印藍圖時,您應在「藍圖紙張」類別中選擇一種紙張。

頁面份數:您可以選擇的頁面列印份數。

#### 如何變更與指定的紙張類型?

「列印」設定值(一般設定值)。

7

#### 裁切

- 您可以選擇下列裁切選項:
	- 不要裁切:不會進行裁切(預設選項)。
	- 移除白色區域:裁切影像邊緣周圍的白色區域。
	- 智慧裁切:裁切影像邊緣周圍的白色區域,並解決印表機邊界中內容造成的任何問題。
	- 自訂裁切:將影像裁切成指定寬度與高度。
	- $\hat{X}$  提示: 自動裁切白色邊框區域的功能, 與手動裁切各頁相比, 可以為您節省大量的工作。

提示:您可以鎖定寬度與高度以保留裁切影像的長寬比,或者解除鎖定以個別變更寬度與高度。

如果頁面尺寸自動設定,您可裁切成不同的頁面尺寸,就會成為新的頁面尺寸。但是,如果為您 必須手動設定的頁面尺寸,裁切不會變更它。

完成裁切之後,您可以選取「不要裁切」以便還原原始影像尺寸。

#### 頁面選項

- 縮放:您可以將影像重新縮放成不同尺寸 調整原稿尺寸的比例、符合特定頁面尺寸或符合目前 的捲筒紙。
	- 在您重新縮放影像時,頁面邊界也被縮放。
	- 當頁面尺寸為自動設定時,它將在您重新縮放影像時自動變更。
	- 但是,當您手動設定頁面尺寸並重新縮放影像時,頁面尺寸不受影響。
- 頁面尺寸: 這個尺寸一開始會由系統自動根據原稿文件尺寸設定,但可加以變更。您可以使用頁 面尺寸清單來選擇直向或橫向列印模式。您也可以隨時按一下 自動,返回自動頁面尺寸。
	- $\overline{\mathbb{B}}$  附註:如果原稿文件尺寸為標準尺寸 1.5 公釐內,頁面尺寸會設定為標準尺寸。您可以在「偏好設 定」中停用顯示標準尺寸。請參閱位於第 14 [頁的一般偏好設定。](#page-19-0)

若要在最接近的標準頁面尺寸上列印您的文件,請在頁面尺寸清單中向下捲動至 **最接近的標準尺** 寸。在其下方是頁面尺寸系列(ANSI、American、Architectural 等等)的清單;按一下您想要使用 的系列。另請參閱位於第 14 [頁的一般偏好設定中](#page-19-0)的 頁面尺寸。

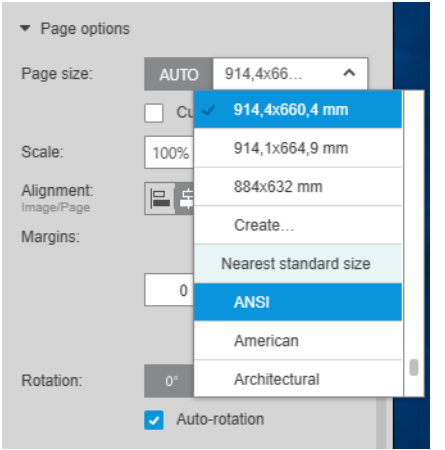

您可以在頁面尺寸清單中選取 **建立**,藉此建立、修改和刪除自訂頁面尺寸。自訂頁面尺寸僅適用 於特定印表機:它並不適用於所有印表機。

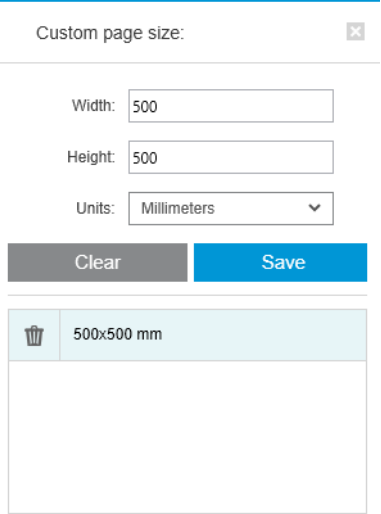

在您嘗試建立已存在的自訂尺寸時,應用程式會通知您;無論這是標準尺寸或是另一個自訂尺 寸。

● 裁切線:在「設定」窗格中,您可以新增虛線顯示應裁切紙張處,以便獲得正確的頁面尺寸。裁 切線僅在無法被包含於紙張可列印區域中時被列印。

裁切線預設為關閉,但您可以為特定的頁面開啟,或變更偏好設定,讓其預設為開啟。

- 對齊:您可以將影像對齊左側、右側、中心、頂部或頁面底部。
- 邊界:在「設定」窗格中,您可以變更列印影像與頁面邊界之間的邊界。
- 旋轉:您可以將影像與頁面以 90° 的倍數旋轉,或選擇自動旋轉功能(預設行為),其旨在將紙 張使用減到最低。

附註:在裁切或調整邊界時,上、下、左、右等欄位一律會將預覽顯示的目前頁面旋轉(如果有 的話)列入考慮。

#### <span id="page-50-0"></span>紙張來源選頂

利用這些選項,您可以指定頁面如何列印在可用的紙張來源。

- 紙張來源:您可以選取某個捲筒或單一紙張,或選取 任何,指示 HP SmartStream 自動選取紙張來 源。
- 捲筒紙寬度:您可以選擇所需的捲筒紙寬度,或選取「任何」告知 HP SmartStream 自動選擇捲筒 紙。
- 對齊:您可以指定百面應該如何對齊捲筒紙。
- 邊界:您可以變更捲筒紙與頁面之間的邊界。
- 目的地:如果印表機提供了選擇,您可以選擇列印輸出的目的地。例如,您可以選擇「承接槽」 或「堆疊器」。如果使用沒有選擇,則此選項不會顯示。

如果印表機具有提供此選項的堆疊器,則可能會提供 手動模式核取方塊選項。如果您在列印頁面 之前核取此方塊,印表機則會提醒您讓印表機進入手動模式(它不會自動進行)。

- 摺疊樣式:如果印表機已安裝了摺疊器,您可以指定摺疊樣式、在預覽中顯示摺疊樣式,或建立 新的摺疊樣式(若摺疊器允許您執行此操作)。如需更多有關摺疊樣式的詳細資訊,請參閱印表 機或摺疊器的使用指南。若無可用摺疊器,此選項將不會顯示。
- $\ddot{\Xi}$  附註: 自動旋轉啟用後, 已選擇摺疊器為目的地的頁面會視選擇的摺疊樣式進行旋轉; 請參閱以 下的規則清單。

為了協助使用者在已選擇摺疊樣式的情況下為工作設定自動旋轉,當選擇下列任一項摺疊樣式系 列時,便會套用自動旋轉: DIN、反向 DIN、僅扇形摺疊、郵件或自訂摺疊樣式。

自動旋轉適用下列規則:

- 如果頁面寬度大於或等於頁面高度 (B ≥ A), 則旋轉 270°。
- 如果頁面寬度小於頁面高度 (B < A),則旋轉 180°。
- 如果頁面寬度小於頁面高度 (B ≤ A),且頁面高度小於或等於 305 公釐,且頁面寬度小於或等 於 229 公釐 (A≤305 公釐 & B≤ 229 公釐),,則旋轉 270°。
- 如果頁面寬度大於頁面高度 (B > A),且頁面寬度小於或等於 305 公釐,且頁面高度小於或等 於 229 公釐 (B≤305 公釐 & A≤ 229 公釐),,則旋轉 180°。

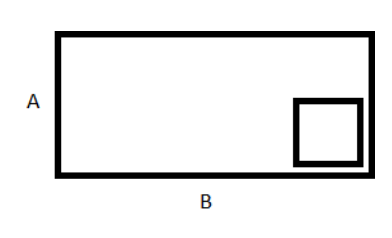

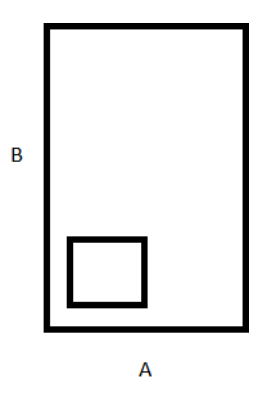

# <span id="page-51-0"></span>5 列印預覽

**College** 

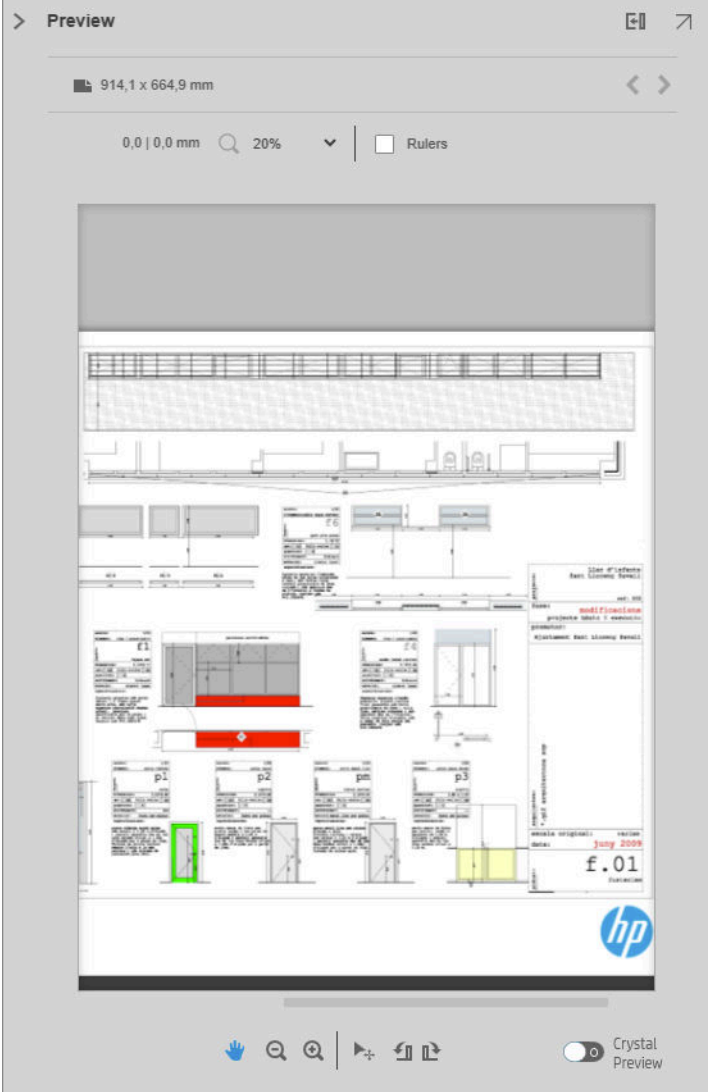

#### 「預覽」窗格會顯示您的最終列印外觀,並新增邊界和裁切(如果有的話)的視覺指示。

「預覽」窗格可以透過向左拖曳左邊視窗邊框而放大,透過按一下窗格右上角的「最大化」按鈕來最 大化。

您可以使用縮放下拉式功能表(預覽的上方)放大或縮小,或按下 Ctrl 鍵,然後移動滑鼠滾輪。您可以 透過點選並拖曳,在您想放大的區域中形成一個長方形,來放大某特定預覽區域。

如果您已放大預覽,使得預覽的結果太大而無法放置於可用空間中時,您可以透過使用捲動桿,或按 下空白鍵格然後使用滑鼠拖曳影像(取景)來檢視不同部分。如果您有滑鼠滾輪,您可以用它來水平 取景或(並用 Shift 鍵) 垂直取景。

互動式預覽也可讓您使用「移動」工具隨意調整紙張與頁面,或使用「旋轉」按鈕向左或向右旋轉。

# 影像、頁面與捲筒紙

HP SmartStream 區分影像、頁面與捲筒紙。

您想要列印包括一個或多個頁面的文件,文件稱為「原稿頁面」。您可以選擇每個原稿的完整頁面或 裁切頁面, 以選擇它的某部份。待列印原始頁面被選擇的該部分稱為「影像」。

影像將被佈局於目的地頁, 在 HP SmartStream 中僅稱為「頁面」。「目的地頁」是您要列印的輸出。 如果要求設置裁切線,它們會繪製於此頁面。根據預設,目的地頁尺寸與影像尺寸相同,但您可以定 義不同的頁面尺寸,這個動作可能會在影像與頁面之間產生邊界。當影像尺寸與頁面尺寸不一致時, 您可以在「設定」窗格中的頁面選項,設定影像在頁面中如何對齊。請參閱位於第 39 [頁的列印設定。](#page-44-0)

頁面將列印於捲筒紙上。捲筒紙寬度可能大於頁面,在此情況下,您可以在「設定」窗格中的紙張來 源選項,設定頁面如何在捲筒紙上對齊:請參閱位於第 39 [頁的列印設定。](#page-44-0)

## 預覽功能

預覽顯示整個捲筒紙寬度(不只是頁面寬度),以及若頁面邊界與影像邊界不同時,也會顯示。所有 預覽都以各種方式標示邊界:

- 頁面的背景色彩為白色;任何頁面以外的捲筒紙區域,皆為淡灰色。
- 印表機邊界會以灰色虛線顯示。
- 如果影像大小與頁面大小不同,影像的邊界將以藍線顯示。

列印的影像可能會以不同原因被裁切;原因將在「工作準備」窗格中以警告圖示顯示,並且在預覽中 醒目標記:

- 部分影像位於頁面邊界以外:影像被裁切,且被裁切的邊緣將以黃色實線表示。此外,在「設 定」窗格中的頁面選項中包含負的邊界。
- 頁面某部分位於捲筒紙外。該頁面部份以黃色醒目顯示。此外,在「設定」窗格中的紙張來源選 項中包括負的邊界。
- 影像已由另一個影像重疊。

如果您不接受在預覽中所示的裁切,則有多種方式可以避免這個問題,例如:

- 選擇更寬的捲筒紙。
- 減少邊界的寬度(如有可能的話)。
- 旋轉頁面和/或影像。
- 重新縮放頁面和/或影像。

如果折疊器樣式進行十字與扇形折疊,預覽會在適當的邊角顯示綠色矩形。如果折疊器樣式僅進行扇 形折疊,則矩形將會顯示於捲筒紙的頂部或底部,橫跨整張捲筒紙的寬度。

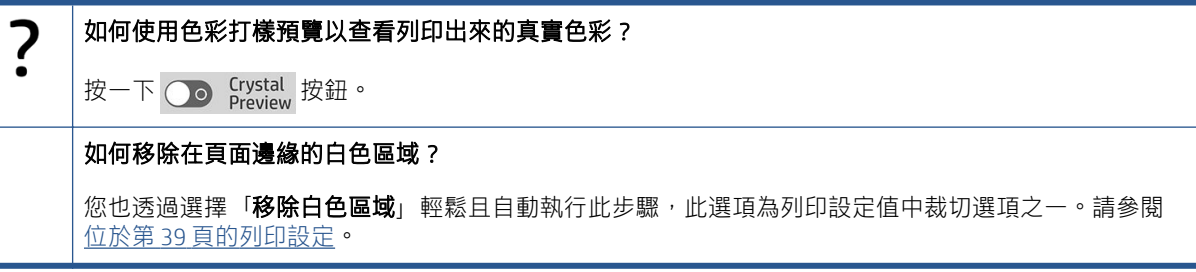

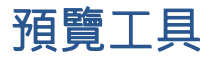

預覽具有互動性:它允許影像操控使用「預覽」窗格中所提供的工具:

- 「旋轉」按鈕可讓您旋轉影像。
- 「移動」工具可讓您選擇影像(按一下影像)或頁面(按一下頁面邊緣),並將其移至紙張上新 的位置。

您也可以使用「移動」工具,透過拖曳影像角落調整影像大小。為保持影像的比例(長寬比), 調整大小時請按住 Shift 鍵。

 $\dddot{\Xi}$  附註:如果工作未指定至印表機,則會停用「移動」工具。

# 取消停駐預覽

您可以按一下預覽窗格右上方的 7 按鈕,藉此取消停駐預覽,讓它擁有個別的視窗。如此一來, SmartStream 視窗中的其他窗格就可以有更多的空間。

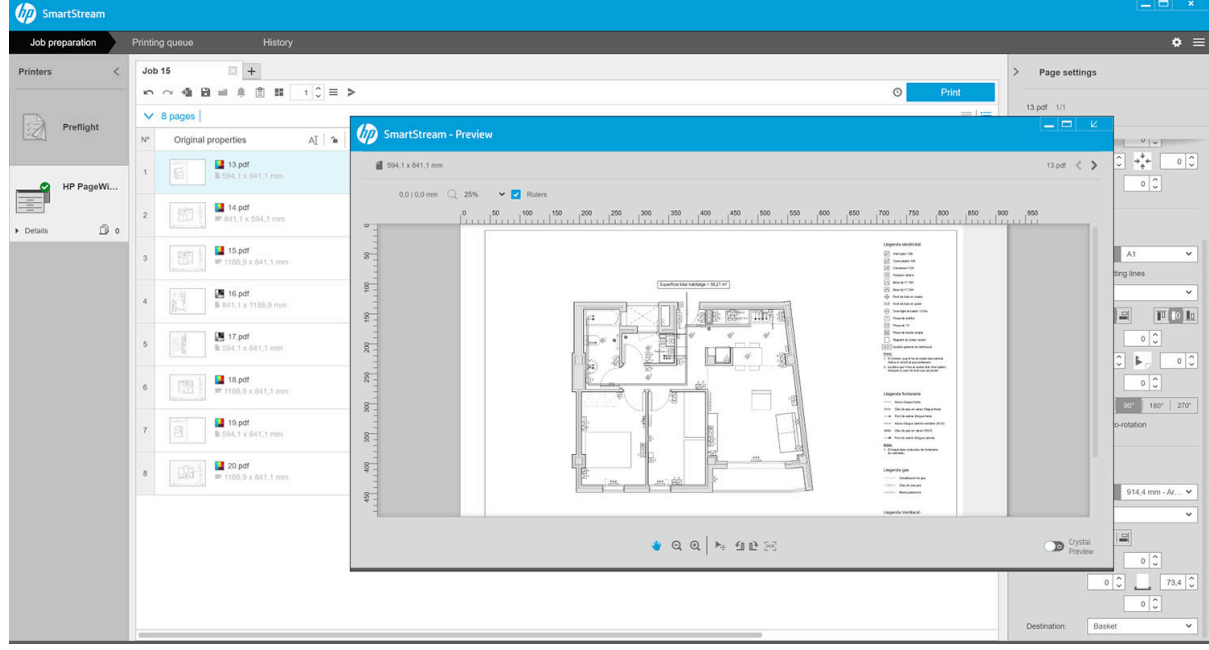

若要讓預覽恢復停駐在 SmartStream 視窗中,請按一下預覽視窗右上方的 Z 按鈕。

鏡像

鏡像可用來反映水平或垂直的影像。

如果要使用水平鏡像,請按一下水平鏡像圖示 啊,如果要使用垂直鏡像,請按一下垂直鏡像圖示 ※。

<span id="page-54-0"></span>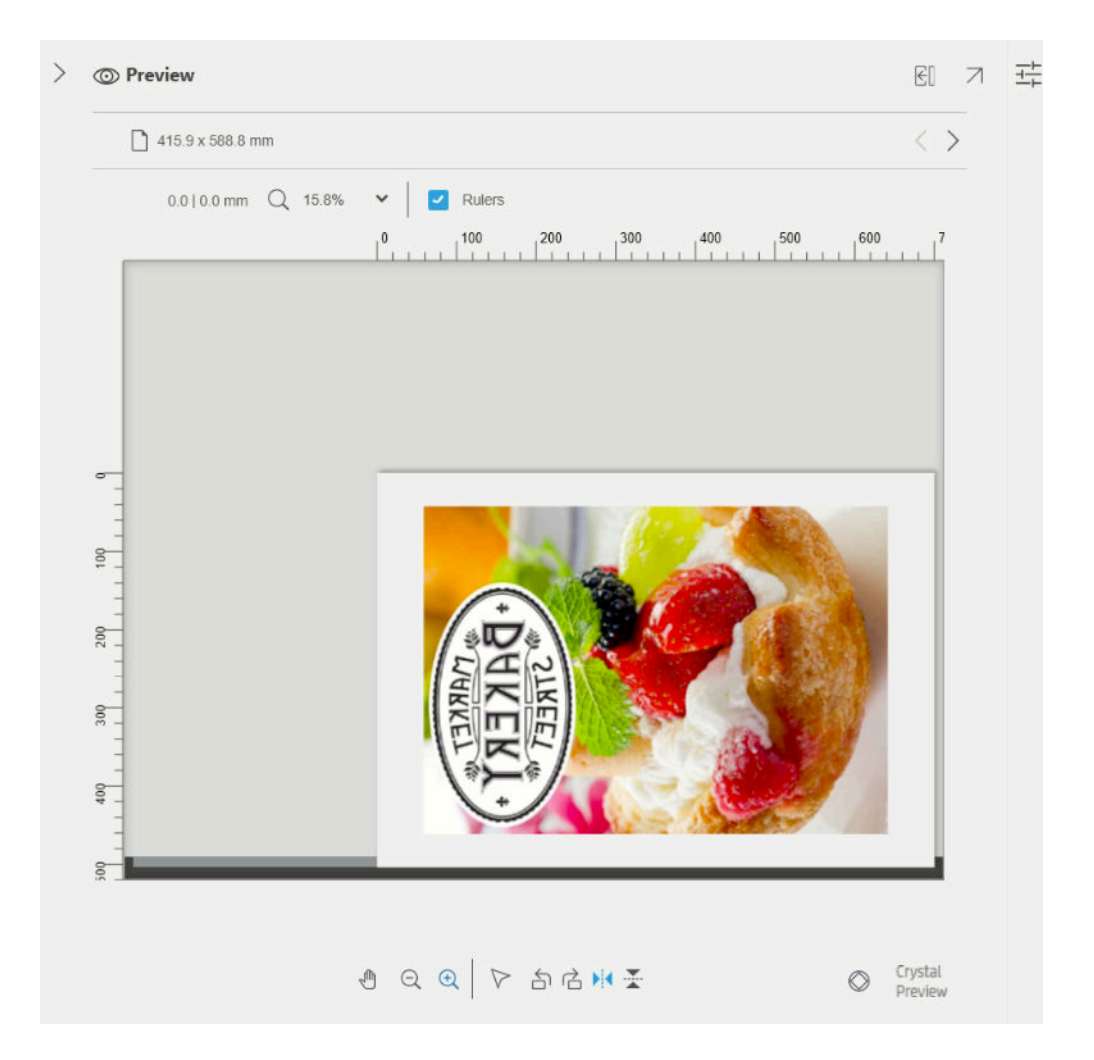

## Crystal Preview

在某些情況下,當 HP SmartStream 發現 PDF 檔案有問題時, 印表機可能會繼續執行並列印檔案, 但縮 圖和預覽可能不會正確呈現最終列印結果。在這些情況下,在預覽窗格左下方附近,按一下 Oo Crystal 按鈕,即可顯示精確的軟式打樣預覽。下列情況需要使用 Crystal Preview,而這必須使用 Adobe 資料庫:

- 使用了在 PDF 檔案與系統中都找不到的字型。
- 某些 PDF 圖層有不同的啟用或停用設定,取決於圖層為被檢視或列印。
- 有外部的文件或影像參照。
- PDF 檔案中包含嵌入式 PostScript (EPS)。

Crystal Preview 可提供任何特性檔案的精確預覽,顯示列印內容的精確樣貌,使您可以評估列印出的顏 色,並以此判斷檔案中的任何問題的效果。但是,Crystal Preview 可能比預設預覽需要較長的時間產 生。它會執行完整的色彩管理(請參閱位於第 57 [頁的色彩管理\)](#page-62-0), 並可以了解且正確處理下列 PDF 功能:

- 輸出目的
- 投影片
- 套印
- 使用 HP Professional PANTONE Emulation Library 的彩現特別色

當電腦忙碌於產生 Crystal Preview 時,會停用「預覽」窗格中的工具列按鈕。

下面範例顯示了使用軟式打樣以判斷列印出的顏色。

#### 光面紙的 Crystal Preview 普通紙的 Crystal Preview

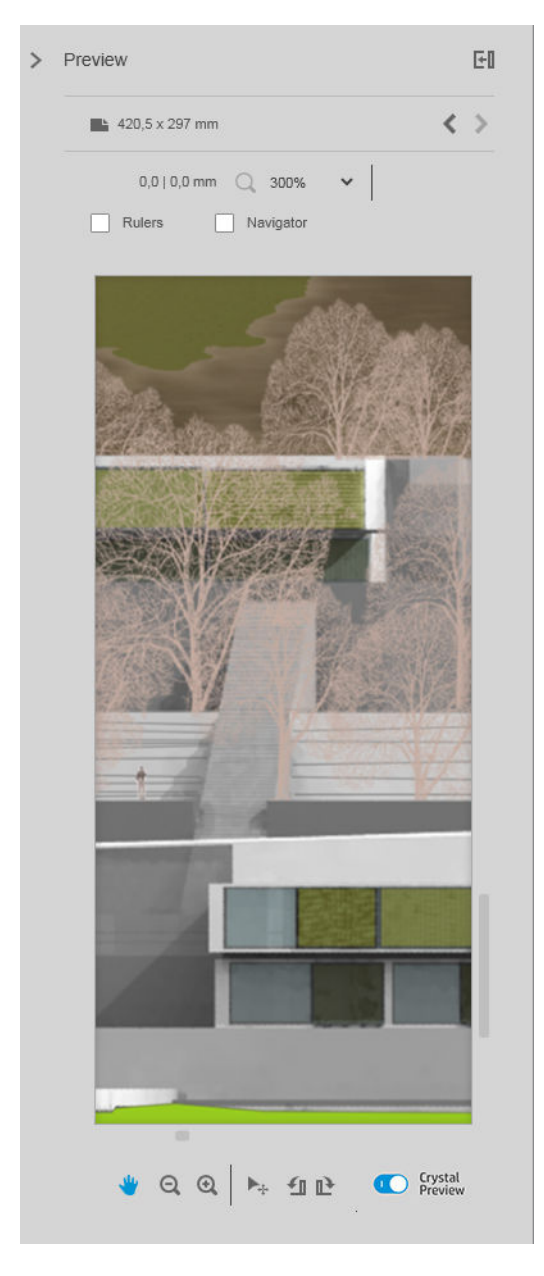

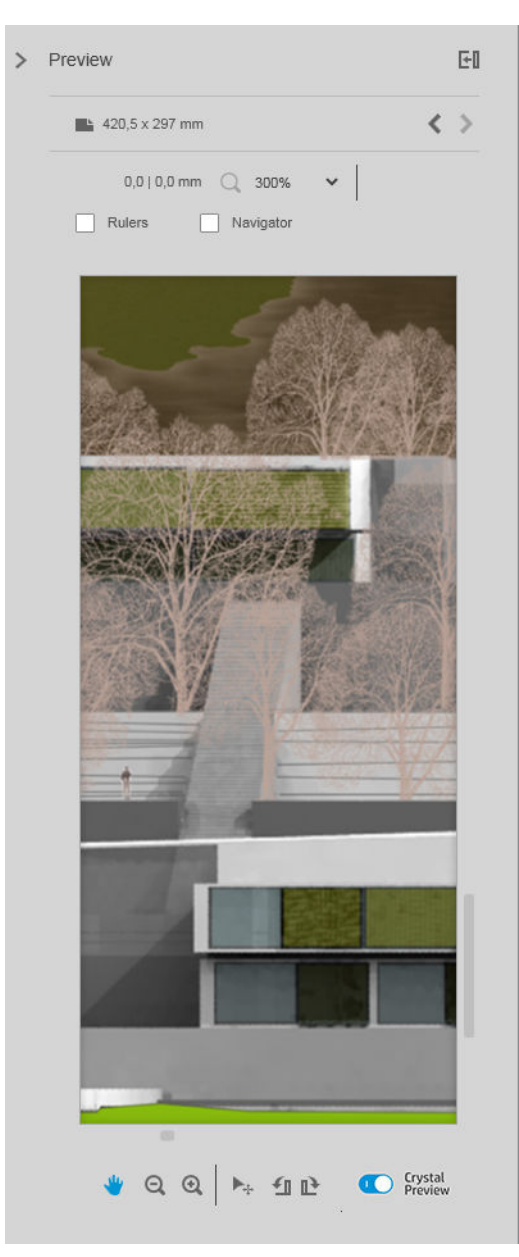

#### 使用非列印層的 PDF 檔案

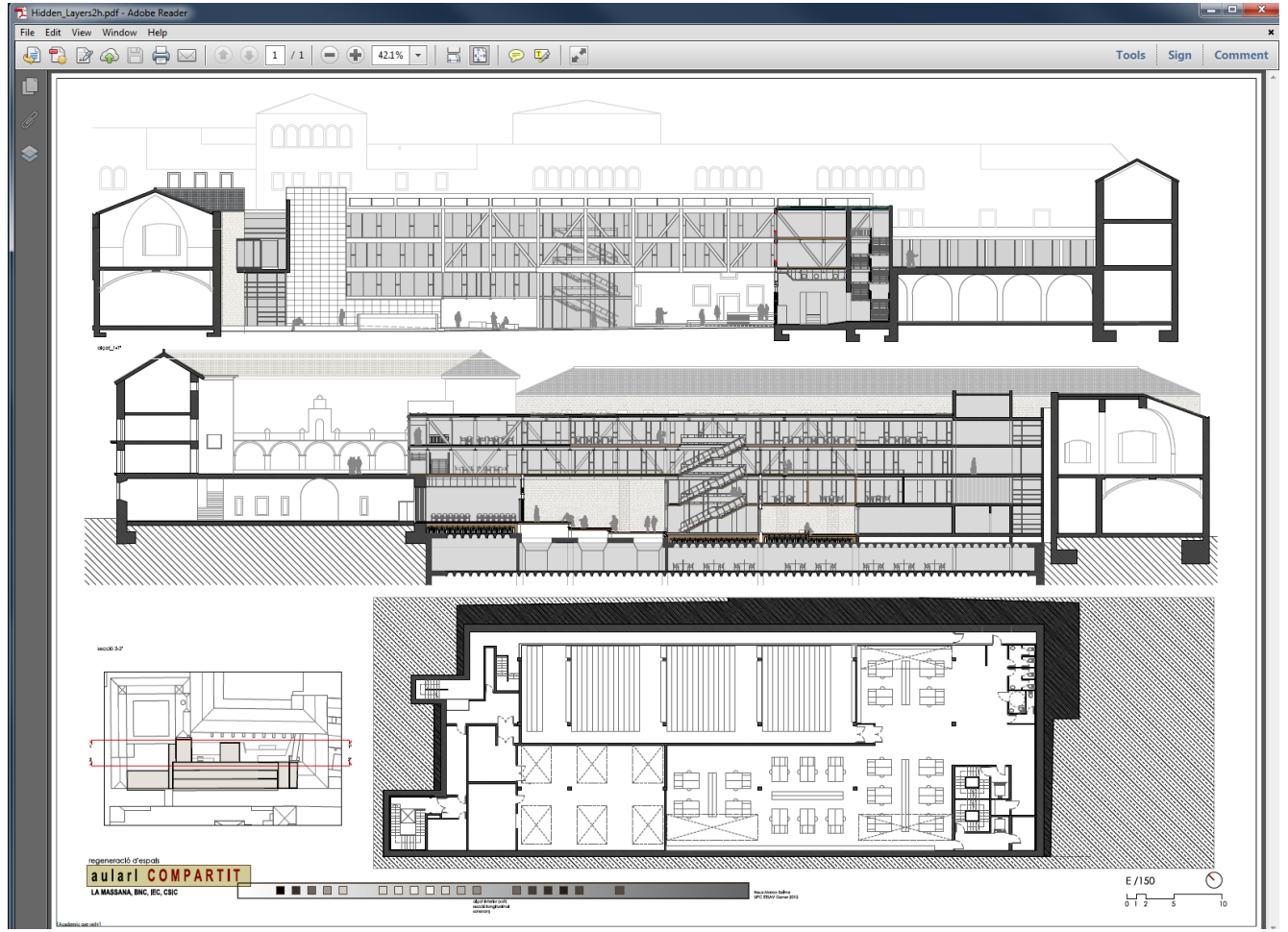

#### Crystal Preview 顯示將會列印的內容

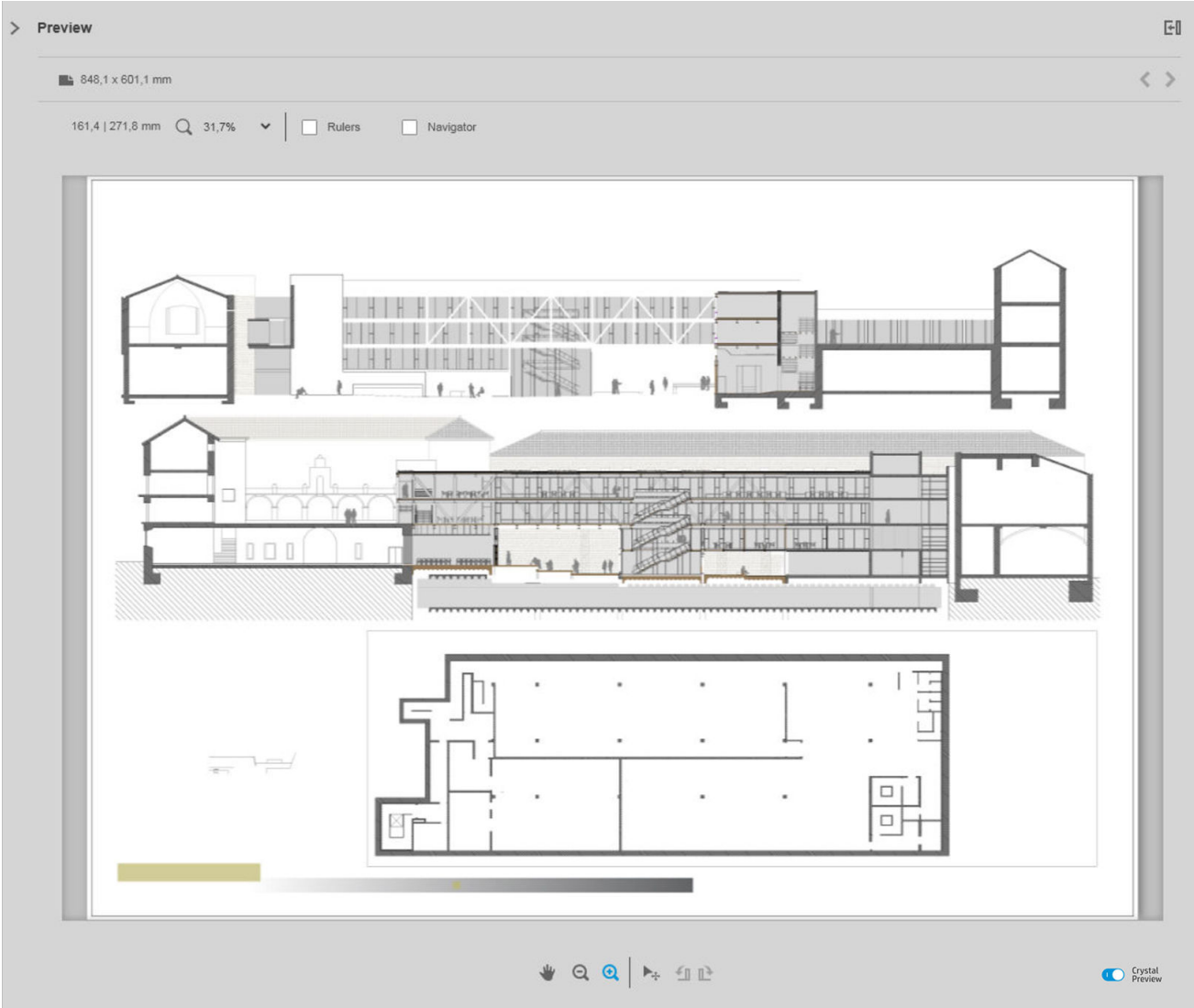

# <span id="page-58-0"></span>6 列印

# 提交列印工作

在工作準備窗格中,按一下右上角的列印工作按鈕,就能提交要列印的選定工作。

在新增工作至列印佇列前,將檢查可能的問題。如果發現任何問題,您可以選擇下列選項:

- 修改設定值:工作不會新增至列印佇列,但保留在「工作準備」窗格,以使您可以嘗試解決問 題。
- 仍要**纖續**:該工作不做任何修改即傳送至列印佇列。如果問題包含裁切影像,影像將被裁切。其 他問題,如紙張類型不相符,可能會導致列印暫停以及在列印時出現通知。

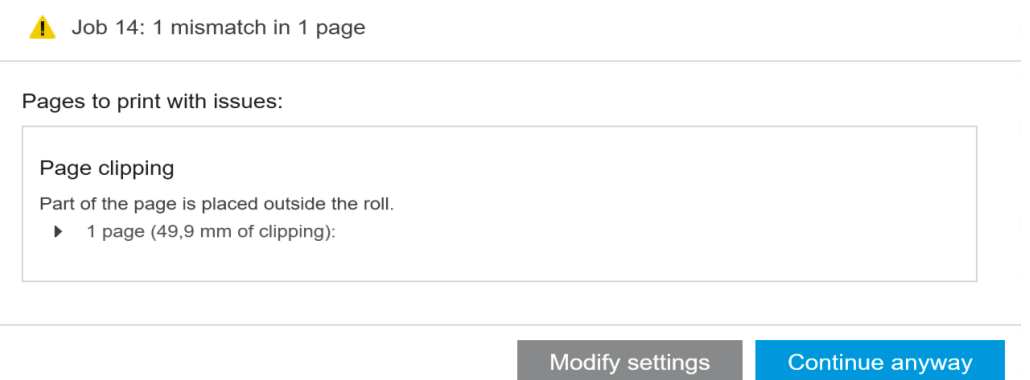

## 已過濾與未檢查頁面

如果您已透過使用過濾器隱藏部分頁面(請參閱位於第38[頁的過濾頁面\)](#page-43-0),它們從螢幕上消失,並將 無法列印。但是,如果您移除過濾器,這些頁面便會重新出現在「工作準備」窗格中。

如果某些頁面已經由取消核取列印欄中方塊進行排除,這些頁面仍會顯示在螢幕上。在您按一下 列印 工作並進行列印之後,已排除的頁面將不會進行列印,但會與所列印頁面一同新增到歷程記錄。

# 工作分隔頁(僅限 HP PageWide XL)

列印分隔頁會提供列印工作的相關資訊。如果您已選擇列印工作分隔頁,則不論 首頁在上的設定為 何,只要工作的所有頁面都列印了,就會立即列印分隔頁。列印工作分隔頁時,您可以選擇要套用印 表機特定偏好設定(適用於特定印表機的所有工作),還是套用工作選項(適用於特定工作)。就統 計的目的而言,工作分隔頁不算工作的一部分。

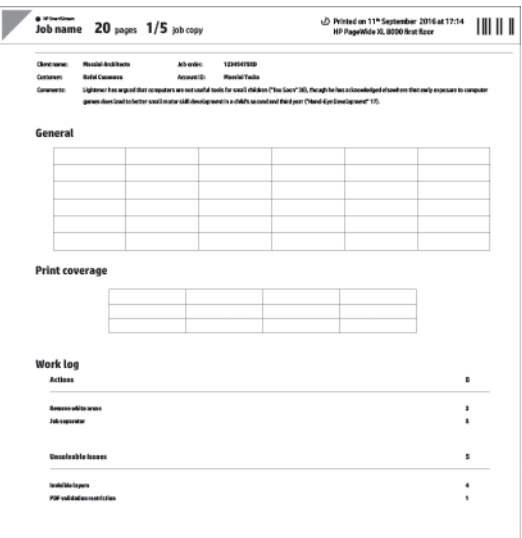

它的傳送目的地和寬度與最後列印的頁面相同,高度則是最後列印頁面的高度加 5 公分,並且以灰階列 印(無彩色)。

指定了自動分頁的工作,其每一份自動分頁的影本都會有一個分隔頁。

在列印佇列和歷程記錄中,工作的頁數後面會標示「(+1)」,以表示該工作含有工作分隔頁。「工作準 備」窗格則不會有此標示。

# 列印佇列

您可以透過按一下視窗上方附近的 列印佇列,以監控列印程序。

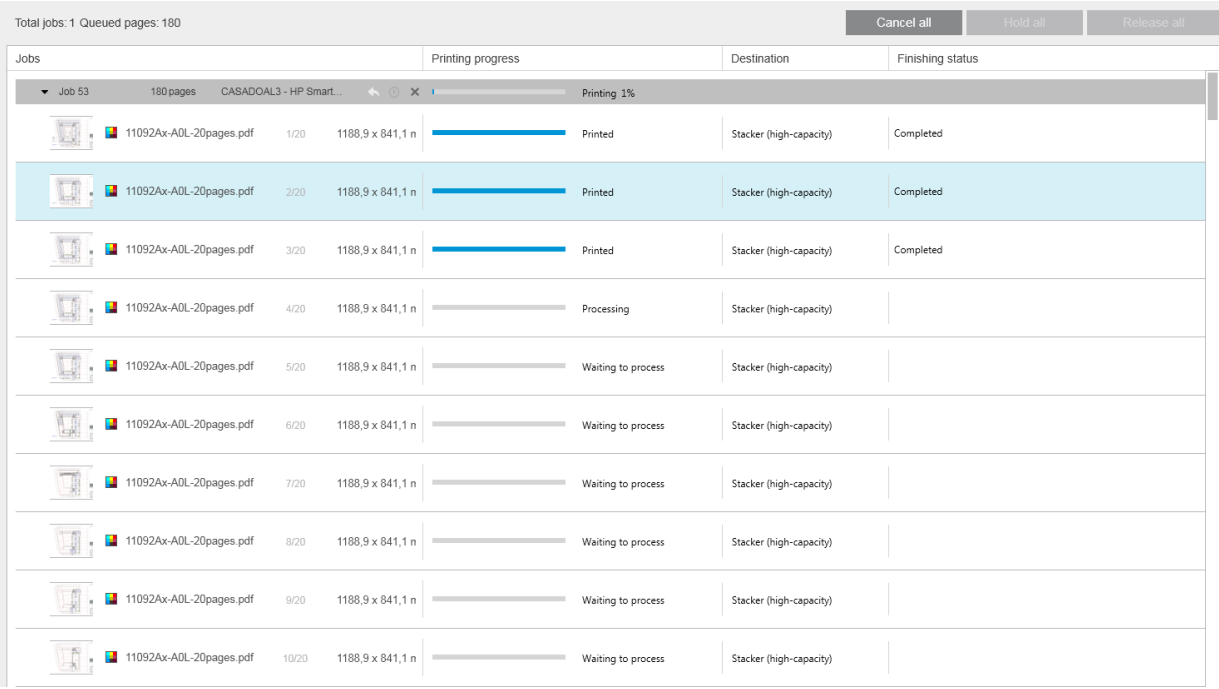

在「列印佇列」標籤中,您可以在使用中列印佇列中看到各列印工作與文件的進度,包括列印的目的 地,目的地可能是堆疊器、折疊器或承接槽。

在列印佇列最上面會顯示 全部取消與 全部保留按鈕,可在按一下後全部取消或保留佇列中的所有工 作。此處也提供 全部釋出按鈕,用於釋出已保留的全部工作。

在「操作」欄的工作層級中,有一個「取消」按鈕以取消工作。如果工作未開始列印,也有一個「**保** 留」按鈕可保留工作,以及一個「修改設定」按鈕以將工作返回「工作準備」窗格,以便您可以修改 列印設定值。

如果在 HP PageWide XL 印表機上列印:

- 您只能從應用程式取消您的工作。您可以在印表機前控制面板上取消其他人建立的工作。
- 您可以變更工作在佇列中的順序。

佇列頂部的工作將首先列印,而且新增至佇列的任何工作,都會從底部加入。在工作佇列中,您可以 將工作拖放至不同位置來變更工作的順序,但是目前正在列印的工作和即將列印的工作無法藉此變更 順序。您無法將工作拖放至不同的印表機。

在列印之前,各工作的每個頁面皆經過檢查,以找出工作設定與已裝入捲筒紙(例如,已裝入錯誤的 紙張類型)間的差異。如果出現差異,您可以修改列印設定、裝入不同的捲筒紙或取消列印工作以便 解決該問題。

#### 工作狀態

- 工作的目前狀態會顯示於列印進度列之下。一個正常且成功的列印工作,將經過下列狀態:正在 印表機中等待處理\*、正在等待處理\*\*、正在印表機中處理\*、處理中\*\*、正在等待列印、列印中以 及已列印。
- 如果該工作遇到一些問題,您可能會看到:已暫停、已失敗。
- 如果您中斷了工作,您可能會看到:在印表機中保留\*、因不相符而保留、取消中、已取消、暫停 中、印表機已暫停\* 以及正在釋出。
- 在「外觀」欄中, 您會看到: **服務中**\*、**堆疊中、摺疊中**以及**已完成。**

\* 僅限 HP PageWide 印表機

\*\* 僅限 HP DesignJet 印表機

## 列印中斷

在各種不同的情況下,列印可能會中斷,例如:

- 印表機夾紙
- 裁紙器、堆疊器或折疊器出現問題
- 印表機的紙張已用盡
- 印表機的墨水已用盡
- 與印表機的連線已中斷
- 無法彩現頁面的各種可能的原因之一
- 印表機處於暫停狀態,可能是因為護蓋已打開

在這種情況下,一個快顯視窗將出現並說明發生問題,並視情況而定提供選項。例如:

- 卡紙 : 如果發生卡紙 , 您將需要清除卡紙 , 然後重新啟動印表機。發生卡紙時進行的列印工作為 未完成,整個工作,包含未列印頁面將會出現在歷程記錄中,並標示為已失敗。
- 紙張用盡 : 如果目前的捲筒紙紙張用完,則有多種可能的結果。結果取決於驗證模式(請參閱 位於第 15 [頁的印表機專用偏好設定\)](#page-20-0)與您所指定的工作設定值(例如:捲筒紙 ID)。在某些情況 下,如果印表機發現另一捲所需的紙張類型與寬度的捲筒紙,將會自動繼續列印;在這些情況

下,一般來說,中斷列印時正在列印的頁面,將重新完整列印於第二捲捲筒紙上。這類頁面將在 歷程記錄中標有一則警告訊息。

您可能會在紙張耗盡時看到下列選項:

- 取消:這樣就會取消工作,並將它移至歷程記錄。
- 修改設定值:這樣就會取消工作,並移至「工作準備」窗格。
- 指定的捲筒紙/繼續:此選項可讓您選擇使用相同或較寬的捲筒紙來繼續目前列印工作。
- 保留:此選項將保留目前工作。

如果印表機的連線已中斷或因為其他原因而無法列印,目前的工作將被取消,而且佇列中的剩餘工作 將會置於保留狀態。您可以在印表機問題獲得解決後,選擇列印工作。

## 取消工作

有三種方式可取消列印工作:

- 在列印佇列中,從「動作」欄的工作名稱旁邊,中,按一下 取消按鈕,即可取消該工作。
- 在列印佇列中,從佇列最上面按一下 全部取消按鈕,即可可取消特定印表機的所有工作。

 $\overline{\mathbb{B}}$  附註:使用 HP PageWide XL 印表機,會顯示該印表機的所有工作,但「全部取消」僅取消 HP SmartStream 的工作。

● 使用印表機的前控制面板可取消目前正在列印的工作。該 HP SmartStream 印表機佇列中的任何其 他工作也會被取消。

# 列印時結束應用程式

如果您正使用 HP DesignJet 印表機進行列印,而嘗試在列印佇列中還有工作時關閉 HP SmartStream 應用 程式,您會看到警告訊息,並有機會改變主意。如果您關閉應用程式,列印佇列中的任何工作都被取 消,而且移至歷程記錄。

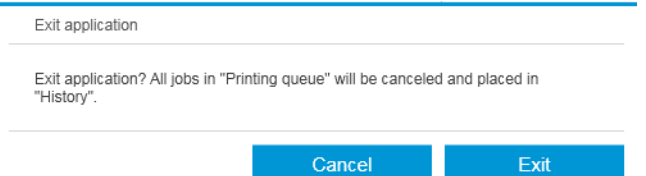

如果您正使用 HP PageWide XL 印表機進行列印則不會發生,因為在此情況下佇列將儲存在印表機中。

# <span id="page-62-0"></span>7 色彩管理

HP SmartStream 提供了許多含有非常簡單使用者介面的進階色彩管理功能。所有支援的檔案類型,完全 支援 ICC V4 和 V2 色彩設定檔, 以及黑點補償、PDF 輸出法、HP Professional PANTONE emulation 及 Crystal Preview 軟打樣(請參閱位於第 49 頁的 [Crystal Preview](#page-54-0))。

HP Professional PANTONE Emulation (HP PPE) 是以 RGB 或 CMYK 色彩取代 PANTONE 色彩名稱的技術;在列 印時專為您的印表機與紙張計算,方法同於專業的圖形製作員與前置印刷專業人員徒手準備的 pantone 色樣模擬。得到的結果就是專業品質的 Pantone 色彩色樣模擬;在指定的印表機紙張組合下,此結果的 外觀幾乎和原始檔一模一樣。

Crystal Preview 軟打樣使用 Adobe 資料庫,在您的螢幕上模擬您的圖件在紙張上的外觀,並將您的印表 機提供之色彩設定檔與紙張、墨水和列印模式的特性一併納入考量。

#### 支援的色彩空間

- PDF:任何支援 PDF 1.7 的色彩空間
- JPEG:灰色、RGB、CMYK 及 ITU/Fax CIE L\*\*b\*
- TIFF:單色列印、索引色、灰色、RGB、CMYK 及 CIE L\*\*b\*
- HPGL2: Adobe RGB、sRGB、和 Device RGB

#### 色彩選項

HP SmartStream 自動套用色彩管理, 以提供最佳的色彩輸出。但是, 您可以在「偏好設定」視窗中的兩 個色彩管理選項選擇其一 (請參閱位於第 15 [頁的印表機專用偏好設定\)](#page-20-0):

- 相對色度:這是預設選項。本設定適合更飽和的色彩和現代 CMYK 標準。它會使用相對色度彩現目 標與黑點補償、sRGB IEC 61966-2.1 為預設的 RGB 色彩空間和 ISO Coated v2 作為預設的 CMYK 色彩 空間。
- 感應式:該選項可讓使用 PostScript 驅動程式的印表機具有色彩一致性。本裝置使用自然顯現彩現 目標、sRGB IEC 61966-2.1 為預設的 RGB 色彩空間及 SWOP 作為預設 CMYK 色彩空間。

# 8 歷程記錄

歷程記錄保留列印的工作記錄,以便您之後想要重新列印該些工作;也許是使用已更改的設定值列 印。

 $\dddot{\Xi}$ "附註: 您也可以在歷程記錄外,使用工具列中的 • 圖示儲存工作。請參閱位於第 27 [頁的工具列](#page-32-0)。

歷程記錄包含每台印表機的標籤,標籤中包含其各自的歷程記錄。

歷程記錄包括關於原始列印工作的各項資訊,包含其成功或失敗。

若要管理歷程記錄的大小,您可以在「一般偏好設定」中設定時間限制:比時間限制更早的紀錄,將 從歷程記錄中刪除。請參閱位於第 14 [頁的一般偏好設定。](#page-19-0)

#### $\overline{\mathbf{c}}$ 如何從歷程記錄,在不相符的情況下重新列印?

按一下 重新列印按鈕,然後在「工作準備」索引標籤中變更裝入的紙張或列印設定,修正不相符的項 目。

## 搜尋歷程記錄

您可以使用搜尋欄位,搜尋過去工作或文件名稱。

## 重新列印工作

若要重新列印工作,請在工作動作欄中,按一下重新列印按鈕。

- 如果工作上次是由 HP PageWide XL 印表機列印,那麼就會由該印表機來執行重新列印。
- 如果是使用其他印表機,則此工作會返回「工作準備」窗格以進行錯誤偵測;如果沒有錯誤,工 作會自動移至列印佇列,並傳送至使用中的印表機。如果您想要變更印表機,請按住 準備列印按 鈕,接著就會顯示列出所有可用印表機的選單;選取您要使用的印表機。

附註:您僅可以重新列印整個工作。您無法選擇工作的一部分。您可以選擇列印份數。

附註:如果印表機不再有相同的捲筒紙可使用,則在工作與可用捲筒紙間會出現不相符,在此情況 下,您將可以修改工作設定值。

# 重新配置工作

若要變更設定或重新驗證舊工作,請在工作動作欄中按一下 **準備列印**按鈕。工作隨即移至「工作準 備」窗格。

任何原始設定都將被自動重新計算,且取決於已裝入的捲筒紙,設定可能改變。手動設定的設定則維 持不變。您可以手動更改任何設定。

# 從歷程記錄中移除工作

在工作動作欄中,按一下移除按鈕,即可移除個別的工作。

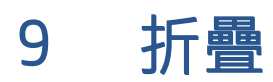

如果印表機已安裝了摺疊器,您在列印選項中可以選擇摺疊樣式。請參閱位於第 45 [頁的紙張來源選](#page-50-0) [項](#page-50-0)。在此同時,只要摺疊器正在使用中,您可以選擇以反向順序列印工作。

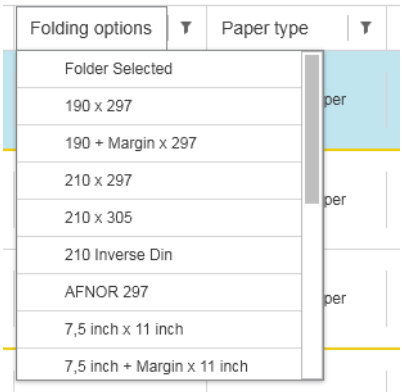

Folder Selected (Auto) Plain Paper

如果折疊器允許自訂折疊樣式,您可以從折疊樣式列印選項選擇「建立」,然後再填寫您自訂折疊樣 式的規格,來建立自訂折疊樣式。

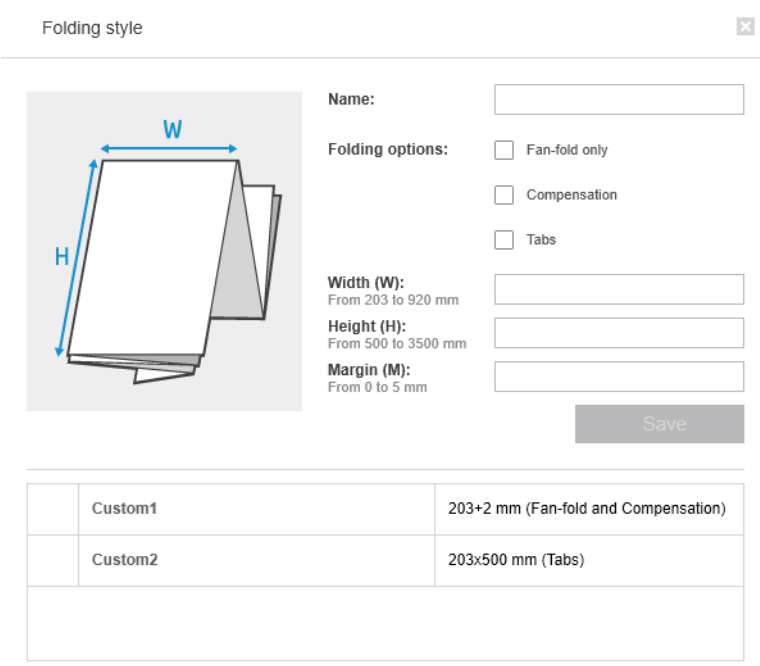

60 第 9 章 折疊 ZHTW

您可以在對話方塊中自訂摺疊樣式的尺寸。您也可以選擇下列其中一個選項:

- 限扇式摺疊:摺疊樣式為扇形摺疊,且沒有橫式摺疊部分。
- 補償:如有必要,摺疊樣式會執行補償。
- 標籤: 摺疊樣式使用標籤(此選項僅在摺疊器具有標籤時才會顯示)。
- $\dddot{\Xi}$  附註: 如果您使用的是 HP PageWide 印表機, 任何透過印表機控制面板建立的自訂摺疊樣式都會自動同 步至 HP SmartStream。

您可以在應用程式的「偏好設定」中指定是否要在預覽中,以綠色顯示折疊紙張的尺寸。請參閱 位於第 14 [頁的一般偏好設定。](#page-19-0)

 $\dddot{\Xi}$ "附註:在某些情況下,折疊尺寸可能無法顯示,因為應用程式不認識他們。

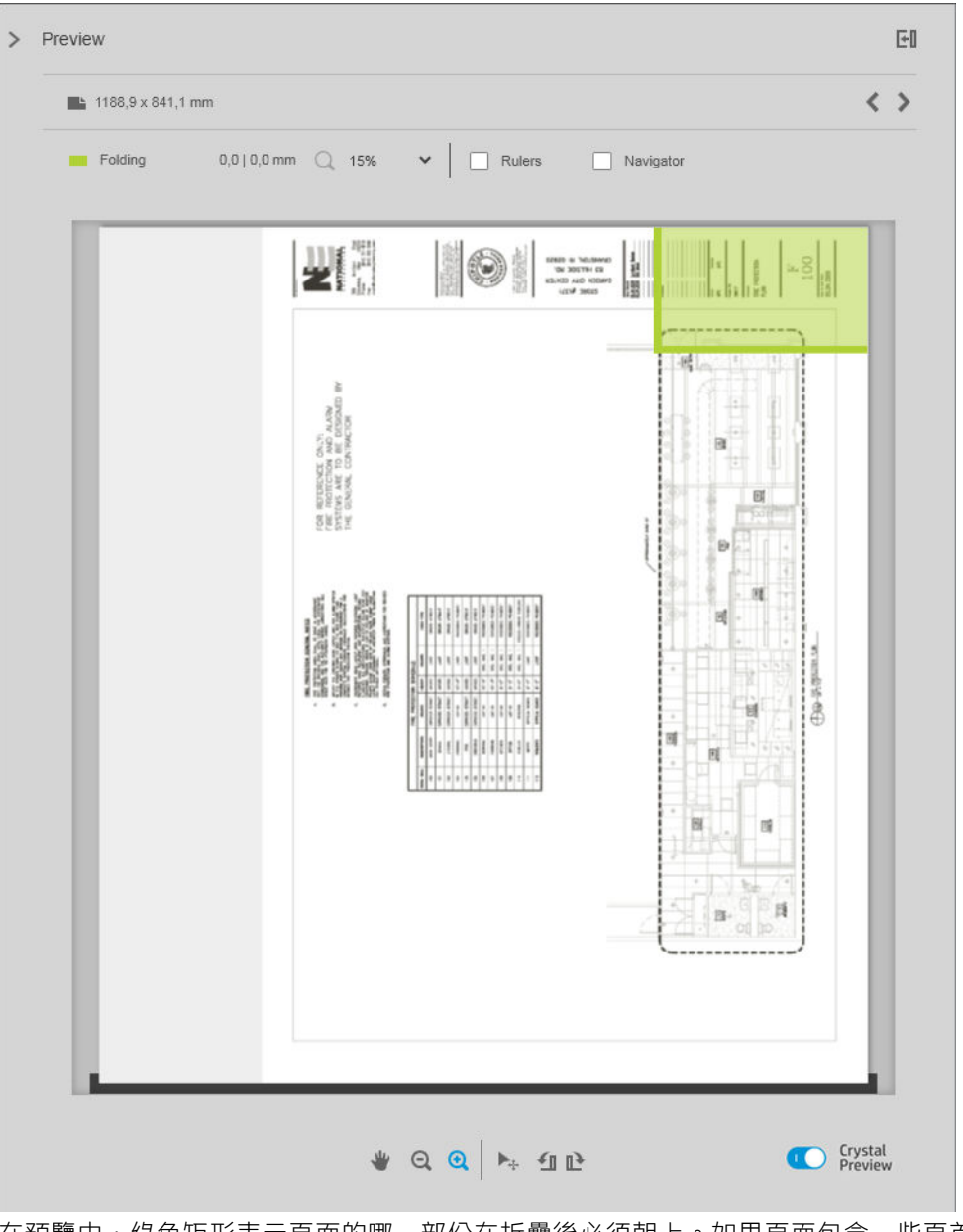

在預覽中,綠色矩形表示頁面的哪一部份在折疊後必須朝上。如果頁面包含一些頁首或描述其內容的 摘要資訊,您可能會希望這些資訊集中在綠色矩形中,使得折疊後也可被閱讀。若要移動頁面內容, 您可以使用旋轉、對齊及/或邊界選項(在設定窗格中的紙張來源選項)。

檢查所需的內容是在綠色矩形的範圍內,並於必要時調整頁面,建議使用下列步驟:

- 1. 在偏好中設定頁面與捲筒紙間的預設對齊,好讓頁面擺放在捲筒紙正確的一面上(請參閱 位於第 15 [頁的印表機專用偏好設定\)](#page-20-0)。您僅需設定此設定值一次。
- 2. 選擇工作的第一頁,以便預覽。
- 3. 放大綠色矩形。建議您最大化預覽視窗。
- 4. 如有必要,請使用鍵盤 E 鍵,以將頁面反時鐘旋轉 90°,或 R 鍵將頁面順時鐘旋轉 90°。
- 5. 使用向下箭頭導覽鍵以選擇並預覽下一個頁面。

# 10 掃描

☆ 提示:如果您沒有連接到掃描器,您仍然可以使用印表機特定的偏好設定,來設置一個您可以方便匯 入檔案的常用資料夾。請參閱位於第 15 [頁的印表機專用偏好設定。](#page-20-0)

# 使用包含掃描器的多功能印表機

如果您在印表機窗格中有具掃描機的印表機,您可以直接掃描至 HP SmartStream。

1. 使用多功能裝置的嵌入式 Web 伺服器,設定一個掃描的頁面將會被儲存以供 HP SmartStream 使用 的掃描資料夾。

每台與 HP SmartStream 相容的印表機,皆包含可用於監控列印活動, 並可從任何連接 Web 的裝置 上執行其他各項功能的嵌入式 Web 伺服器。您可以透過按一下印表機窗格中的連結,存取嵌入式 Web 伺服器。

- 2. 在 HP SmartStream 中您的多功能裝置的偏好設定,將掃描資料夾設定為您於步驟 1 中選擇的相同 資料夾。請參閱位於第 15 [頁的印表機專用偏好設定。](#page-20-0)
- 3. 使用您的多功能裝置的前控制面板,將掃描的頁面以檔案傳送至 HP SmartStream。
- 4. 應用程式會自動偵測到傳入檔案,並顯示通知(請參閱位於第4[頁的通知](#page-9-0))。
- 附註:只有在檔案比資料夾中之前的檔案還要新的時候,才會自動偵測到常用資料夾中的新檔 案。如果您將舊檔案複製到資料夾,不會偵測到它們。
- 5. 若要將檔案匯入工作,請按一下常用資料夾名稱。所有尚未匯入工作中的檔案都會匯入。按一下 ■■ 會開啟一個視窗,供您在其中選擇要匯入的特定檔案。
- 附註: 中的數字會告知您有多少個檔案正在等待匯入。如果沒有任何新的檔案,圖示將會停 用。

# 連接 HP PageWide XL 掃描器

如果您使用的是獨立的掃描器,您必須確定已連接至您的網路。

- 1. 將產品連接至網路:將網路纜線連接到掃描器。
- 2. 在掃描器的前控制面板上,按一下 – 同,即可開啟檔案管理員。

3. 按一下 網路按鈕。

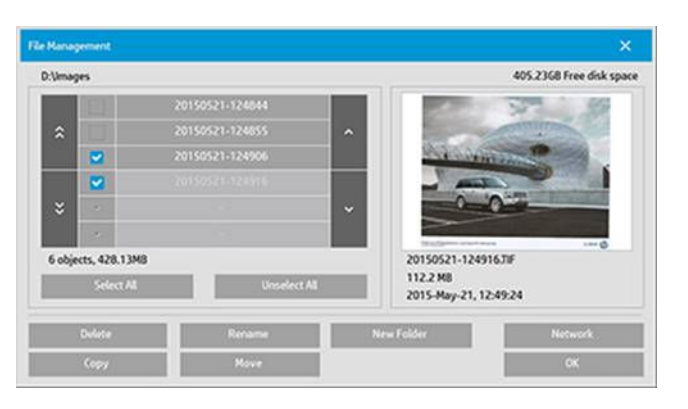

4. 按一下新增網路連線按鈕。按一下之後,下列畫面隨即出現。

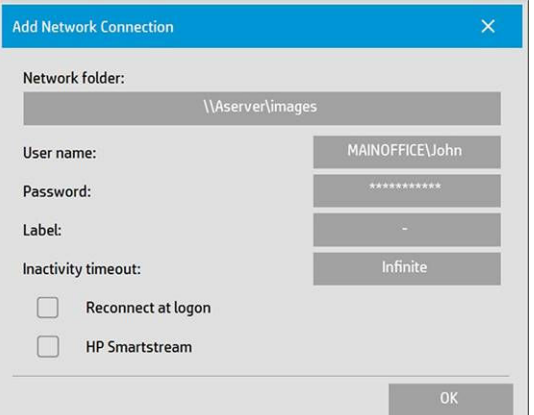

#### 新增網路連線設定

如果您需要使用這些設定值的說明,請聯絡您的網路管理員。

- 網路資料夾: 輸入網路上的位置完整路徑名稱。
- 使用者名稱: 網路伺服器的登入使用者名稱。
- 密碼: 網路伺服器的登入密碼。
- 標籤: 這是您掃描器顯示在其瀏覽對話方塊中的樣子。
- 沒有任何活動逾時: 您可以為您的網路連線設定個別的逾時值(以分鐘為單位), 以增加安全 性。
- 登入時重新連線: 如果保留取消核取此選項, 在關閉平板電腦電源時, 網路連線定義則會自動被 刪除。核取方塊以告知掃描器儲存連線,並在每次重新啟動掃描器時,就重新啟動連線。
- HP SmartStream: 核取此方塊以在檔案瀏覽器中顯示圖示, 來協助您連結至 HP SmartStream 常用 資料夾。

 $\dddot{\mathbb{B}}$  附註:掃描器與 HP SmartStream 必須指向同一個資料夾。

#### 在 HP SmartStream 中新增常用資料夾

- 1. 在 HP SmartStream 的掃描器偏好設定中,將掃描資料夾設定為您在掃描器前控制面板中選擇的相 同資料夾。請參閱位於第 15 [頁的印表機專用偏好設定。](#page-20-0)
- 2. 當您掃描文件時,應用程式會自動偵測到傳入檔案,並顯示通知(請參閱位於第4[頁的通知](#page-9-0))。

# 使用 HP PageWide XL 掃描器

1. 按一下 掃描圖示。

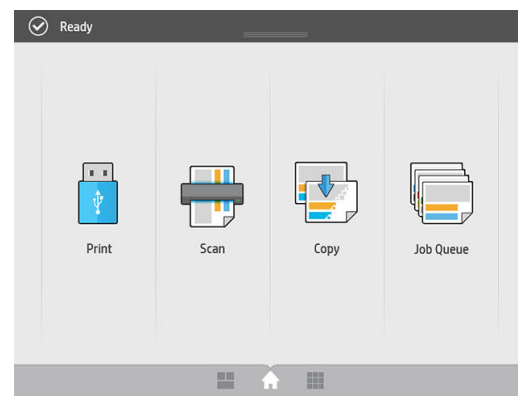

2. 選取掃描目的地。

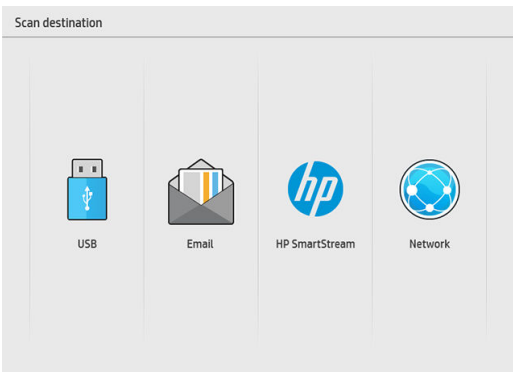

- 掃描至 USB
- 掃描至電子郵件(電子郵件地址將會要求輸入)
- 掃描至 HP SmartStream
- 掃描至網路
- 3. 選取用於此工作階段的快速設定,然後按一下繼續。您可以採用相同的快速設定來掃描整個工作 階段。
	- 2 阿註:在掃描程序最後按一下新增掃描並不會結束此工作階段。
	- 附註:快速設定與單頁或多頁掃描有關聯;請記得選取適當一者。

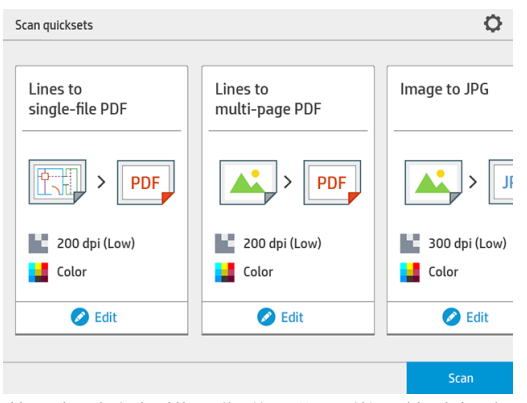

若要暫時在掃描工作階段期間變更快速設定,請在快速設定下方,按一下編輯。

4. 插入原稿(正面朝上)。

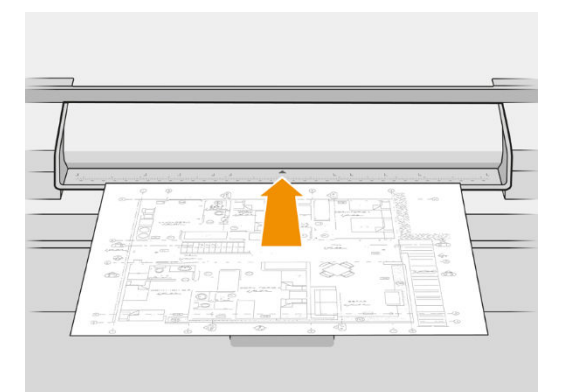

5. 當掃描器釋出原稿時,請取回。

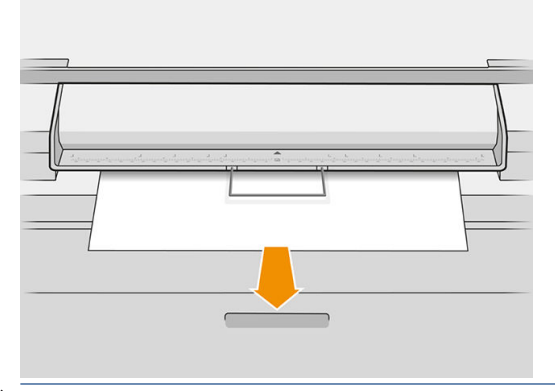

- $\mathcal{X}$  提示: 若要釋放頁面, 請在快速設定中選取自動釋出, 或持續保留原稿, 直到您按一下 **釋出頁面** 或插入新的原稿為止。
- 6. 如果在快速設定選項中已啟動預先掃描選項,掃描器會預先掃描文件,您可以選擇要掃描的區 域。當預先掃描的工作出現時,請移動選定區域或調整其大小,即可定義要掃描的區域。您可以 使用工具列來縮放文件,並使用第三個按鈕來調整選定區域,以符合螢幕尺寸。
- 7. 在最有用的快速設定選項當中,其中一個是用以掃描多頁或單頁文件的選項。
	- 多頁:最後會產生包含所有已掃描頁面的單一文件。

掃描多頁文件時,請在系統提示下,放入下一張頁面。

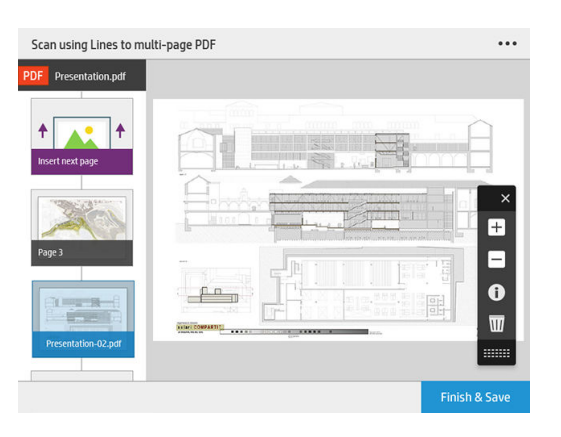
● 單頁:最後會產生單頁 PDF 或 TIFF 文件。

掃描單頁時,會自動儲存文件。如果您放入另一頁,將會建立新的文件。

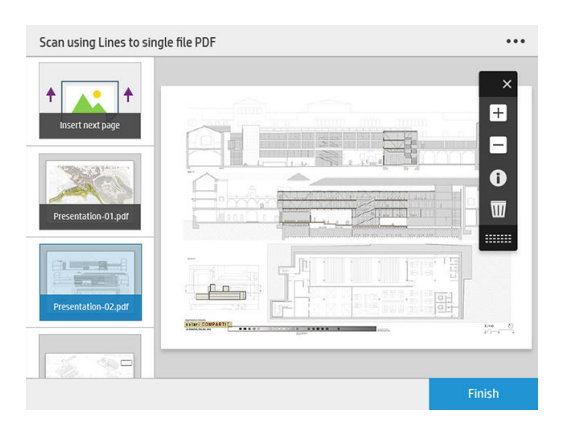

- $\dddot{\Xi}$ "附註:按一下…即可變更後續幾頁的掃描設定。請視需要變更設定,並按一下 套用至下次掃描。
- 学 附註:您可以使用工具列按鈕,來進行縮放,並查看掃描器有關已選擇頁面的資訊。在多頁文件 中,您可以刪除頁面。
- 附註:當您要掃描至 USB 快閃磁碟機時,會顯示磁碟機的剩餘空間。
- 8. 按一下 完成 (適用於單頁文件),即可結束掃描;或按一下 傳送/儲存 (適用於多頁文件),即可儲存 文件並結束。
- 9. 按一下 **新增掃描**,即可再次使用相同的設定進行掃描。按一下 工**作佇列**,即可查看掃描工作的狀 態。使用 USB 檢視器 (只在掃描至 USB 時), 即可移至 USB 快閃磁碟機來確認此工作已存在並且預 覽。

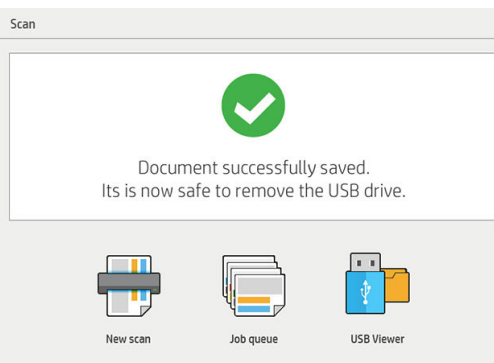

# <span id="page-73-0"></span>11 統計

工具列中的 圖示會顯示可能會用於統計用途的工作相關資訊。此圖示會顯示在「工作準備」窗格和 「歷程記錄」窗格中;但其中一些資訊僅能在工作完成列印後,才出現在「歷程記錄」窗格中。 您可以決定一般喜好設定(請參閱位於第14[頁的一般偏好設定\)](#page-19-0)將會顯示哪些資訊。

- 一般標籤通常包含:
- 總頁數;列印的總紙張範圍(不包括頁面區域之外浪費的紙張);以及已列印的紙張總長度
- 依據紙張類型類別的頁數
- 依據頁面尺寸的頁數
- 依據色彩模式的頁數
- 依據頁面長度的頁數
- 每個列印覆蓋率類別所使用的紙張範圍

### 附註:工作分析模組可事先計算每頁的列印覆蓋率,好讓您規劃工作。

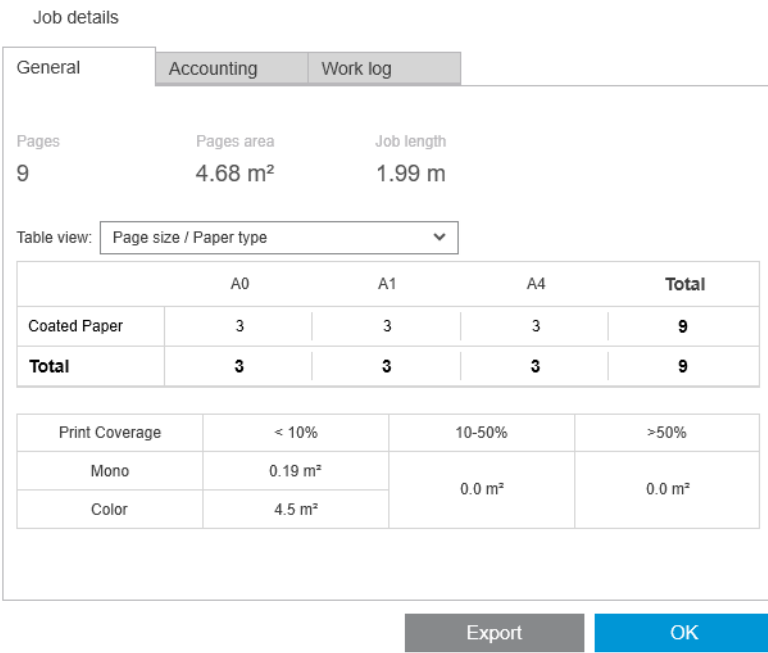

在一般偏好設定中(請參閱位於第 14 [頁的一般偏好設定\)](#page-19-0),您可以移動兩個滑動軸,調整此標籤中所 顯示的三種列印覆蓋率類別。

Print coverage

Configure job details print coverage categories threshold to classify pages after print.

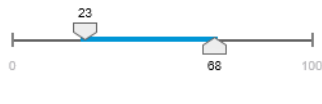

Apply set threshold to past printed jobs

工作詳細資料中使用的測量單位為您在一般情況下針對應用程式所選擇的測量單位。 如果您選擇了 Preflight 桌面, 在這裡您只會看到頁面計數, 沒有紙張類型或列印範圍。 您可以按一下匯出按鈕,將工作詳細資料以 PDF 或 CSV 格式匯出至檔案。

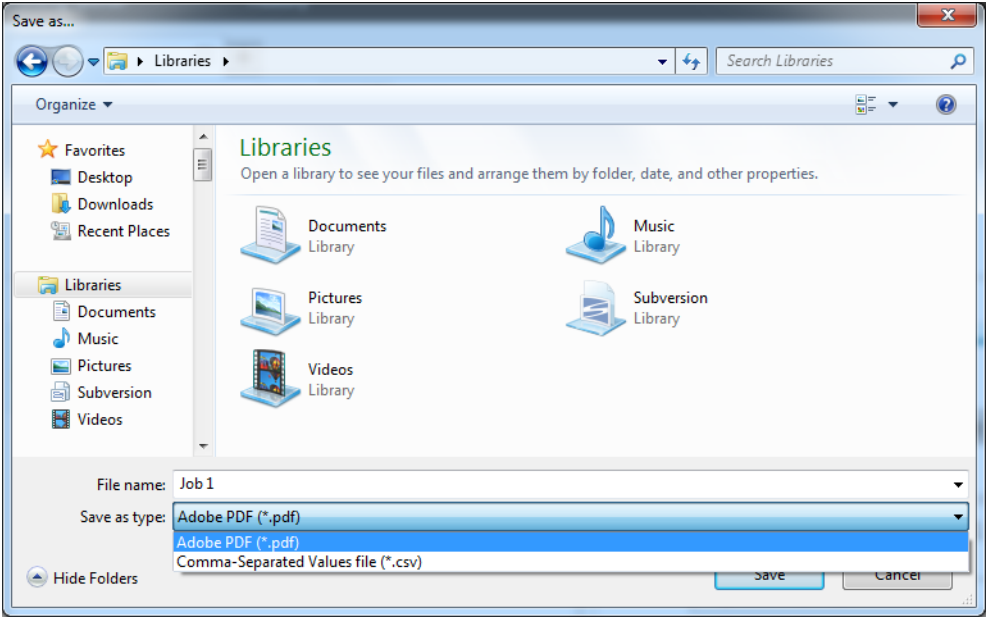

如果您選擇從印表機收集頁面統計資料(請參閱位於第 15 [頁的印表機專用偏好設定\)](#page-20-0),「歷程記錄」 窗格將包含一個圖示,以存取統計資料。

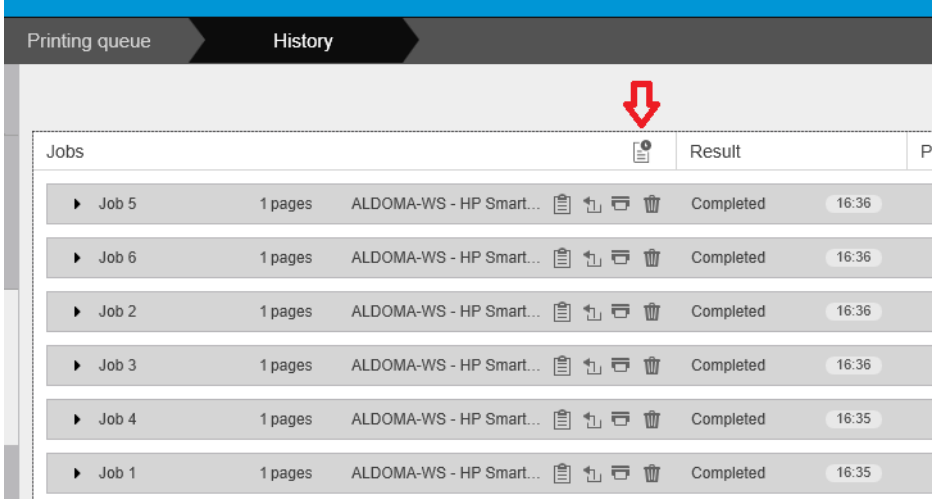

統計標籤包含您可以為了統計用途而附加至工作的資訊。

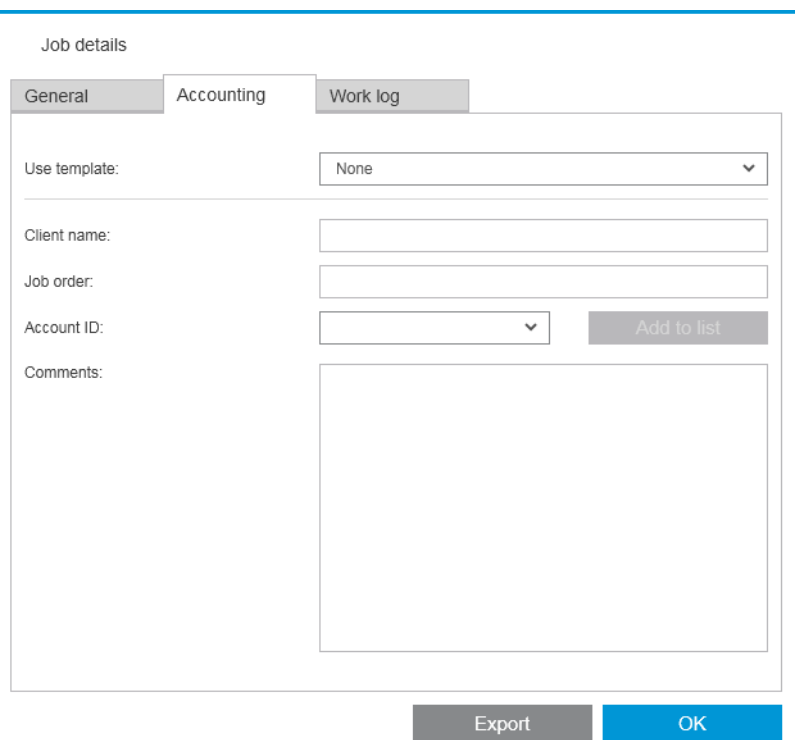

您可以從使用範本清單選擇先前建立的範本,以取代手動填入欄位的做法。若要建立範本,請按一下 使用範本清單底部的 建立。統計範本會儲存在 My Documents\HP SmartStream\Accounting templates, 並 以 .smat 為副檔名 (HP SmartStream 統計範本檔)。

工作記錄標籤包含套用到列印頁面之設定值的摘要,以及任何無法解決之問題的摘要。

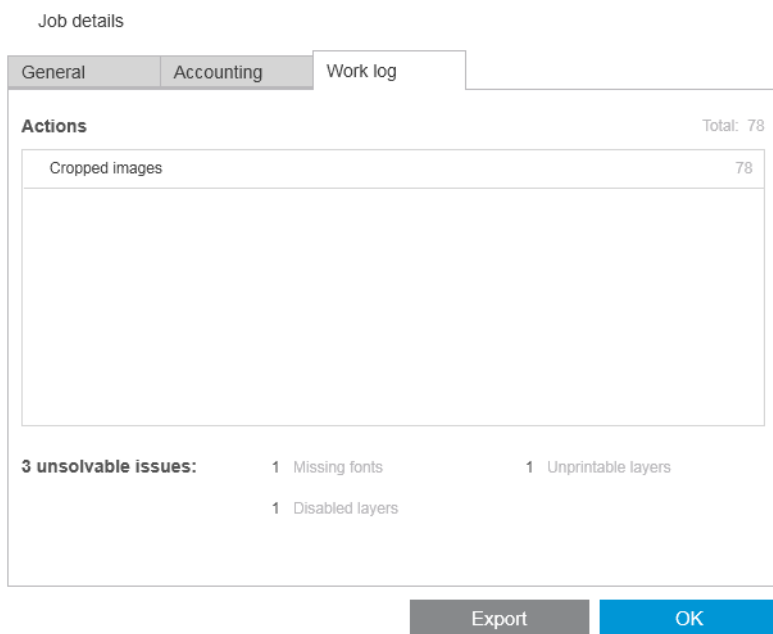

如果您需要更進一步的詳細統計資料,例如得知傳送工作以列印的使用者,並產生和自訂含統計資訊 的報告,請考慮使用 HP SmartTracker 軟體。您的支援代表可以為您提供更多有關 HP SmartTracker 的資 訊。

# <span id="page-76-0"></span>12 Submission 驅動程式

HP SmartStream Submission 驅動程式可讓您從任何應用程式 (包括 CAD 與圖形應用程式), 以任何檔案 格式(包括 DWF、DWG、Microsoft Office 等)傳送內容,並使用 HP SmartStream 準備及列印。 Submission 驅動程式會出現在您系統的印表機清單中, 並建立一個套件, 其中含有要列印的內容及列印 指示和統計資訊。提交後,套件會傳送至 HP SmartStream 監控的常用資料夾 (請參[閱位於第](#page-23-0) 18 頁的常 [用資料夾](#page-23-0))。

在使用「中央複印技術部門」的企業環境中(請參閱位於第5[頁的分散式工作流程](#page-10-0)),或對使用的應用 程式無法儲存 HP SmartStream 支援檔案格式的情況而言 (請參閱位於第 57 [頁的色彩管理\)](#page-62-0), 提交驅動 程式都是 HP SmartStream 的最佳搭檔。

#### HP Applications Center

值得您留意的是, 「送出驅動程式」可讓您使用 HP SmartStream, 從 HP Applications Center 準備及列印 檔案。設定這個選項時:

- 1. 按一下 :
- 2. 按一下 熱資料夾標籤。
- 3. 新增傳入用熱資料夾,接著輸入其路徑與名稱。

4. 勾選方塊 從 Applications Center 取得檔案。

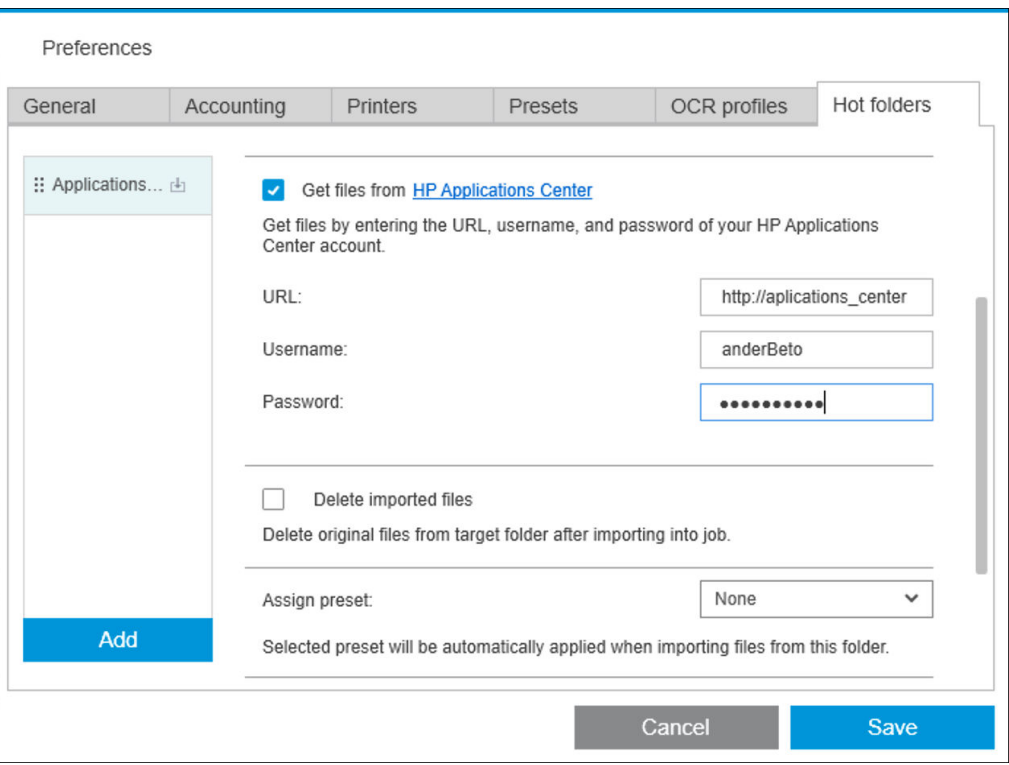

5. 輸入 Applications Center URL,以及您的使用者名稱和密碼。

如同以往設計,熱資料夾工具列圖示 2 將在熱資料夾中出現 Applications Center 檔案時向您發出通 知。

#### 限制帳戶 ID

根據預設,提交驅動程式會接受任何使用者所輸入的帳戶 ID,但是可以設定提供一個封閉的允許帳號 ID 清單。

- 1. 移至驅動程式的「進階」標籤,然後選取「帳戶ID 的檔案」。
- 2. 輸入要包含允許帳戶 ID 清單的 CSV 檔案名稱。

使用應用程式已知的帳戶 ID,就能從 HP SmartStream 自動產生 CSV 檔案。在應用程式偏好設定的 一般 標籤中按一下匯出按鈕,然後選取要建立檔案的資料夾。

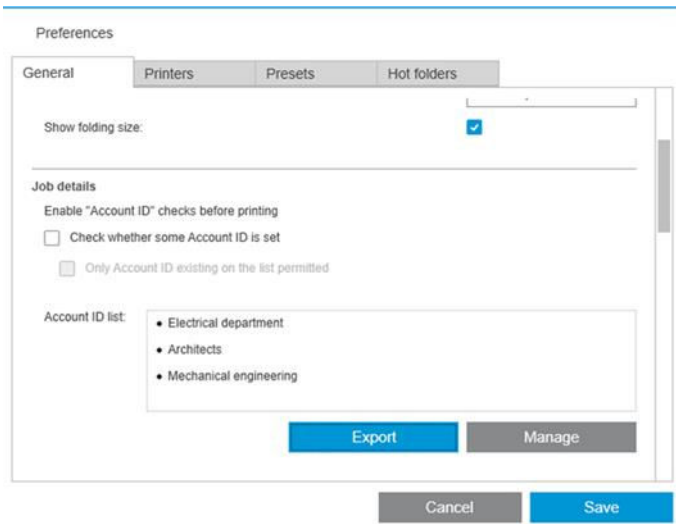

# <span id="page-78-0"></span>13 疑難排解

# 錯誤碼

有一些問題可能會使應用程式錯誤視窗出現,並顯示一個或多個錯誤代碼及說明。下面表格中列出了 一些範例。

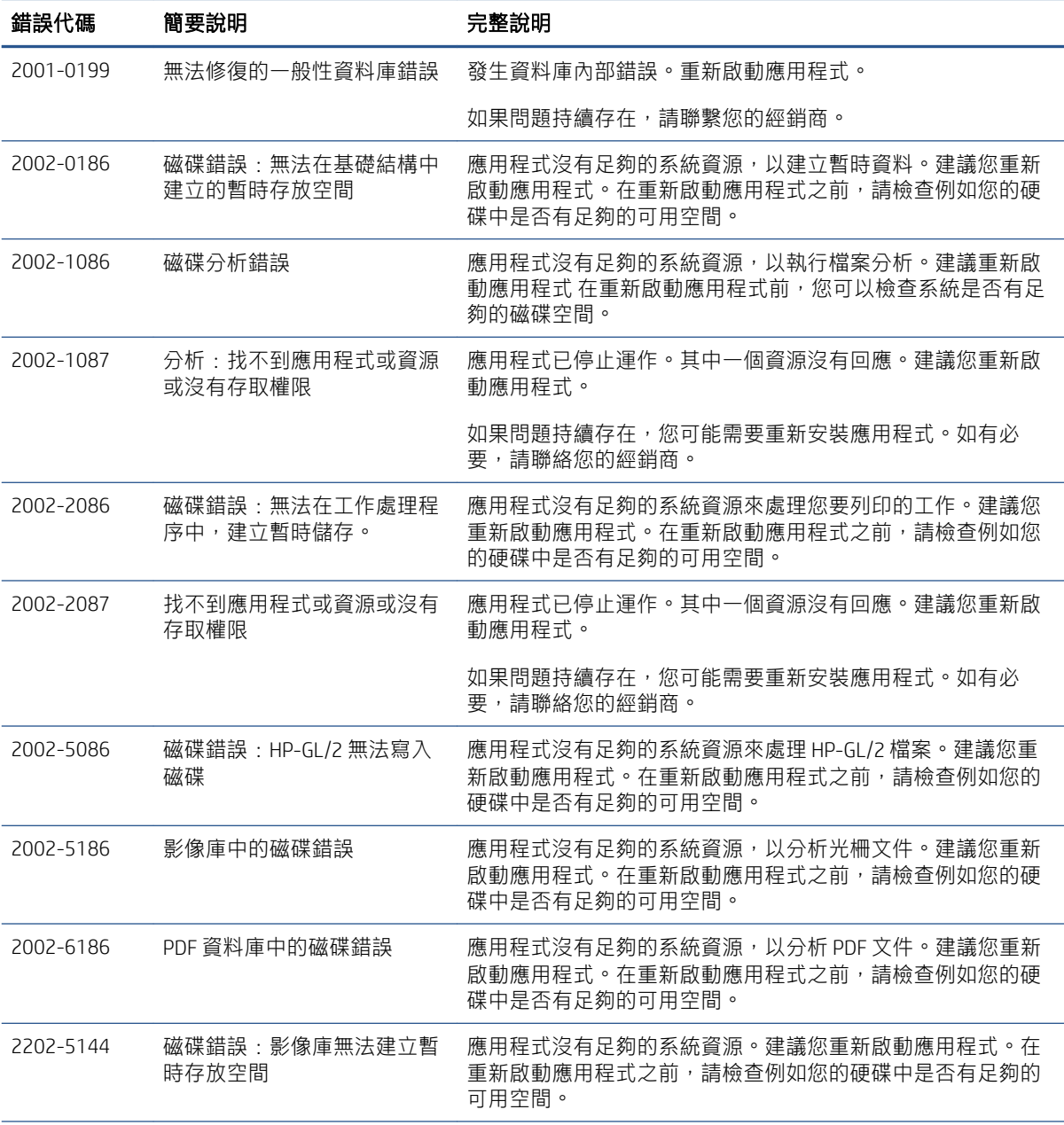

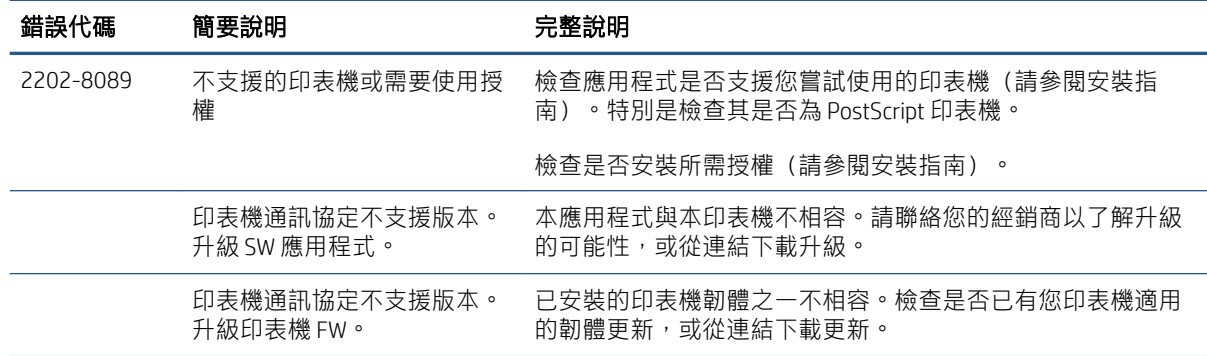

# 疑難排解工具

HP SmartSteam 程式群組中提供了疑難排解工具,它提供下列選項協助您解決從問題中復原:

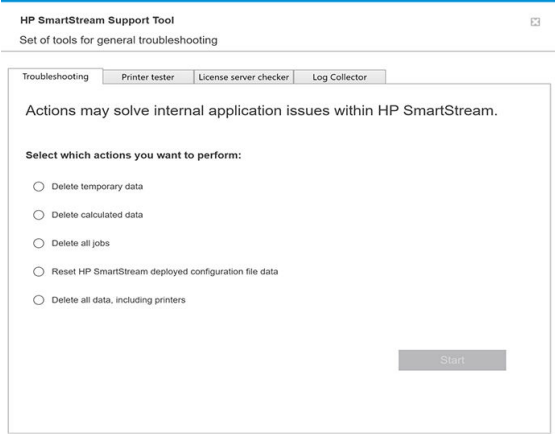

1. 刪除暫存資料:僅刪除 C:\Users\User\AppData\Local\Temp\HP\HPSmartStream 中的暫存檔案。並不 會刪除資料庫(資料夾和檔案)。

也會刪除 C:\Users\User\AppData\Local\Roaming\HP\HPSmartStream 中的所有檔案。

- 2. 刪除計算所得資料: 刪除選項 1 中的所有項目, 加上準備中的工作。此選項可用於如果您在準備 的工作造成錯誤,且您無法以任何方式刪除它。
- 3. 刪除所有工作: 刪除選項 1 與 2 中的所有項目, 加上所有其他工作, 包括工作歷程記錄和 Windows 登錄中的所有 HP SmartStream 應用程式資料 (持續設定) 。
- 4. **重設 HP SmartStream Configuration Tool 設定:** 刪除登錄中與套用之最新設定檔相關的資訊。如果 您想要重新套用最新的設定檔,可使用此選項。
- 5. 刪除所有資料,包括印表機:刪除選項1到4中的所有項目,加上資料庫 授權不會被刪除。此選 項可讓您在經常發生錯誤時重設軟體;它可能會比重新安裝軟體來得方便。

選擇您想要使用的選項,然後按一下 **開始**; 或按一下 **關閉**,不使用任何一個選項。

# <span id="page-80-0"></span>A 適用於進階使用者的選購模組

HP SmartStream 共可使用三種選用模組:文件整理器模組、像素分析模組、以及工作流程管理模組。 每個模組需要特定的電子授權。如果授權不存在,該模組的功能便不會出現在應用程式中。

# 文件管理器模組

文件管理器模組可讓您追蹤已新增至工作的檔案,以及以數種方式重新命名文件和頁面。

## 追蹤新增至工作的檔案

應用程式會記住您已新增至工作的檔案。當您使用 HP SmartStream 檔案總管來尋找其他要新增的檔案 時,之前新增之資料夾內的檔案會標示有藍色小點。

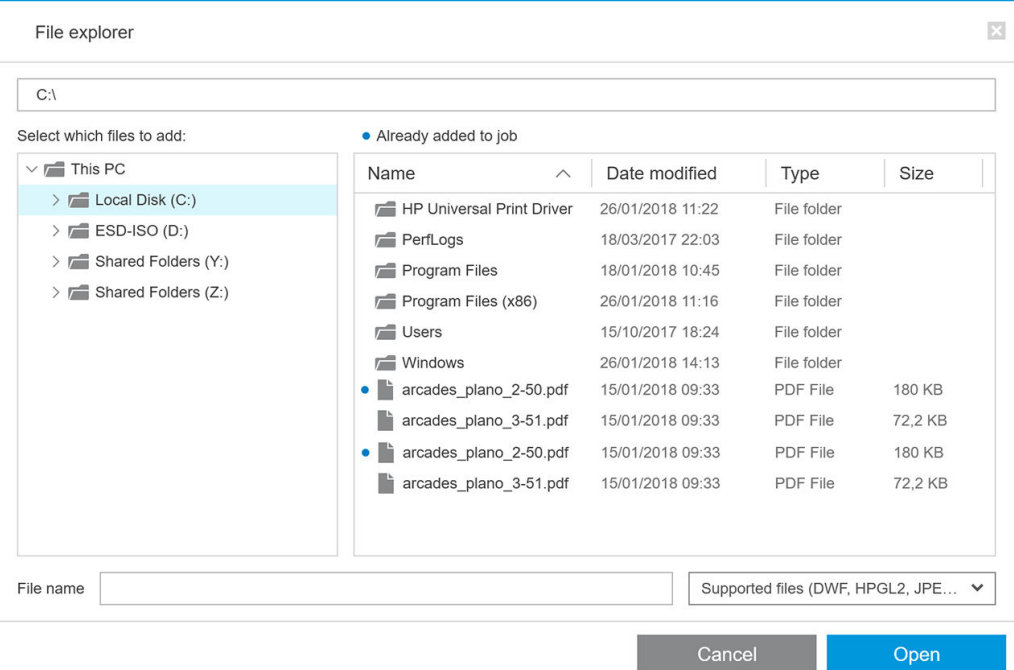

此外也會為您建議透過拖放新增的檔案。

不過,在工作列印之後,應用程式便不再記憶您為該工作新增的檔案。

## 重新命名頁面

有三種方式可重新命名文件和頁面:手動重新命名、批次重新命名或 OCR 重新命名。 重新命名會覆寫原始的檔案。因此,如果您想要保留原始的檔案,請先複製再重新命名。 如果您對某個多頁 PDF 檔的單一頁面重新命名,該頁面會從原始文件中擷取出來。

DWF、HP-GL/2 和 TIFF 檔案不支援重新命名。

### 手動重新命名

您可以手動重新命名一個或多個文件或頁面。

若要手動重新命名頁面:

● 在「工作準備」窗格中,以滑鼠右鍵按一下目前的頁面名稱,然後從快顯功能表選擇 重新命名。

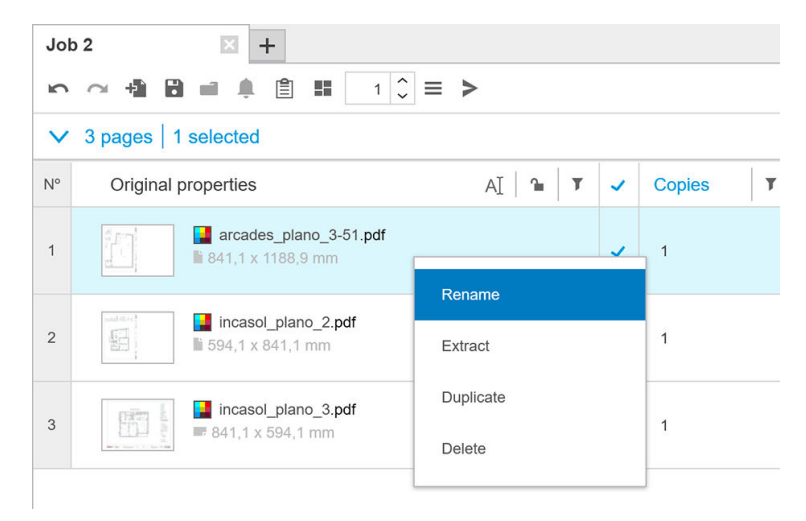

● 或者,確定頁面已選定,然後按 F2。

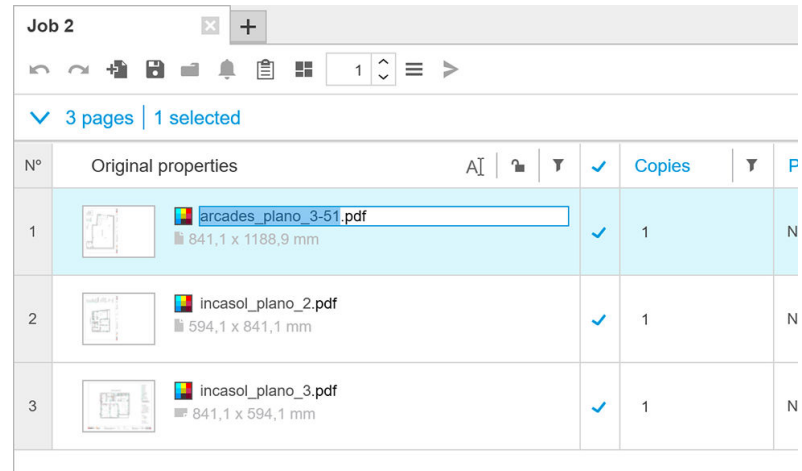

按 Enter 以確認新名稱。

若要重新命名下一頁,請按 Tab。若要重新命名上一頁,請按 Shift Tab。 您也可以在「設定」窗格中完成手動重新命名。

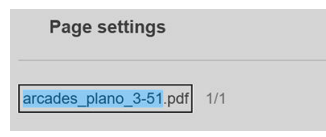

如果您輸入已在使用中的名稱,應用程式會建議使用其他名稱。

<span id="page-82-0"></span>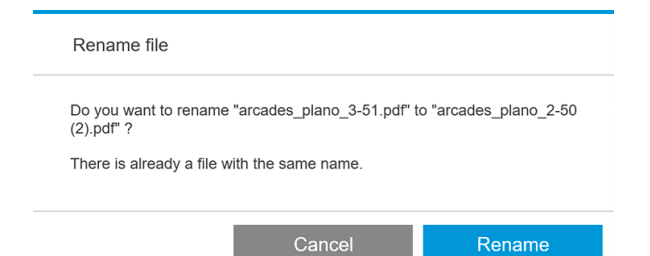

如果您一次選擇多個頁面來重新命名,您輸入的名稱將用於所有頁面,並附加數字尾碼以便區分各個 頁面。第一頁的尾碼將會是 1、01 或 001,具體視重新命名的頁數而定。

### 批次重新命名

您可以在單一批次中重新命名多個文件或頁面。

首先,請在「工作準備」窗格中選擇您要重新命名的頁面。如果沒有選擇任何頁面,則會重新命名所 有頁面。

在工作準備窗格中,按一下靠近欄標題左側的  $\Box$ , 然後按一下 **重新命名中心**。

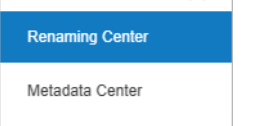

下列對話方塊隨即出現,您可以在其中指定您要使用的新檔案名稱。

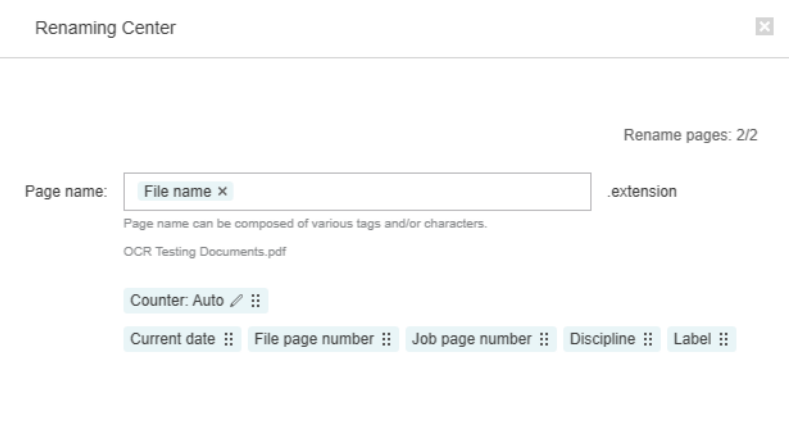

Cancel Rename

新的頁面名稱可以由首碼、主要部分、尾碼和副檔名(無法編輯)組成。

在填入新名稱的每個部分時,您可以透過輸入文字(避免使用特殊字元),和/或按以下的其中一個變 數:檔案名稱、檔案頁碼等。

如果有使用,目前的日期變數會以您在作業系統中選擇的標準格式來顯示。

根據預設,尾碼的組成包含一個從 1、01 或 001 開始的數值計數器,具體視重新命名的頁數而定。不 過這並非必要:您可以從尾碼移除計數器。或者,您可以按一下計數器中的圖示,藉此變更計數器的 起始值和格式。

<span id="page-83-0"></span>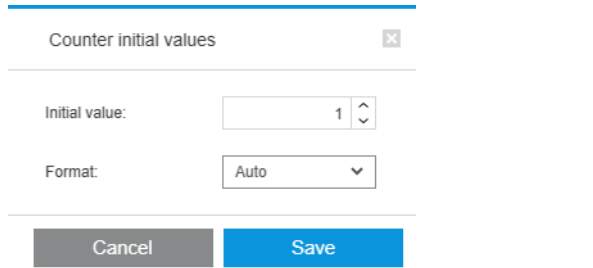

完成指定頁面重新命名的方式後,按一下重新命名開始重新命名。

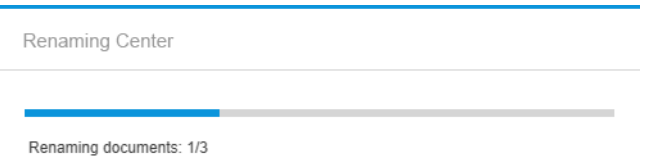

Cancel

在重新命名作業進行期間,您可以隨時將它取消。如果您將它取消,所有頁面都會回復成作業開始前 的名稱。

根據預設,經過重新命名的檔案仍會在其原始資料夾中,但是您可以在偏好設定中指定不同的批次重 新命名儲存資料夾。請參閱位於第 14 [頁的一般偏好設定。](#page-19-0)

 $\dddot{\Xi}$  附註:應用程式不會將副檔名不受支援的頁面重新命名。

附註:如果您嘗試為檔案指定其所在資料夾內既有的檔案名稱,應用程式將自動修改新名稱。

### OCR 重新命名

OCR 是指「光學文字辨識」:可將像素解譯成文字的軟體技術。您可以使用此項技術來獲得用於重新命 名的檔案名稱。

首先,請在工作準備窗格中選擇您要重新命名的頁面。如果沒有選擇任何頁面,則會重新命名所有頁 面。

在工作準備窗格中,按一下靠近欄標題左側的 m,然後按一下 重新命名中心。

#### **Renaming Center**

Metadata Center

在「重新命名中心」對話方塊中,按一下 定義 OCR 區域。

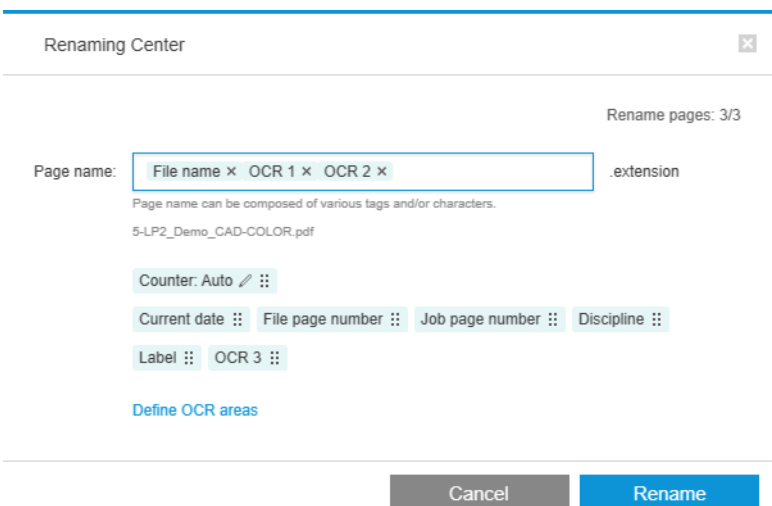

在預覽窗格中,您可以定義最多三個包含文字的 OCR 區域以用於重新命名。在預覽影像上沿著所要的 區域畫出矩形並包住文字,即可定義該區域。

#### 可以新增、修改或刪除區域。

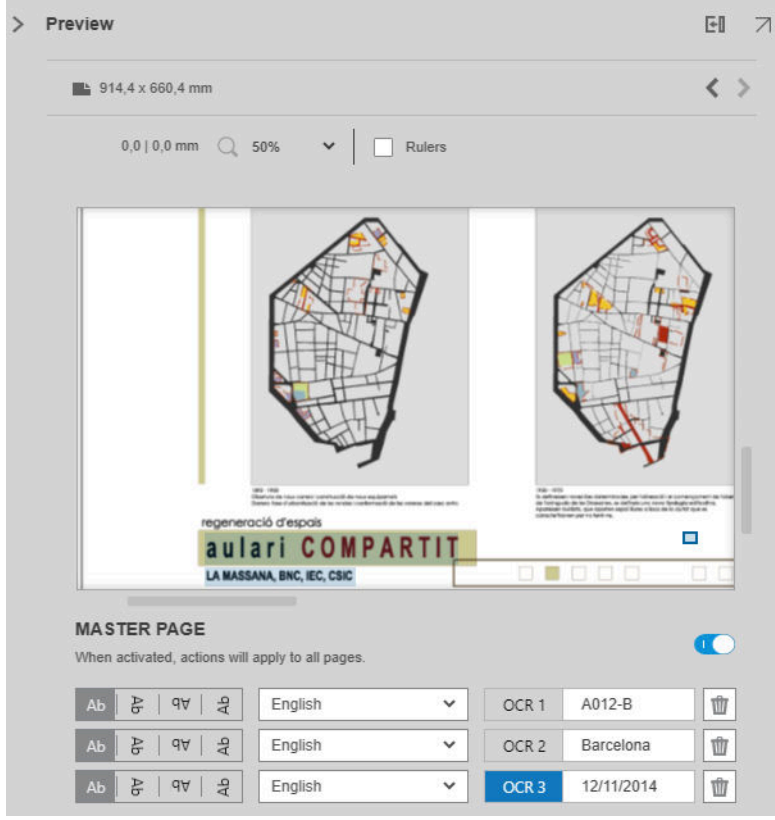

在「重新命名中心」對話方塊中完成指定頁面重新命名的方式後,按一下重新命名開始重新命名。

#### 自動設定檔

在執行光學文字辨識時,您可以選取 自動設定檔,此時應用程式將會試著偵測出文字中的模式。

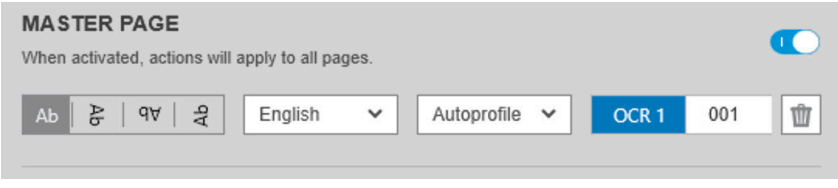

這個自動設定檔的工具提示,將會顯示自動偵測到的模式。

#### 建立 OCR 設定檔

您可以使用這個標籤儲存已命名的 OCR 設定檔,而各個檔案均會指定解譯掃描文字時的應用規則。

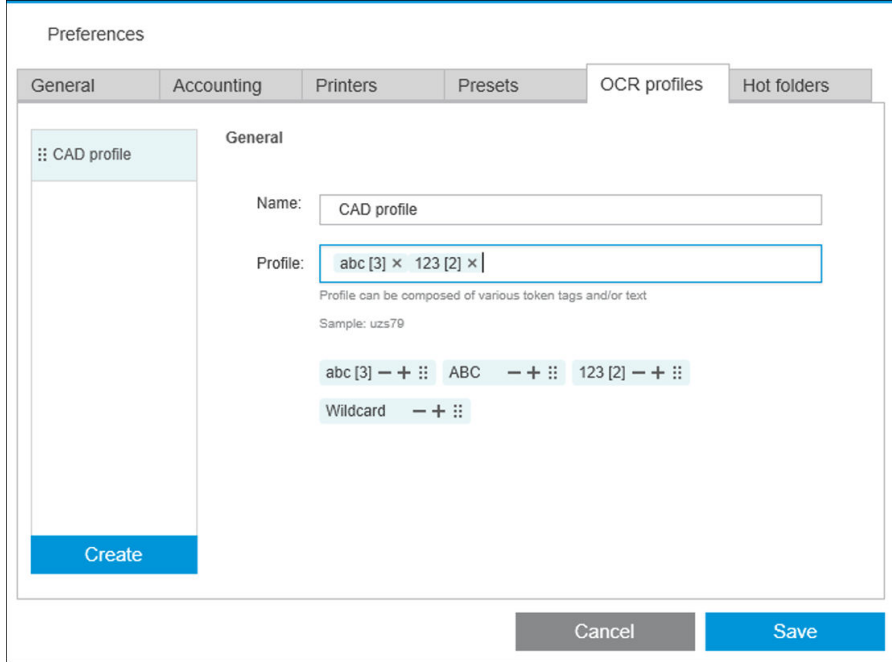

#### 建立新的 OCR 設定檔

- 1. 按一下 建立。
- 2. 輸入新設定檔的名稱。
- 3. 輸入設定檔規格。您可以直接輸入文字,及/或拖曳下列其中一種模式。
- 4. 按一下儲存,可儲存新設定檔。

您的 OCR 設定檔隨即列於左側;您可以重新排列清單項目,以及刪除清單中的設定檔 (按滑鼠右鍵,然 後按下刪除)。

#### OCR 模擬

在「重新命名中心」中, 按一下 OCR 模擬, 可先查看 OCR 結果後, 再進行設定檔套用。OCR 模擬視窗 此時將會顯示,並供您檢視 OCR 結果、手動修正任何必要調整。您可以選擇不同的 OCR 設定檔 (請參閱 位於第80頁的建立 OCR 設定檔),並檢視相關結果。

<span id="page-86-0"></span>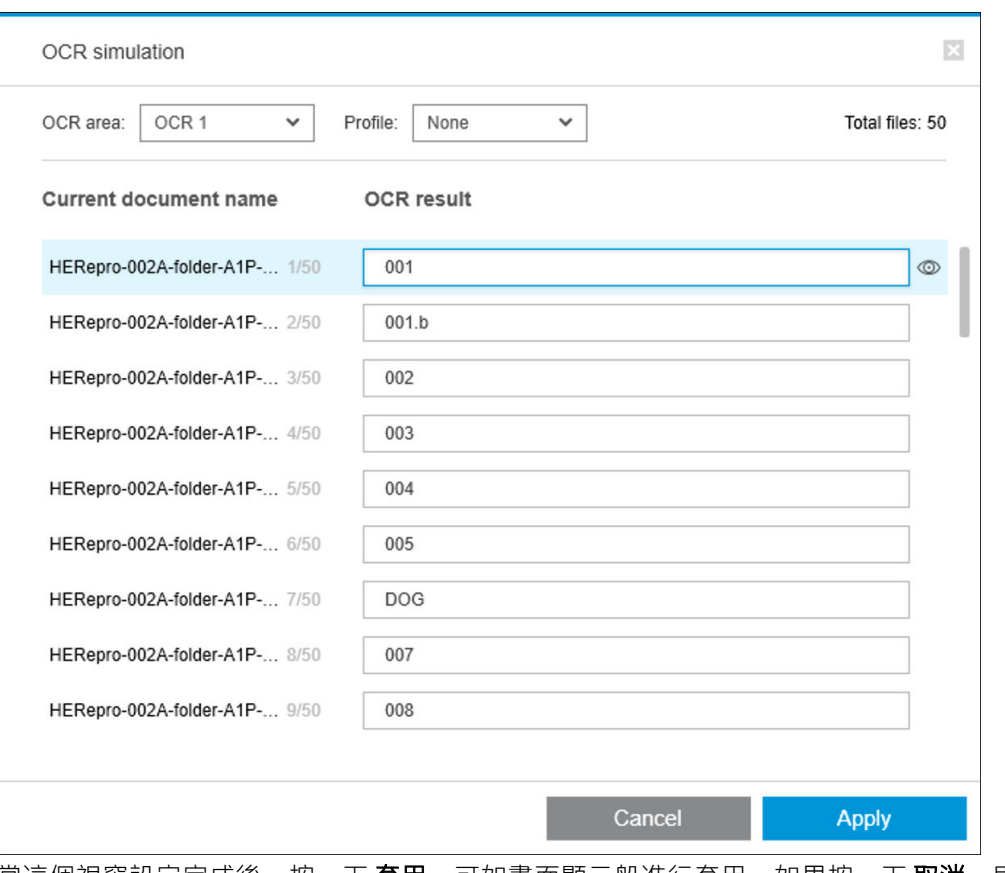

當這個視窗設定完成後,按一下 **套用**,可如畫面顯示般進行套用; 如果按一下 **取消**,則不會套用套用 設定檔。這兩種按鈕都會使視窗關閉。

### 縮放成圖例方塊大小

在預覽縮放下拉式選單中,選取**縮放成圖例方塊大小**。這時檢視區會顯示標題方塊,協助您識別及對 焦至文件的圖例方塊。

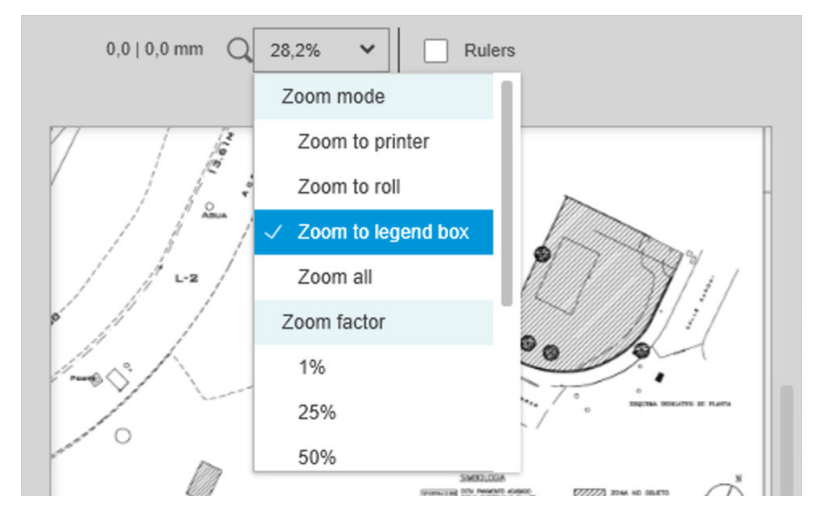

## 新增中繼資料

請先在工作準備窗格中選擇您要新增中繼資料的頁面。如果沒有選擇任何頁面,中繼資料將會新增至 所有頁面。

在工作準備窗格中,按一下靠近欄標題左側的 回,然後按一下中繼資料中心。

Renaming Center

#### Metadata Center

在「中繼資料中心」對話方塊中,您可以輸入將出現在工作準備窗格的「標籤」或「專業領域」欄的 中繼資料。如重新命名操作所示(請參閱位於第77[頁的批次重新命名\)](#page-82-0),有多種變數可使用,包括一 個 OCR 變數(請參閱位於第 78 頁的 OCR [重新命名\)](#page-83-0)。

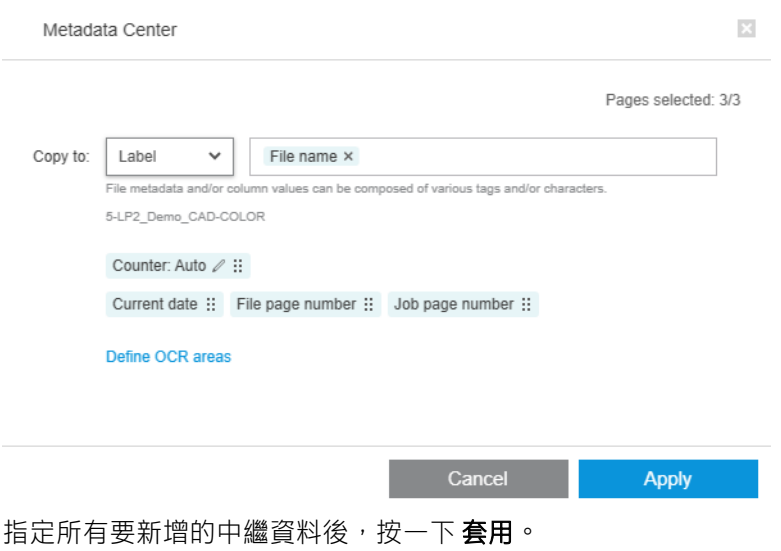

# <span id="page-88-0"></span>像素分析模組

有了像素分析模組,應用程式可以計算頁面的像素覆蓋率並將其分類為您可以在偏好設定中設定的自 訂類別。然後工作詳細資料中會出現一份報告,提供總頁面成本的估計。

## 類別和臨界值

如果像素分析模組授權已啟用,您會在應用程式的統計偏好設定的底部找到像素覆蓋率區段,您可以 在其中指定像素覆蓋率臨界值和類別。

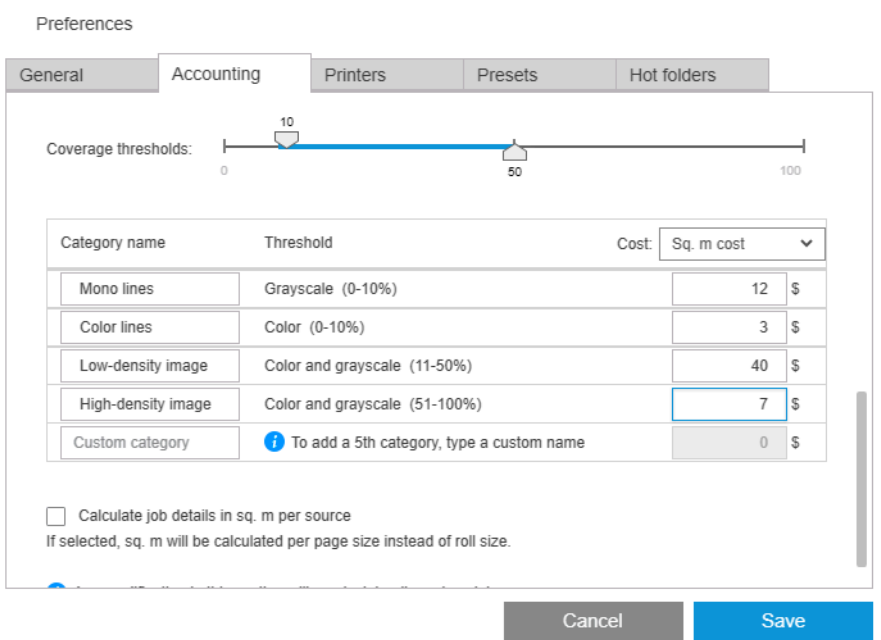

在您第一次使用應用程式時,預設類別的設定如上所示,不含價格。

您可以編輯這些類別並為每個類別設定價格,單位為每平方公尺或每頁。成本的計算可以針對使用的 紙張總計(捲筒寬度)或針對實際列印的紙張總計(頁面寬度)。

第五個類別是選擇性的。若要使用它,只要在螢幕上出現**自訂類別**的位置輸入您自己選擇的名稱即 可。然後,您會在臨界值滑桿中看到額外的標記,如下所示。

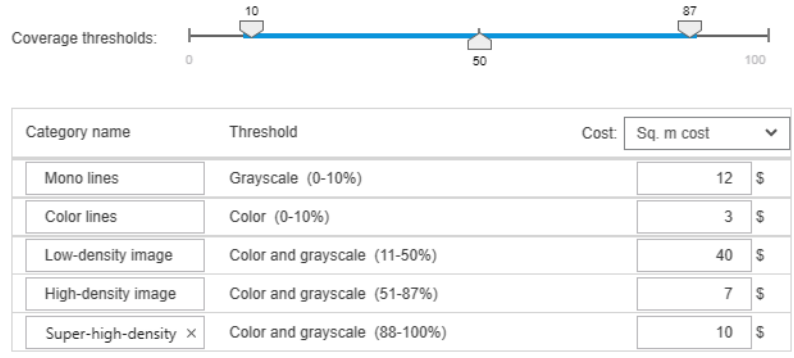

當您按一下 儲存時,所做的變更會儲存,然後套用至所有過去和日後的工作。

## 計算像素覆蓋率

如果像素分析模組授權已啟用,「工作準備」窗格會出現 覆蓋率欄位。此欄預設為顯示,但是也可以 像其他欄一樣隱藏或重新顯示(請參閱位於第4[頁的我可以如何調整「](#page-9-0)HP SmartStream」視窗?)。

若要分析像素覆蓋率,只要按一下欄標題中的 團。您可以為單一頁面或工作中的所有頁面計算像素覆 蓋率。

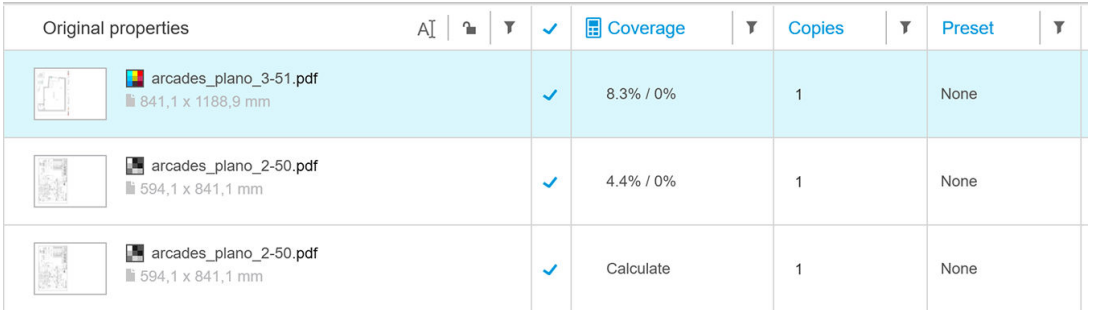

在計算出像素覆蓋率之後,覆蓋率一欄會顯示兩個值:表面積覆蓋率總百分比和色彩覆蓋率百分比。

頁面或文件的覆蓋率可以隨時重新計算。

## 工作詳細資料

工作詳細資料視窗包含一份表格,其中將摘要列出像素覆蓋率分析,如下所示。

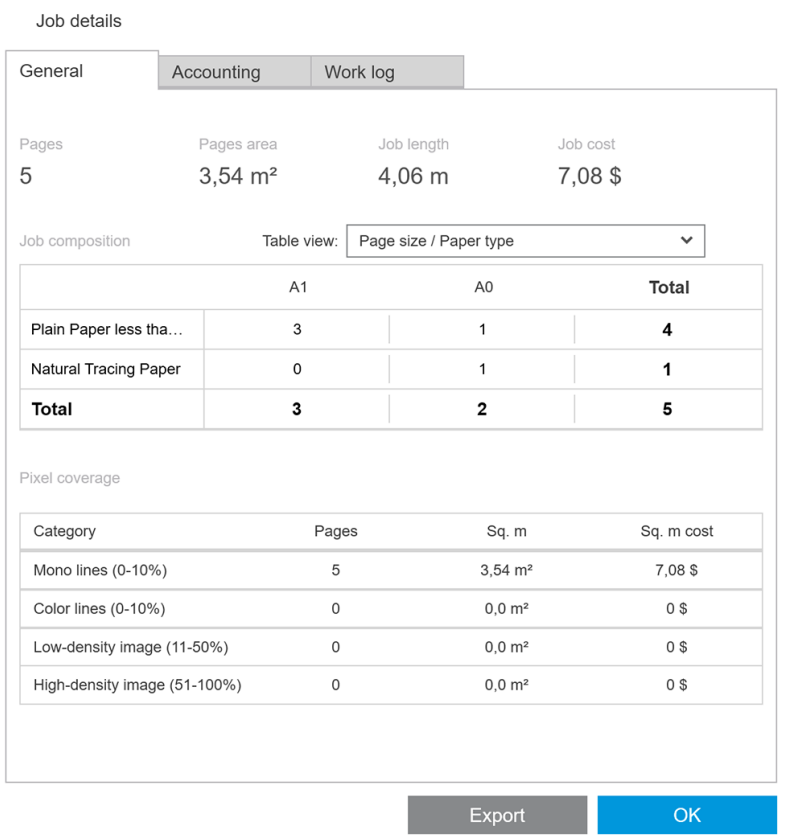

按一下 匯出可將工作詳細資料報告匯出至 CSV 或 PDF 檔案。匯出的報告會包含所有頁面的詳細清單和 頁面統計資料。

<span id="page-90-0"></span>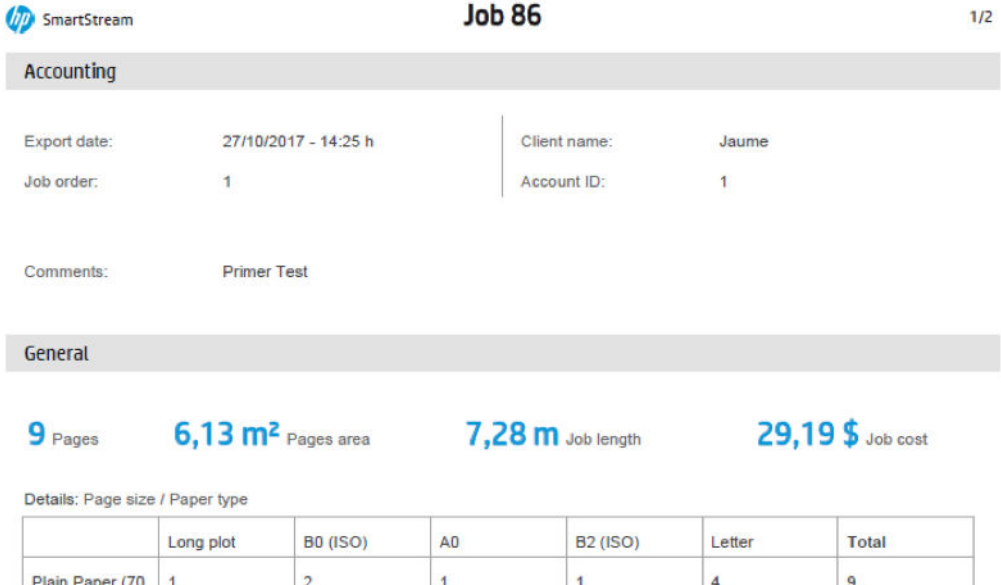

# 工作流程管理模組

 $\overline{1}$ 

 $g/m<sup>2</sup>$ )

**Total** 

工作流程管理模組可讓 HP SmartStream 使用工作定義格式 (JDF) 檔案。

 $\overline{2}$ 

JDF 是使用 XML 檔案時所使用的技術標準。HP SmartStream JDF 可支援工作設定, 例如, 工作名稱、工 作份數,以及自動分頁;以及像是份數、色彩模式和目的地等文件設定。

 $\overline{9}$ 

 $\overline{A}$ 

當加入 JDF 檔案時, 此檔案將如同個別工作進行分析, 無論此工作插入其中的目的地為何。

當 JDF 檔案分析完成時,應用程式中將只出現此 JDF 所參考檔案的文件; JDF 檔案本身並不會保留作為 應用程式中的項目 (像是處理 SMJ 和 ZIP 檔案)。

# 墨水密度設定檔

墨水密度設定檔可用來選取列印工作時所使用的墨水百分比。

注意:這項功能僅適用於 HP PageWide XL Pro 10000 印表機。

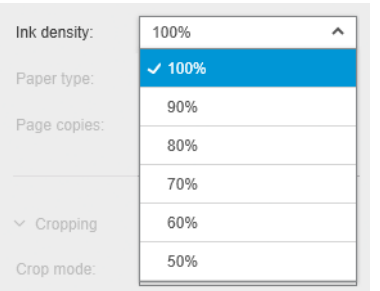

# <span id="page-91-0"></span>B 非 HP 印表機與 HP SmartStream 如何搭配使 用

# 簡介

透過使用特定的驅動程式,HP SmartStream 可以列印至某些非 HP 大尺寸印表機,每一種驅動程式可能 可以涵蓋多種非 HP 印表機。以下為正式支援的印表機及其驅動程式清單:

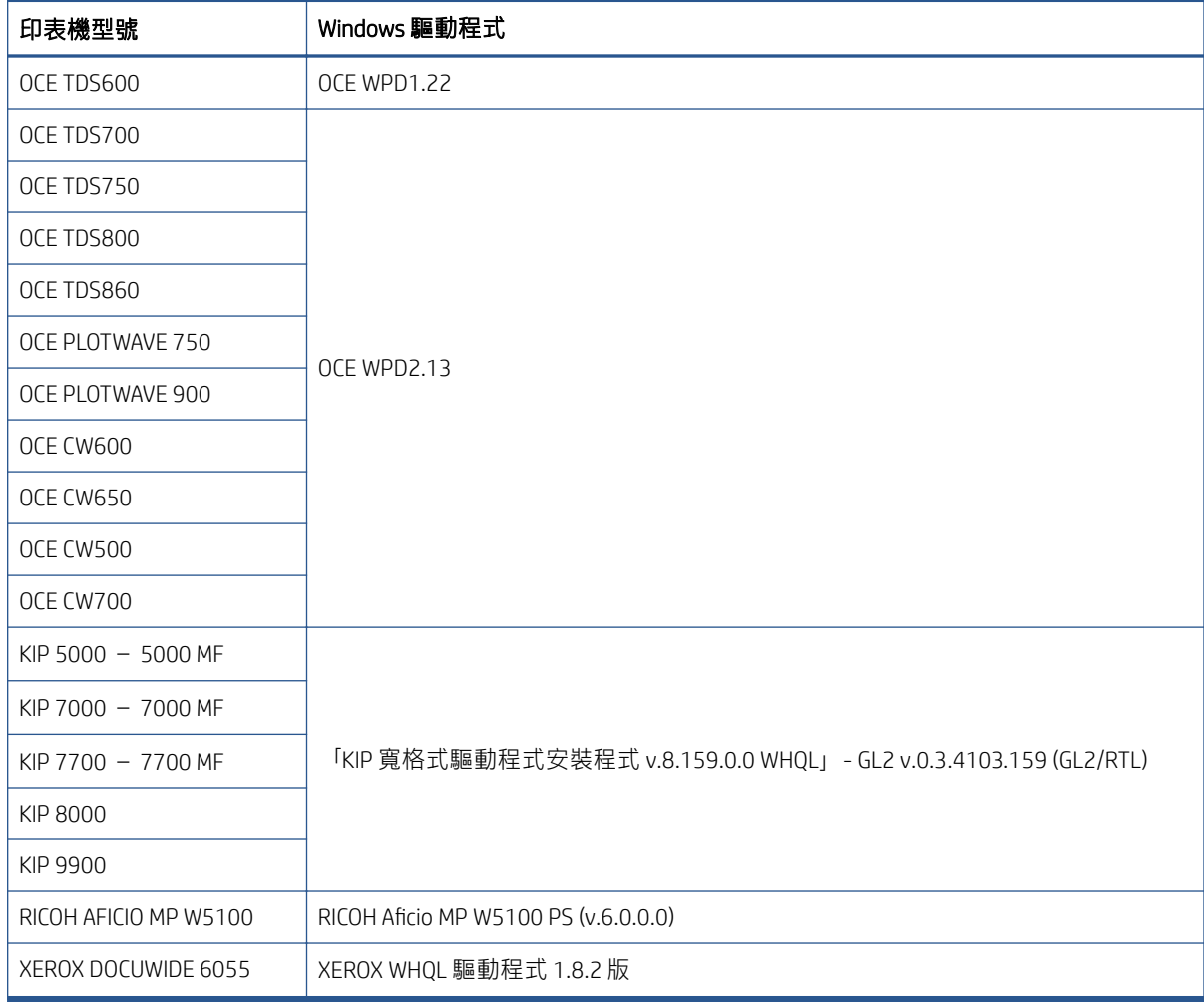

# 安裝印表機

在您可以新增任何印表機之前,軟體必須是已由非 HP 方授權。針對非 HP 印表機的授權會在 SmartStream 中啟用非 HP 模式, 所以使用者可以使用單一授權, 列印至多台非 HP 印表機。

請與您的 HP 銷售代表聯絡, 取得 EON 代碼與非 HP 的完整授權 (T9B46AAE: 適用於非 HP MV-HV 裝置 E-LTU 的 HP SmartStream 列印控制器)。您可以透過使用非 HP 印表機的試用授權,在 60 天內測試新功 能。請在此參閱如何獲得試用授權的 EON 代碼: [http://www.hp.com/go/smartstreampagewidexl/](http://www.hp.com/go/smartstreampagewidexl/software) [software](http://www.hp.com/go/smartstreampagewidexl/software)。

一旦將非 HP 授權新增至「授權管理員」中,請依照下列說明新增非 HP 印表機:

- 1. 按一下靠近視窗右上方的偏好設定。
- 2. 按一下「印表機」標籤。
- 3. 按一下「新增印表機」按鈕。
- 4. 按一下 新增非 HP 大尺寸印表機 (只有在系統上有安裝相容印表機驅動程式時才看得到)。

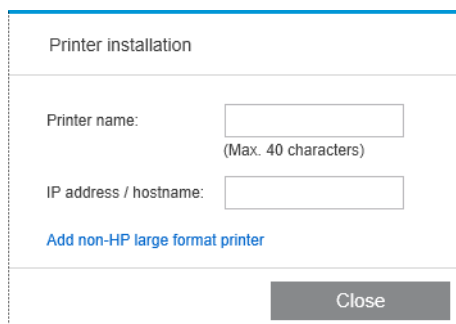

5. 為印表機命名(選用)並選取驅動程式。

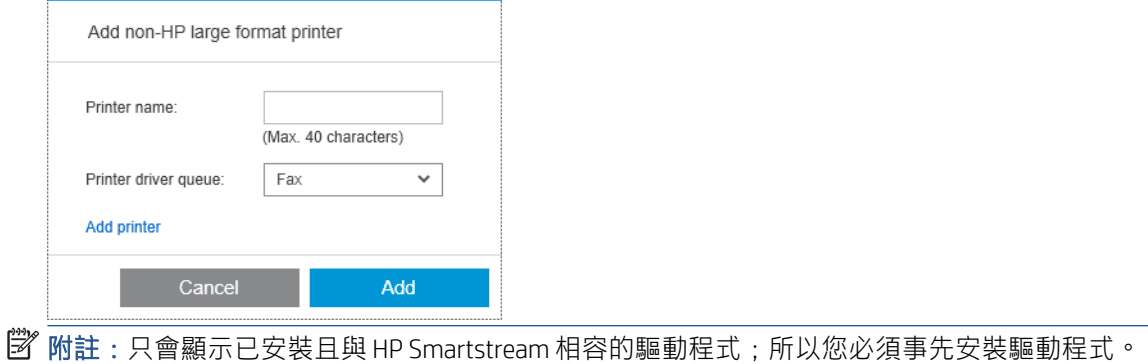

6. 按一下「新增」按鈕。

## 準備工作

非 HP 印表機會透過驅動程式支援 HP SmartStream, 這表示相較於 HP 印表機, 功能上還是有些差異。 在「工作準備」或「設定」窗格中,您僅可為每個頁面編輯以下列印設定:

- 一般設定:色彩模式
- 頁面選項:頁面尺寸、縮放、方向、頁面校正、頁面旋轉
- 裁切
- 進階選項:份數

您可以在「工作準備」窗格或「設定」窗格中變更列印設定。其他設定則必須在工作層級定義(使用 圖示)。

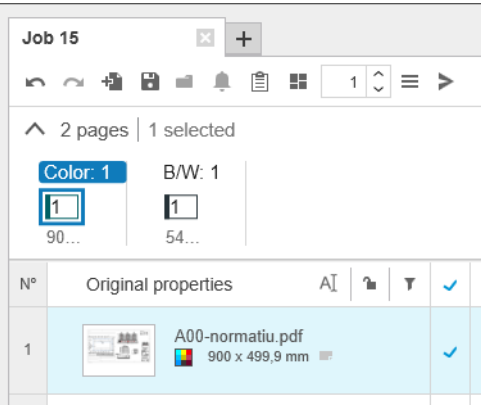

您可以在此處定義下列工作設定或動作:

- 份數
- 自動分頁
- 恢復為原始頁面順序
- 恢復為自訂頁面順序
- 列印工作
- 擷取
- 刪除工作

使用非 HP 印表機時,上述清單會啟用工作層級的進階選項。選取此選項可開啟印表機驅動程式。您可 以在此處變更驅動程式預設值並加以儲存,以便套用到整個工作。您可以透過這個方式來定義其他設 定,例如輸出目的地或列印品質。

但是下列驅動程式設定無法儲存:這些設定會被「工作準備」窗格中的頁面層級定義所覆寫。

- 一般設定:色彩模式
- 頁面選項:頁面尺寸、縮放、方向、頁面校正、頁面旋轉

因此,不建議您變更驅動程式中的這些設定。

## 其他考量

相較於 HP 印表機, HP SmartStream 中的非 HP 印表機整合在以下方面有一些限制。

## 印表機狀態

只會報告以下狀態:

- 就緒
- 已暫停
- 錯誤

## 印表機佇列

正在處理的工作會根據提交過程來分類,而不是根據列印過程:

- 提交中
- 已提交
- 即將提交
- 準備提交
- 等待提交

## 歷程記錄

傳送到印表機的工作會分類為「已提交」、「失敗」或「已取消」。

## 工作摘要

未包括印表機紙張類型欄位。

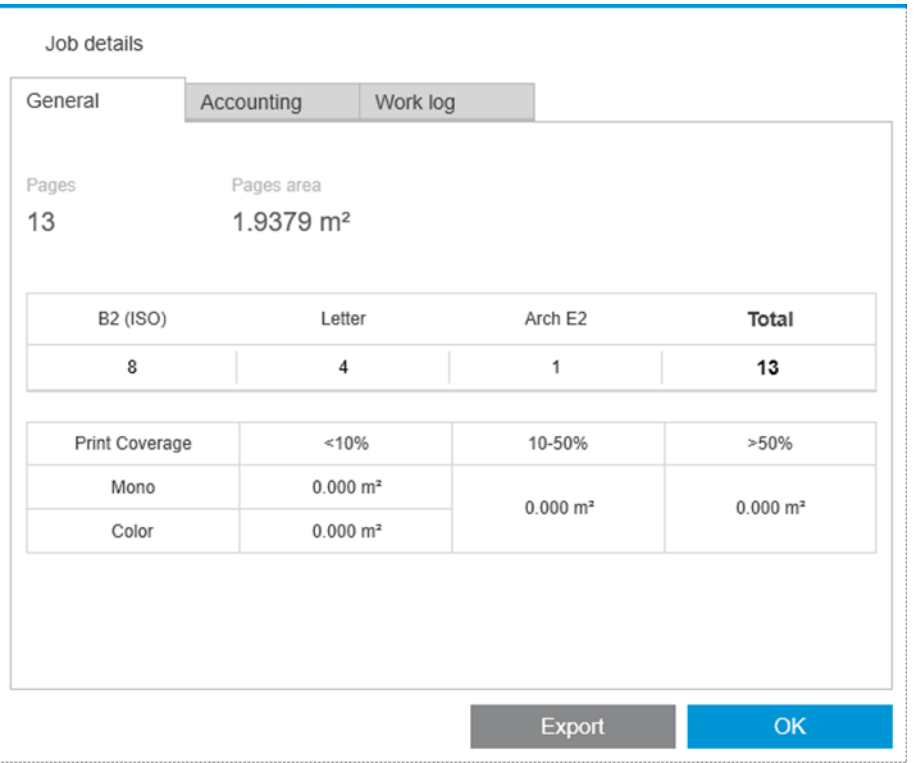

## 問題解決中心

未顯示以下類型的警示:

- 輸出目的地
- 捲筒材質
- 紙張尺寸不相符

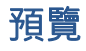

會停用以下功能:

- Crystal Preview
- 縮放到捲筒寬度
- 縮放到印表機寬度

## 預設

定義要套用到非 HP 印表機的預設值時, 只提供以下設定:

- 色彩模式
- 列印品質
- 頁面選項(裁切線、旋轉、紙張對齊方式)
- 裁切

## 印表機偏好值

只提供以下設定:

- 印表機名稱
- 列印品質
- 移除白色區域
- 旋轉
- 頁面/影像對齊方式
- 捲筒/頁面對齊方式
- 印表機邊界中的內容
- 色彩選項
- 合拼

## 其他限制

- 列印預覽方向不一致:如果印表機的 節約紙張設定為啟用,HP SmartStream 的預覽方向可能會與 列印的方向不相符。
- 長圖件:某些印表機可能不允許列印長度超過 5 公尺的圖件,系統會將其取消。

# <span id="page-96-0"></span>C 快速鍵

# 整體選擇器

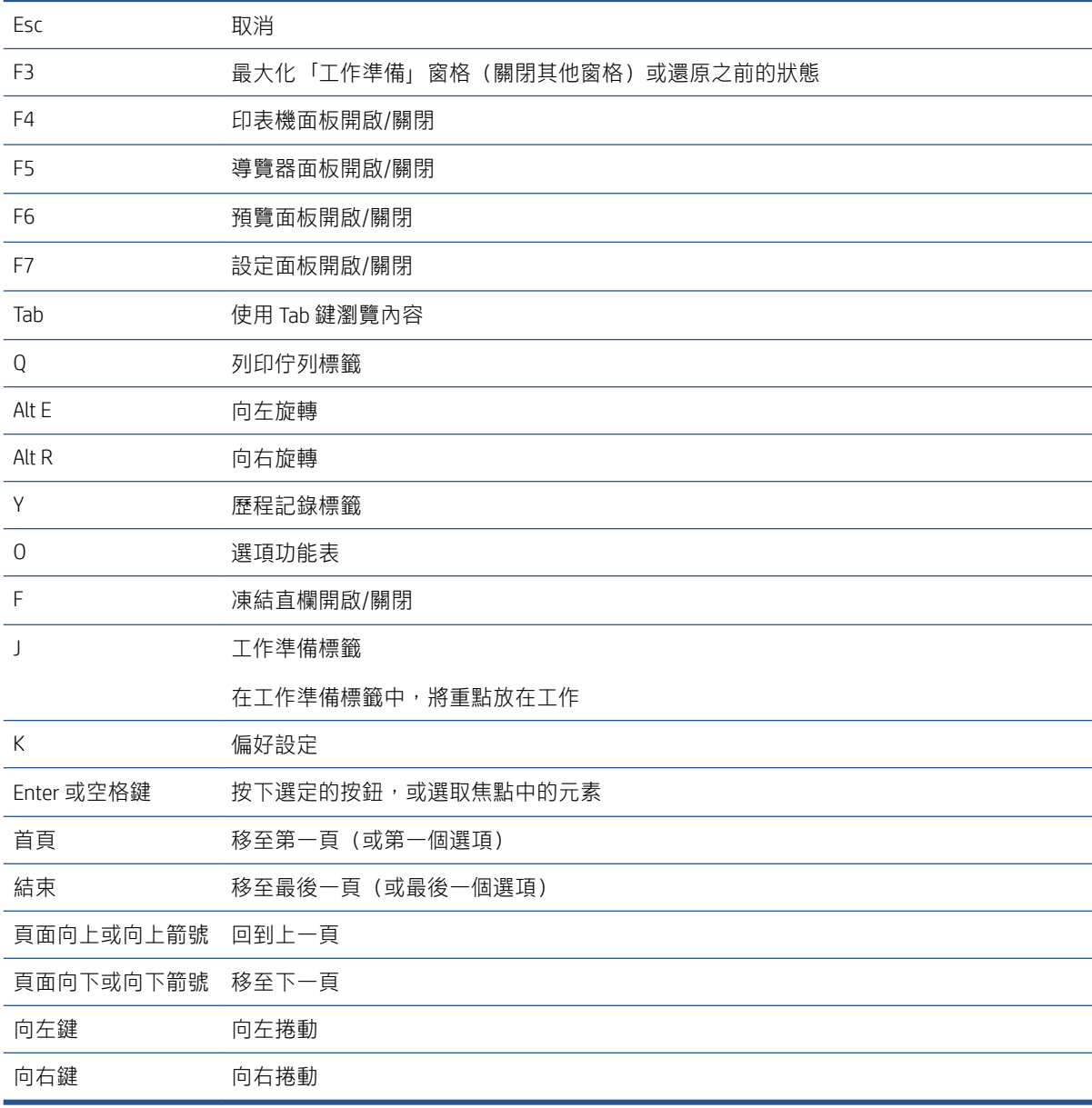

# 圖示工具列選擇器

Ctrl D 重複工作

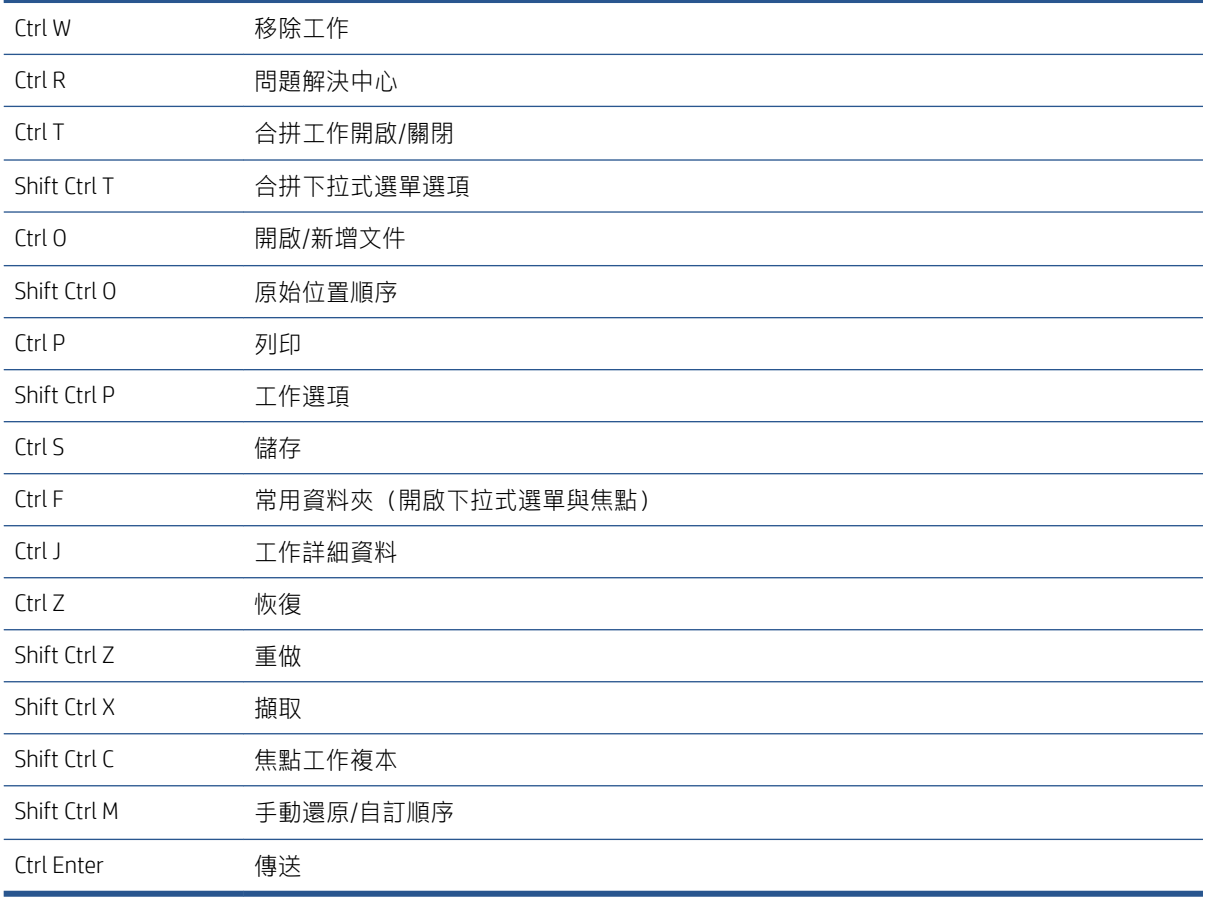

# Globals

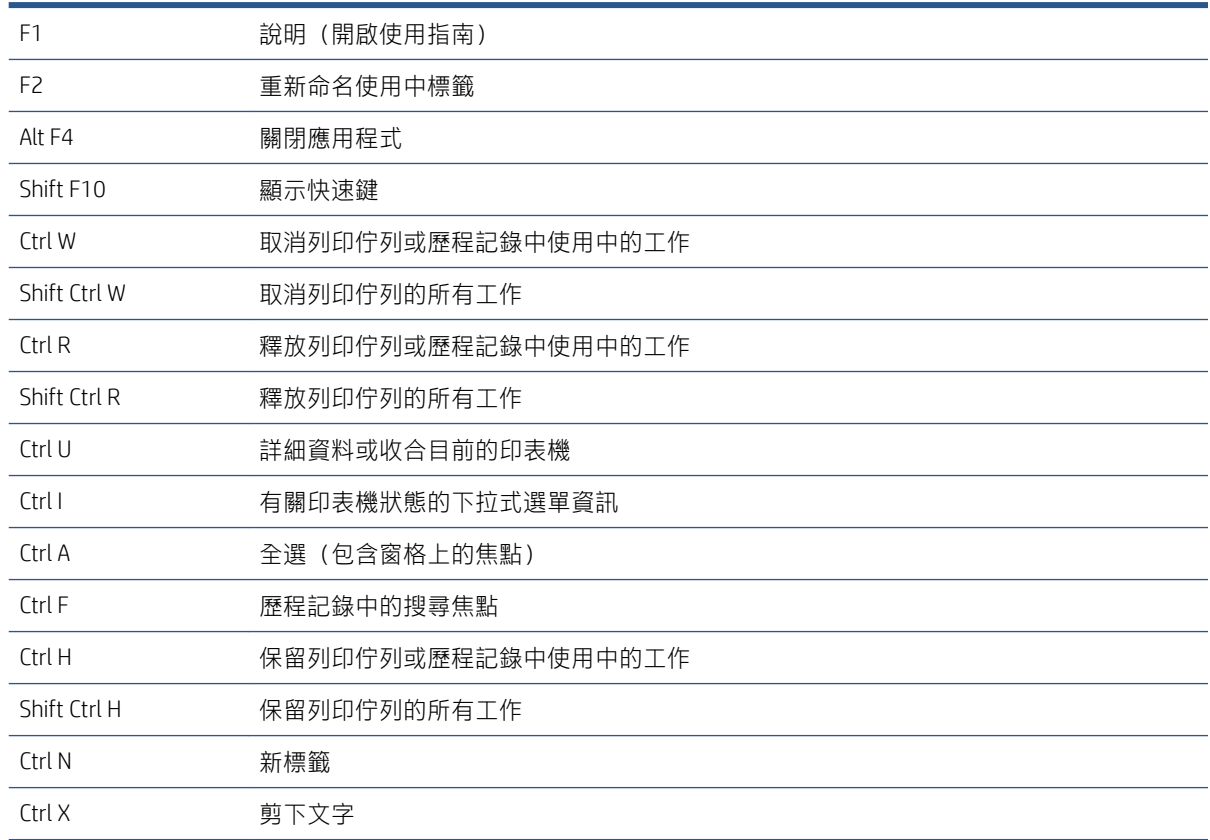

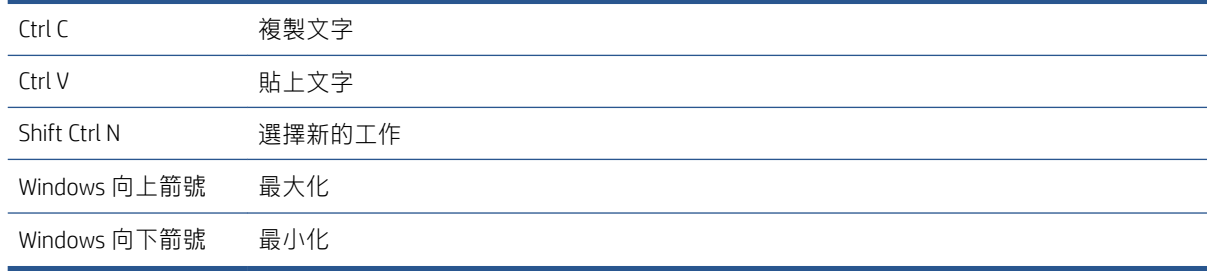

# 預覽選取器

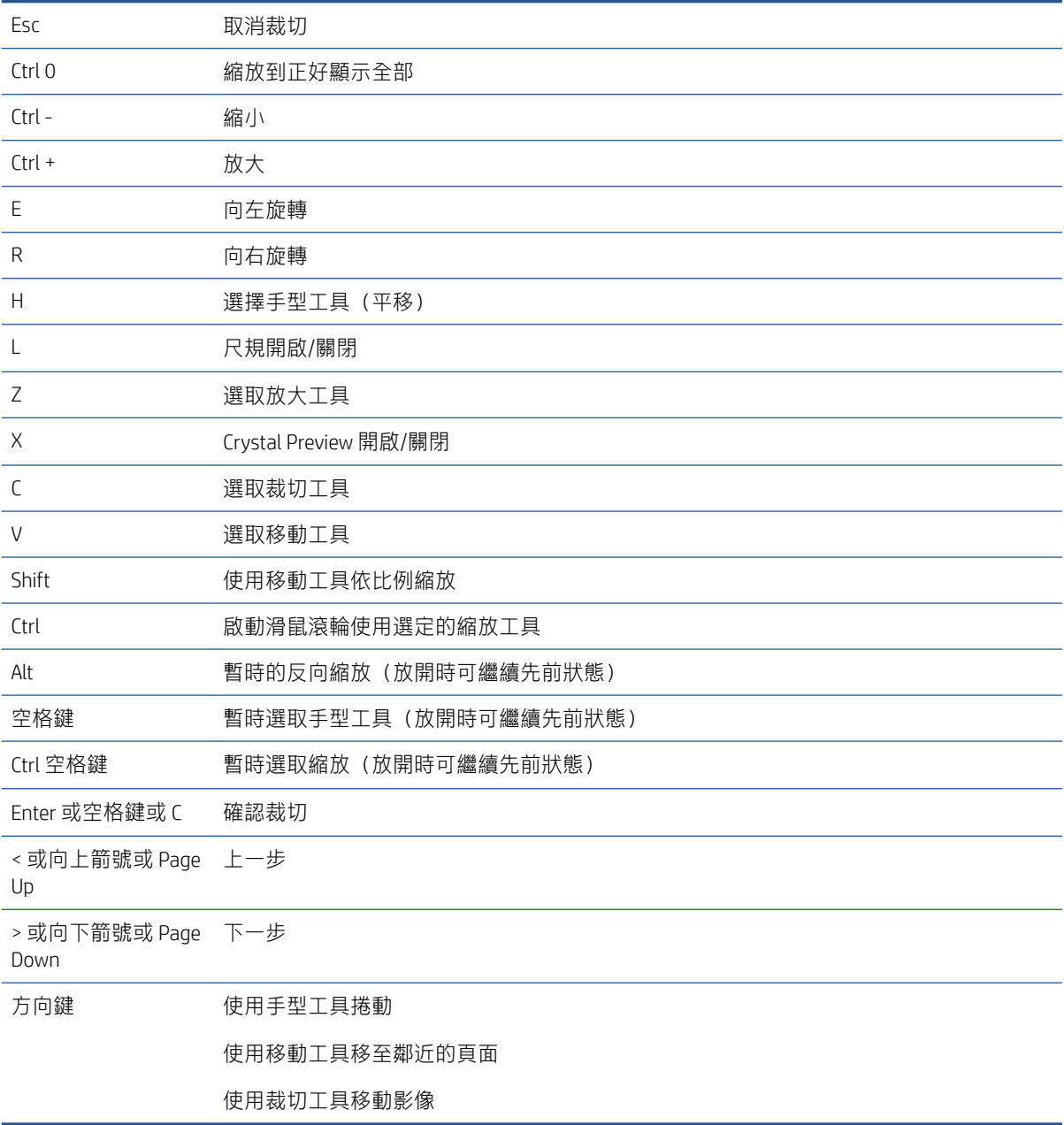

# 工作選取器

這些捷徑可以使用於工作準備、工作佇列或歷程記錄中。

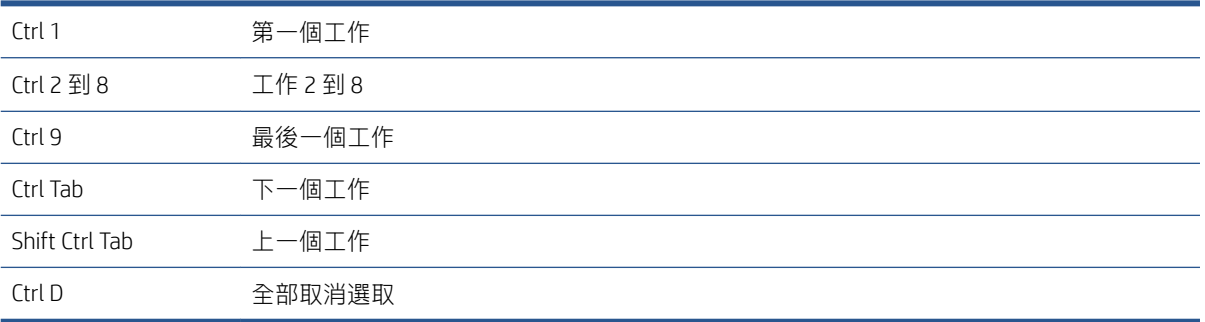

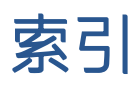

### C

Crystal Preview [49](#page-54-0)

### P

PDF 密碼防護 [23](#page-28-0) Preflight 桌面 [7](#page-12-0)

### $\overline{0}$

QR 代碼 [31](#page-36-0)

### S

Submission 驅動程式 [71](#page-76-0)

## 一畫

一般偏好設定 [14](#page-19-0)

## 三畫

工作 編輯 [26](#page-31-0) 工作分隔頁 [53](#page-58-0) 工作流程管理模組 [85](#page-90-0) 工作概觀 [25](#page-30-0) 工作準備 [21](#page-26-0) 工作選項 [28](#page-33-0) 工具列 [27](#page-32-0) 已排除頁面 [53](#page-58-0) 已過濾頁面 [53](#page-58-0)

#### 四畫

中繼資料 [81](#page-86-0) 分散式工作流程 [5](#page-10-0) 分隔頁, 工作 [53](#page-58-0) 文件管理器模組 [75](#page-80-0)

#### 五畫

主視窗 [3](#page-8-0)

#### 六畫

份數 [28](#page-33-0) 光亮劑 [30](#page-35-0) 列印 [53](#page-58-0)

列印佇列 [53,](#page-58-0) [54](#page-59-0) 列印時結束 [56](#page-61-0) 列印設定 [39](#page-44-0) 列印操作員 [5](#page-10-0) 印表機 刪除 [9](#page-14-0) 非 HP [86](#page-91-0) 新增 [7](#page-12-0) 變更位址 [9](#page-14-0) 印表機專用偏好設定 [15](#page-20-0) 印表機窗格 [10](#page-15-0) 合拼 [34](#page-39-0) 多頁版面列印 [35](#page-40-0) 自動分頁 [28](#page-33-0) 自動設定 [24](#page-29-0) 色彩管理 [57](#page-62-0)

### 七畫

佇列 [54](#page-59-0) 刪除工作 [37](#page-42-0) 刪除頁面 [38](#page-43-0) 快速鍵 [91](#page-96-0) 折疊器 [60](#page-65-0)

### 八畫

使用者介面 [3](#page-8-0) 取消工作 [56](#page-61-0) 非 HP 印表機 [86](#page-91-0)

### 九畫

垂直修整器 [37](#page-42-0) 建立工作 [21](#page-26-0) 重新命名頁面 [75](#page-80-0) 頁面 [47](#page-52-0) 頁面選項 [37](#page-42-0)

### 十畫

紙張 [32](#page-37-0) 追蹤新增的檔案 [75](#page-80-0)

### 十一畫

偏好設定 一般 [14](#page-19-0) 印表機專用 [15](#page-20-0) 統計 [15](#page-20-0) 問題解決中心 [24](#page-29-0) 專業領域 [28](#page-33-0) 常用資料夾 [18,](#page-23-0) [63](#page-68-0) 捲筒紙 [47](#page-52-0) 掃描 [63](#page-68-0) 排序頁面 [39](#page-44-0) 移動 /複製工作 /頁面 [37](#page-42-0) 統計 [68](#page-73-0) 統計偏好設定 [15](#page-20-0) 被中斷的列印 [55](#page-60-0) 設定 [39](#page-44-0) 軟校稿 [49](#page-54-0) 軟體設定 [5](#page-10-0)

### 十二畫

測量單位 [14](#page-19-0) 無邊界列印 [37](#page-42-0) 裁切 [47](#page-52-0)

#### 十三畫

傳送列印 [53](#page-58-0) 新增檔案 [21](#page-26-0) 準備就緒 [2](#page-7-0) 準備窗格寬度 [3](#page-8-0) 過濾頁面 [38](#page-43-0) 預設檔 [18](#page-23-0) 預覽 [46](#page-51-0) 移動戳記 [31](#page-36-0) 預覽工具 [48](#page-53-0) 預覽取消停駐 [48](#page-53-0)

十四畫 像素分析模組 [83](#page-88-0) 語言 [14](#page-19-0)

### 十五畫

影像 [47](#page-52-0)

標籤 [27](#page-32-0) 編輯工作 [26](#page-31-0) 複製設定 [37](#page-42-0) 墨水密度設定檔 [85](#page-90-0)

#### 十六畫

歷程記錄 [58](#page-63-0) 錯誤 [24](#page-29-0) 錯誤偵測 [22](#page-27-0)

#### 十七畫

應用程式錯誤 [73](#page-78-0) 縮圖 停用 [17](#page-22-0) 臨界值, 像素覆蓋率 [83](#page-88-0)

#### 十八畫

叢集 [25](#page-30-0) 戳記 [30](#page-35-0) 預覽中 [31](#page-36-0) 擷取頁面 [38](#page-43-0) 雙面列印 [33](#page-38-0)

#### 十九畫

鏡像 [48](#page-53-0) 類別, 像素覆蓋率 [83](#page-88-0)

## 二十畫

警告 [24](#page-29-0)

## 二十一畫

欄 重新排序 [3](#page-8-0) 隱藏 [3](#page-8-0) 顯示 [3](#page-8-0)